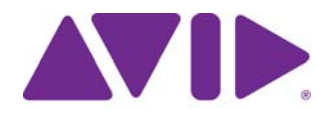

# Avid Media | Index

Configuration Guide Version 2.9

#### Legal Notices

Product specifications are subject to change without notice and do not represent a commitment on the part of Avid Technology, Inc.

This product is subject to the terms and conditions of a software license agreement provided with the software. The product may only be used in accordance with the license agreement.

This product may be protected by one or more U.S. and non-U.S patents. Details are available at [www.avid.com/patents](http://www.avid.com/US/about-avid/legal-notices/patent-marking).

This guide is protected by copyright. This guide is for your personal use and may not be reproduced or distributed, in whole or in part, without permission of Avid. Reasonable care has been taken in preparing this guide; however, it may contain omissions, technical inaccuracies, or typographical errors. Avid Technology, Inc. disclaims liability for all losses incurred through the use of this document. Product specifications are subject to change without notice.

Copyright © 2017 Avid Technology, Inc. and its licensors. All rights reserved.

The following disclaimer is required by Apple Computer, Inc.:

APPLE COMPUTER, INC. MAKES NO WARRANTIES WHATSOEVER, EITHER EXPRESS OR IMPLIED, REGARDING THIS PRODUCT, INCLUDING WARRANTIES WITH RESPECT TO ITS MERCHANTABILITY OR ITS FITNESS FOR ANY PARTICULAR PURPOSE. THE EXCLUSION OF IMPLIED WARRANTIES IS NOT PERMITTED BY SOME STATES. THE ABOVE EXCLUSION MAY NOT APPLY TO YOU. THIS WARRANTY PROVIDES YOU WITH SPECIFIC LEGAL RIGHTS. THERE MAY BE OTHER RIGHTS THAT YOU MAY HAVE WHICH VARY FROM STATE TO STATE.

The following disclaimer is required by Sam Leffler and Silicon Graphics, Inc. for the use of their TIFF library:

Copyright © 1988–1997 Sam Leffler Copyright © 1991–1997 Silicon Graphics, Inc.

Permission to use, copy, modify, distribute, and sell this software [i.e., the TIFF library] and its documentation for any purpose is hereby granted without fee, provided that (i) the above copyright notices and this permission notice appear in all copies of the software and related documentation, and (ii) the names of Sam Leffler and Silicon Graphics may not be used in any advertising or publicity relating to the software without the specific, prior written permission of Sam Leffler and Silicon Graphics.

THE SOFTWARE IS PROVIDED "AS-IS" AND WITHOUT WARRANTY OF ANY KIND, EXPRESS, IMPLIED OR OTHERWISE, INCLUDING WITHOUT LIMITATION, ANY WARRANTY OF MERCHANTABILITY OR FITNESS FOR A PARTICULAR PURPOSE.

IN NO EVENT SHALL SAM LEFFLER OR SILICON GRAPHICS BE LIABLE FOR ANY SPECIAL, INCIDENTAL, INDIRECT OR CONSEQUENTIAL DAMAGES OF ANY KIND, OR ANY DAMAGES WHATSOEVER RESULTING FROM LOSS OF USE, DATA OR PROFITS, WHETHER OR NOT ADVISED OF THE POSSIBILITY OF DAMAGE, AND ON ANY THEORY OF LIABILITY, ARISING OUT OF OR IN CONNECTION WITH THE USE OR PERFORMANCE OF THIS SOFTWARE.

The following disclaimer is required by the Independent JPEG Group:

This software is based in part on the work of the Independent JPEG Group.

This Software may contain components licensed under the following conditions:

Copyright (c) 1989 The Regents of the University of California. All rights reserved.

Redistribution and use in source and binary forms are permitted provided that the above copyright notice and this paragraph are duplicated in all such forms and that any documentation, advertising materials, and other materials related to such distribution and use acknowledge that the software was developed by the University of California, Berkeley. The name of the University may not be used to endorse or promote products derived from this software without specific prior written permission. THIS SOFTWARE IS PROVIDED ``AS IS'' AND WITHOUT ANY EXPRESS OR IMPLIED WARRANTIES, INCLUDING, WITHOUT LIMITATION, THE IMPLIED WARRANTIES OF MERCHANTABILITY AND FITNESS FOR A PARTICULAR PURPOSE.

Copyright (C) 1989, 1991 by Jef Poskanzer.

Permission to use, copy, modify, and distribute this software and its documentation for any purpose and without fee is hereby granted, provided that the above copyright notice appear in all copies and that both that copyright notice and this permission notice appear in supporting documentation. This software is provided "as is" without express or implied warranty.

Copyright 1995, Trinity College Computing Center. Written by David Chappell.

Permission to use, copy, modify, and distribute this software and its documentation for any purpose and without fee is hereby granted, provided that the above copyright notice appear in all copies and that both that copyright notice and this permission notice appear in supporting documentation. This software is provided "as is" without express or implied warranty.

Copyright 1996 Daniel Dardailler.

Permission to use, copy, modify, distribute, and sell this software for any purpose is hereby granted without fee, provided that the above copyright notice appear in all copies and that both that copyright notice and this permission notice appear in supporting documentation, and that the name of Daniel Dardailler not be used in advertising or publicity pertaining to distribution of the software without specific, written prior permission. Daniel Dardailler makes no representations about the suitability of this software for any purpose. It is provided "as is" without express or implied warranty.

Modifications Copyright 1999 Matt Koss, under the same license as above.

Copyright (c) 1991 by AT&T.

Permission to use, copy, modify, and distribute this software for any purpose without fee is hereby granted, provided that this entire notice is included in all copies of any software which is or includes a copy or modification of this software and in all copies of the supporting documentation for such software.

THIS SOFTWARE IS BEING PROVIDED "AS IS", WITHOUT ANY EXPRESS OR IMPLIED WARRANTY. IN PARTICULAR, NEITHER THE AUTHOR NOR AT&T MAKES ANY REPRESENTATION OR WARRANTY OF ANY KIND CONCERNING THE MERCHANTABILITY OF THIS SOFTWARE OR ITS FITNESS FOR ANY PARTICULAR PURPOSE.

This product includes software developed by the University of California, Berkeley and its contributors.

The following disclaimer is required by Paradigm Matrix:

Portions of this software licensed from Paradigm Matrix.

The following disclaimer is required by Ray Sauers Associates, Inc.:

"Install-It" is licensed from Ray Sauers Associates, Inc. End-User is prohibited from taking any action to derive a source code equivalent of "Install-It," including by reverse assembly or reverse compilation, Ray Sauers Associates, Inc. shall in no event be liable for any damages resulting from reseller's failure to perform reseller's obligation; or any damages arising from use or operation of reseller's products or the software; or any other damages, including but not limited to, incidental, direct, indirect, special or consequential Damages including lost profits, or damages resulting from loss of use or inability to use reseller's products or the software for any reason including copyright or patent infringement, or lost data, even if Ray Sauers Associates has been advised, knew or should have known of the possibility of such damages.

The following disclaimer is required by Videomedia, Inc.:

"Videomedia, Inc. makes no warranties whatsoever, either express or implied, regarding this product, including warranties with respect to its merchantability or its fitness for any particular purpose.

"This software contains V-LAN ver. 3.0 Command Protocols which communicate with V-LAN ver. 3.0 products developed by Videomedia, Inc. and V-LAN ver. 3.0 compatible products developed by third parties under license from Videomedia, Inc. Use of this software will allow "frame accurate" editing control of applicable videotape recorder decks, videodisc recorders/players and the like."

The following disclaimer is required by Altura Software, Inc. for the use of its Mac2Win software and Sample Source Code:

©1993–1998 Altura Software, Inc.

The following disclaimer is required by 3Prong.com Inc.:

Certain waveform and vector monitoring capabilities are provided under a license from 3Prong.com Inc.

The following disclaimer is required by Interplay Entertainment Corp.:

The "Interplay" name is used with the permission of Interplay Entertainment Corp., which bears no responsibility for Avid products.

This product includes portions of the Alloy Look & Feel software from Incors GmbH.

This product includes software developed by the Apache Software Foundation [\(http://www.apache.org/](http://www.apache.org/)).

#### © DevelopMentor

This product may include the JCifs library, for which the following notice applies:

JCifs © Copyright 2004, The JCIFS Project, is licensed under LGP[L \(http://jcifs.samba.org/\)](http://jcifs.samba.org/). See the LGPL.txt file in the Third Party Software directory on the installation CD.

Avid Interplay contains components licensed from LavanTech. These components may only be used as part of and in connection with Avid Interplay.

Portions © Copyright 2003-2007 of MOG Solutions.

#### Attn. Government User(s). Restricted Rights Legend

U.S. GOVERNMENT RESTRICTED RIGHTS. This Software and its documentation are "commercial computer software" or "commercial computer software documentation." In the event that such Software or documentation is acquired by or on behalf of a unit or agency of the U.S. Government, all rights with respect to this Software and documentation are subject to the terms of the License Agreement, pursuant to FAR §12.212(a) and/or DFARS §227.7202-1(a), as applicable.

#### **Trademarks**

Avid, the Avid Logo, Avid Everywhere, Avid DNXHD, Avid DNXHR, Avid Nexis, AirSpeed, Eleven, EUCON, Interplay, iNEWS, ISIS, Mbox, MediaCentral, Media Composer, NewsCutter, Pro Tools, ProSet and RealSet, Maestro, PlayMaker, Sibelius, Symphony, and all related product names and logos, are registered or unregistered trademarks of Avid Technology, Inc. in the United States and/or other countries.<br>The Interplay name is used with the permission of the Interplay Entertainment Corp. w other trademarks are the property of their respective owners. For a full list of Avid trademarks, see: [http://www.avid.com/US/about-avid/legal-notices/trademarks.](http://www.avid.com/US/about-avid/legal-notices/trademarks)

#### Footage

WCAU Fire Story — Courtesy of NBC-10, Philadelphia, PA.

News material provided by WFTV Television Inc.

Avid Media | Index Configuration Guide • Created January 10, 2017 • This document is distributed by Avid in online (electronic) form only, and is not available for purchase in printed form.

# **Contents**

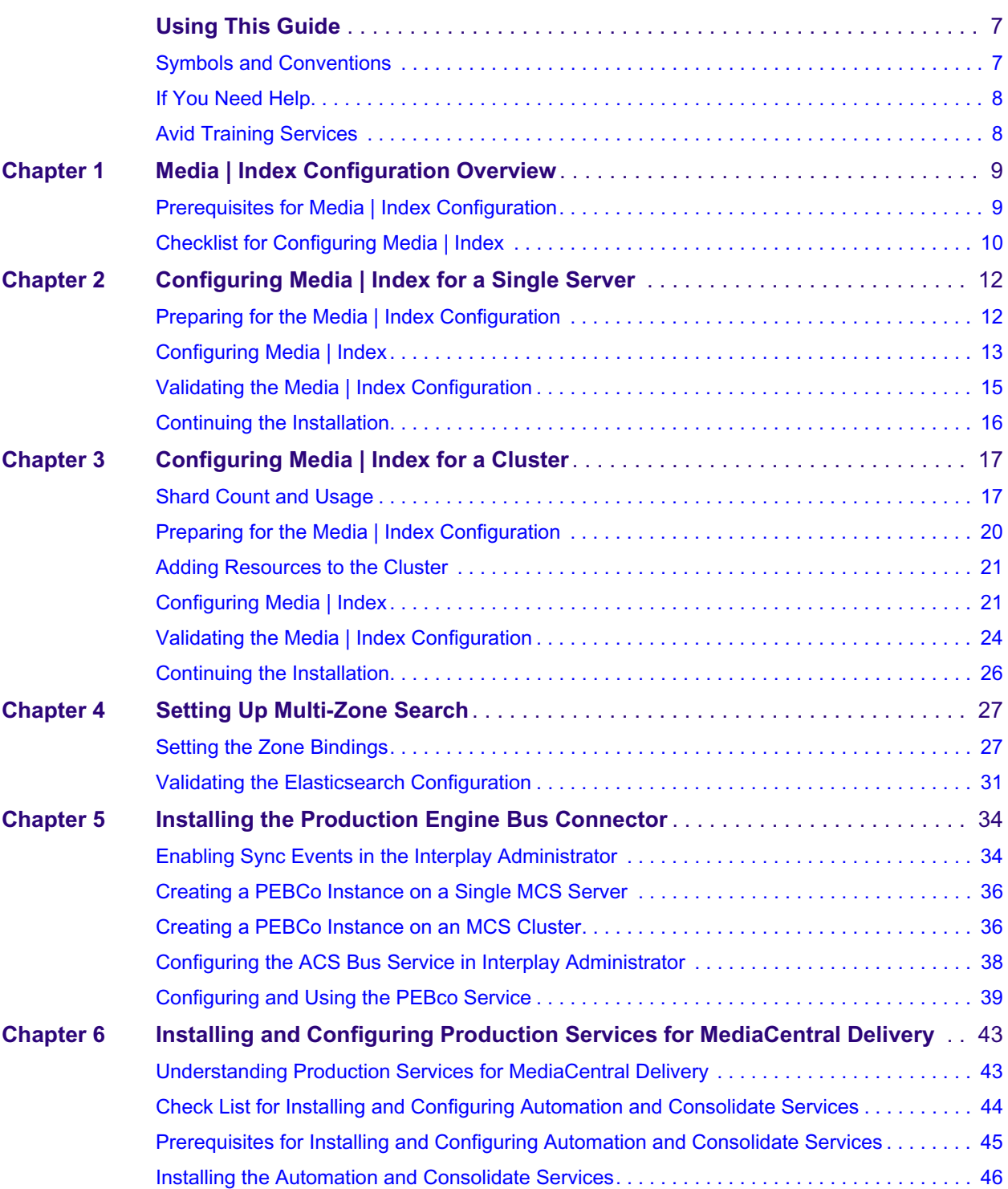

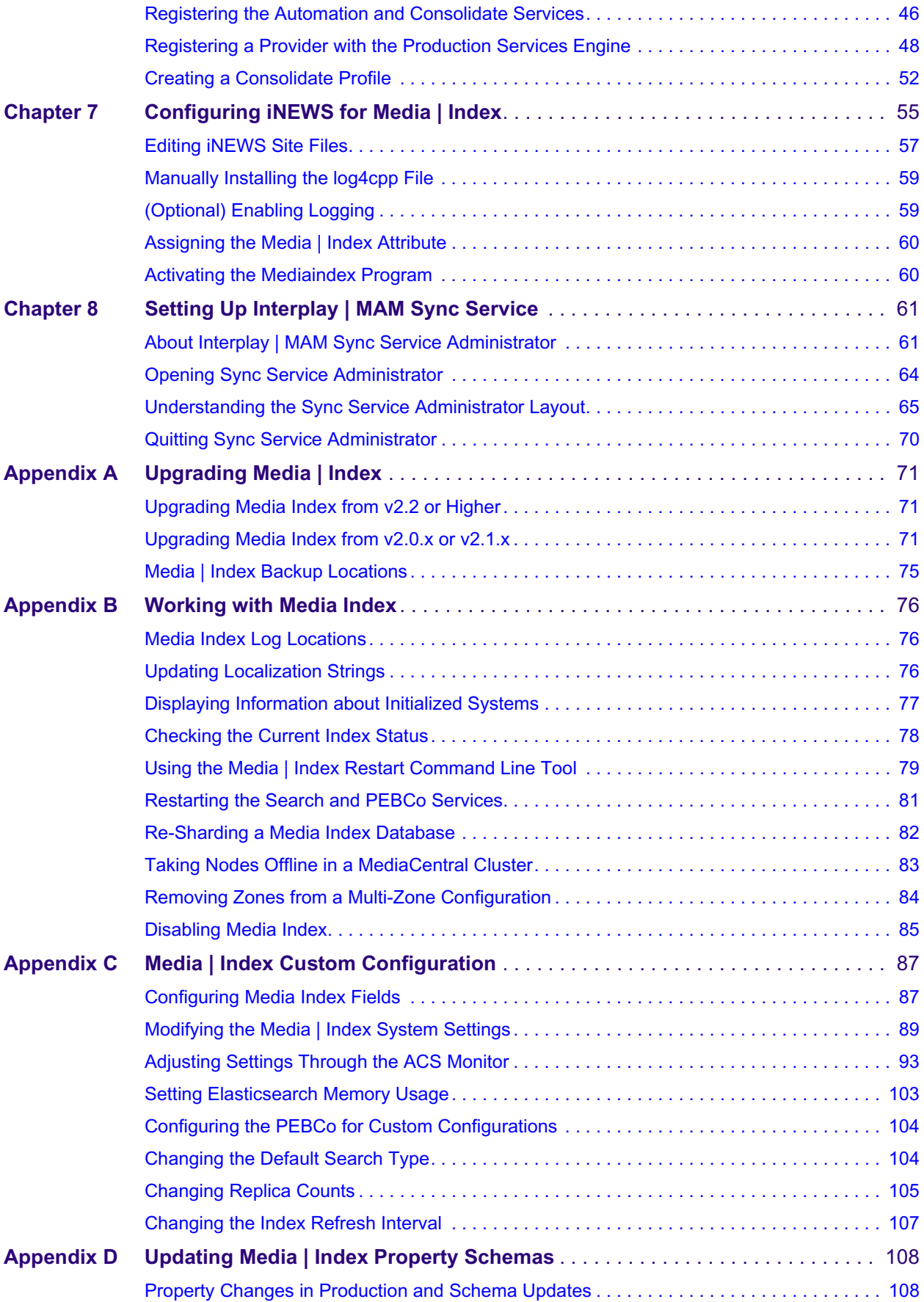

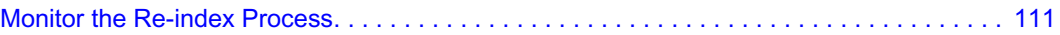

# <span id="page-6-0"></span>**Using This Guide**

This guide is intended for users of Avid MediaCentral Platform Services (MCS) with the Media | Index feature. This guide describes the configuration procedures for Media Index, such as configuring Media Index for single-server and cluster installations.

For information on installing MCS, see the *MediaCentral Platform Services Installation and Configuration Guide*. For administrative information for MediaCentral | UX, see the *Avid MediaCentral | UX Administration Guide*.

**Important**: See the following link on the [Avid Knowledge Base](http://www.avid.com/search?q&site=kbase&date=Anytime&dnav) for the latest updates to this guide and all related documentation:

[http://avid.force.com/pkb/articles/en\\_US/user\\_guide/Avid-MediaCentral-Documentation](http://avid.force.com/pkb/articles/en_US/user_guide/Avid-MediaCentral-Documentation)

**If copying / pasting commands from this document into a command line interface such as Putty, be sure to verify the command after pasting. It is possible that some characters migh replaced during the paste process which c Putty, be sure to verify the command after pasting. It is possible that some characters might be replaced during the paste process which can lead to a failed or problematic installation.**

#### **Revision History**

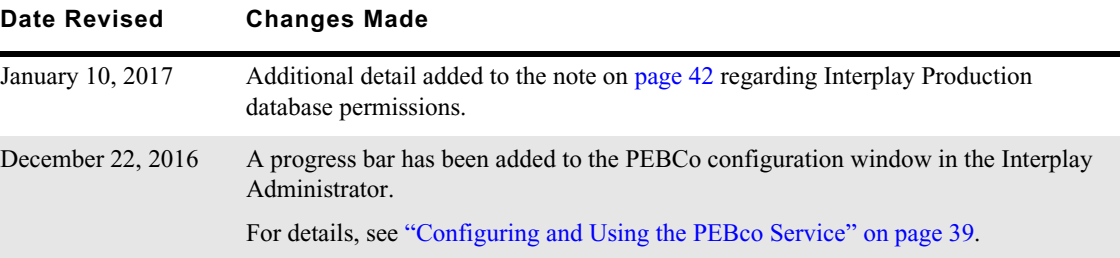

## <span id="page-6-1"></span>**Symbols and Conventions**

Avid documentation uses the following symbols and conventions:

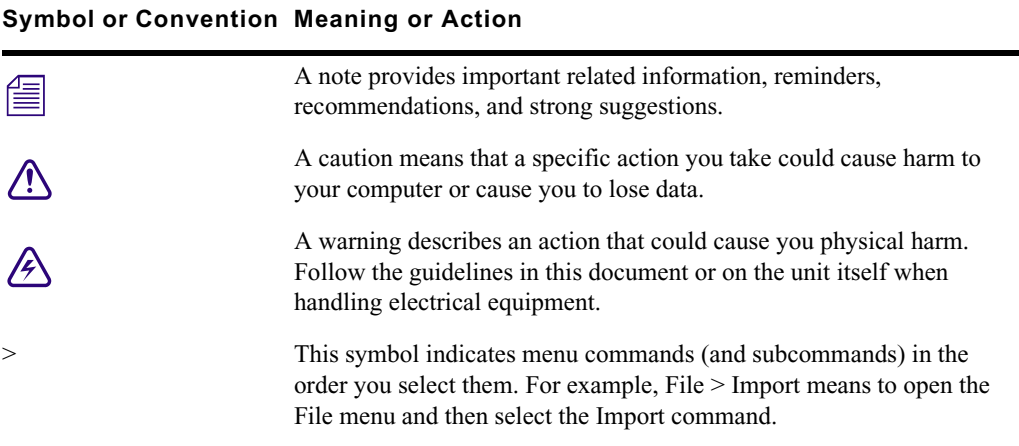

#### **Symbol or Convention Meaning or Action**

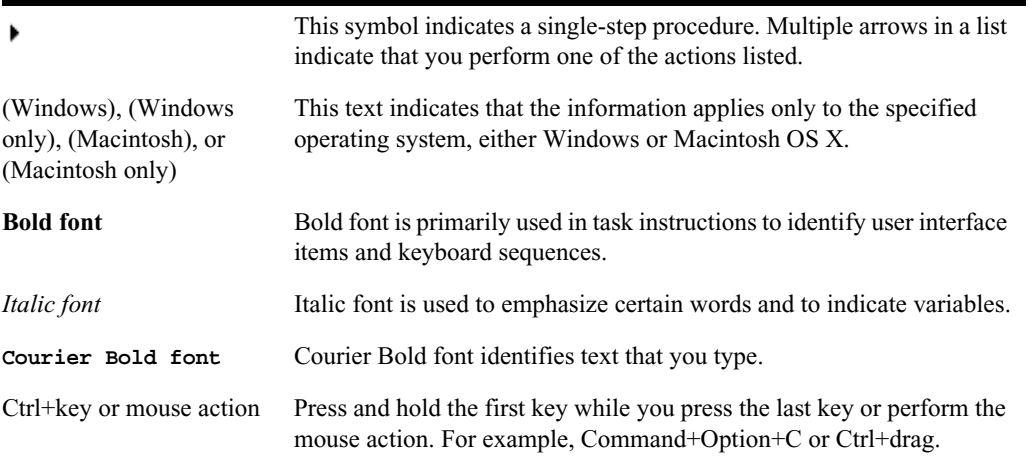

### <span id="page-7-0"></span>**If You Need Help**

If you are having trouble using your Avid product:

- 1. Retry the action, carefully following the instructions given for that task in this guide. It is especially important to check each step of your workflow.
- 2. Check the latest information that might have become available after the documentation was published. You should always check online for the most up-to-date release notes or ReadMe because the online version is updated whenever new information becomes available. To view these online versions, select ReadMe from the Help menu, or visit the MediaCentral Documentation page at

[http://avid.force.com/pkb/articles/en\\_US/user\\_guide/Avid-MediaCentral-Documentation.](http://avid.force.com/pkb/articles/en_US/user_guide/Avid-MediaCentral-Documentation)

- 3. Check the documentation that came with your Avid application or your hardware for maintenance or hardware-related issues.
- 4. Visit the online [Avid Knowledge Base](http://www.avid.com/search?q&site=kbase&date=Anytime&dnav). Online services are available 24 hours per day, 7 days per week. Search this online Knowledge Base to find answers, to view error messages, to access troubleshooting tips, to download updates, and to read or join online message-board discussions.

## <span id="page-7-1"></span>**Avid Training Services**

Avid makes lifelong learning, career advancement, and personal development easy and convenient. Avid understands that the knowledge you need to differentiate yourself is always changing, and Avid continually updates course content and offers new training delivery methods that accommodate your pressured and competitive work environment.

For information on courses/schedules, training centers, certifications, courseware, and books, please visi[t www.avid.com/support](http://www.avid.com/support) and follow the Training links, or call Avid Sales at 800-949-AVID (800-949-2843).

# <span id="page-8-0"></span>**1 Media | Index Configuration Overview**

This document describes the tasks required to configure a Media Index system.

Media Index comprises the following components:

- Elasticsearch<sup>®</sup> service, which manages data storage and runs the search engine.
- Elasticsearch tribe service, the federated client that enables multi-zone search functionality.
- Data Import API, a bus-based service for metadata indexing, search, configuration, status, permissions, and updates for Media Index.
- Search API, a bus-based service that provides the search API
- Media Index Configuration API, a bus-based service that provides the API for the Media Index configuration
- Media Index Status API, a bus-based service that provides the API for the Media Index
- Media Index Permissions API, a bus-based service that provides per asset permissions for the search service
- Media Index Feed API, a bus-based service that provides an updated assets feed for external services
- Media Index Thesaurus API, a bus-based service that provides API for importing structured metadata (dictionaries)

Elasticsearch is an open source, distributed, real-time search and analytics engine. Elasticsearch stores information about assets and makes it accessible across multiple sites.

For more information on Elasticsearch operation and term definitions, visit the Elasticsearch website: <https://www.elastic.co/guide/en/elasticsearch/guide/master/distributed-cluster.html>

## <span id="page-8-1"></span>**Prerequisites for Media | Index Configuration**

Before you configure Media Index, you need to install and configure the following MediaCentral components:

- MediaCentral Platform Services (MCS) Media Index is configured after you have installed and set up your MCS system, either for a single server or for a cluster configuration. For more information about installing and configuring MCS, see the *MediaCentral Platform Services Installation and Configuration Guide*.
- Multi-zone components If you use MCS in a multi-zone environment, you must first configure the multi-zone components. For information on configuring a multi-zone environment, see the *MediaCentral Platform Services Installation and Configuration Guide*.

MediaCentral servers configured with Media Index require a minimum of 128 GB of RAM in each server. Prior to configuring Media Index, verify that your server meets these requirements.

For more information on hardware requirements, see the *MediaCentral Platform Services Hardware Guide*.

Media Index is installed with MediaCentral Platform Services by default, but the Media Index services are not started by default. Once configured, Media Index services start automatically when the server is powered-on.

Media Index can be configured in both standalone and multi-zone environments. Multi-zone configurations federate separate MCS installations, which can be co-located in a single facility or geographically separated — for example, one zone could be located in Toronto and another in Munich.

If configuring Media Index with an Interplay Production system, review the following:

- The Production Engine Bus Connector (PEBCo) service requires Interplay Engine v3.1 or later.
- If you are installing or updating your configuration with Media Index  $v2.3.x$ , you must install Interplay Access v3.3. You do not need to update your Interplay Production Engine to v3.3, but you must have the Interplay Administration tool that installs with Interplay Access v3.3 to enable sync events for Media Index.
- If you are installing or updating your configuration with Media Index  $v2.4$  or later, you must install Interplay Access v3.5 or later. You do not need to update your Interplay Production Engine to v3.5, but you must have the Interplay Administration tool that installs with Interplay Access v3.5 or later to enable sync events for Media Index.
- If you are indexing an Interplay Archive Engine, you must use Interplay Access v3.6 or later.

## <span id="page-9-0"></span>**Checklist for Configuring Media | Index**

The following table provides a checklist for configuring Media Index components. The checklist also includes chapter and page references to complete each step.

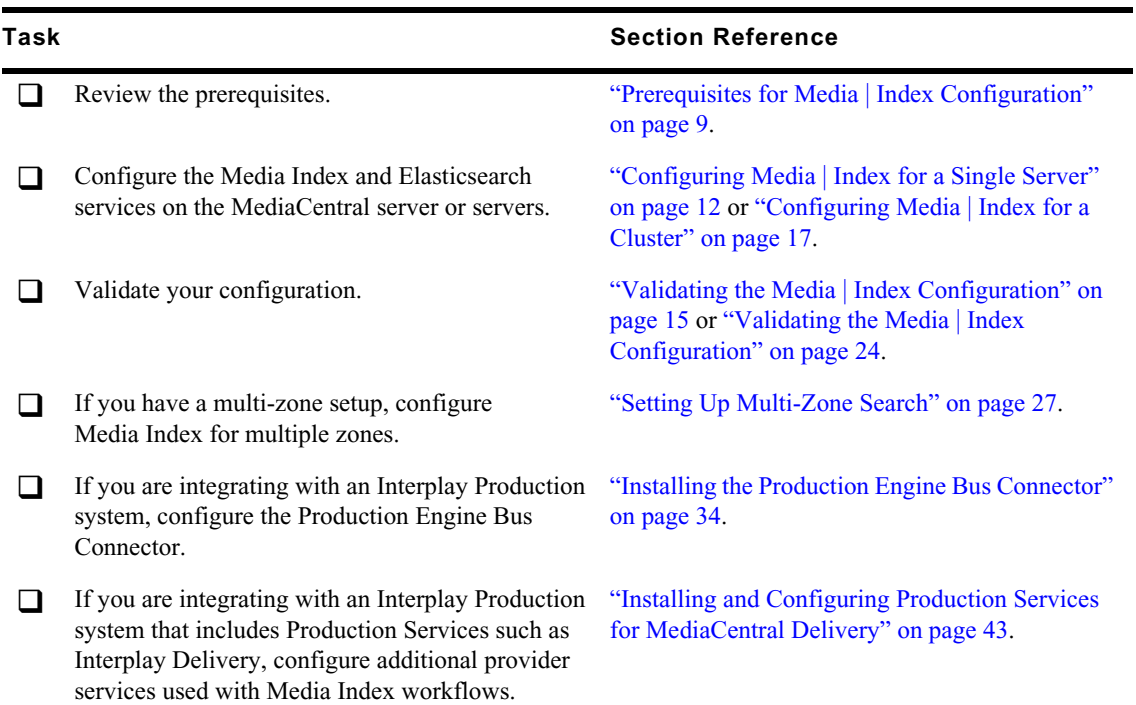

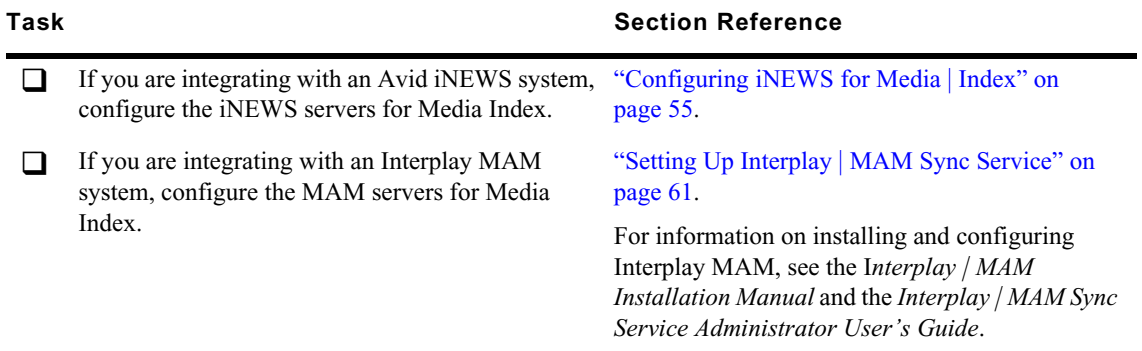

# <span id="page-11-2"></span><span id="page-11-0"></span>**2 Configuring Media | Index for a Single Server**

When you set up Media Index, you enable Elasticsearch and several other services related to Media Index. Elasticsearch and Elasticsearch Tribe are used to index, store and search assets while the Media Index services add specific Avid logic to Elasticsearch.

Elasticsearch indexes are split into "shards" and "replicas". Each shard contains indexed data and each replica contains a copy of that data. Replicas are used to spread the search load and provide redundancy. Single server installations default to one shard and zero replicas. This is the appropriate number of shards and replicas for single server configuration and in most cases the numbers should not be altered.

The configuration of shards and replicas on a single server is fairly simple, but the deployment becomes more complex in clustered systems. If you are interested in learning more about Elasticsearch shards and replicas, see ["Shard Count and Usage" on page 17](#page-16-3) of this guide.

## <span id="page-11-1"></span>**Preparing for the Media | Index Configuration**

When you install MediaCentral Platform Services, Media Indexes services are stopped, except for avid-acs-media-index-configuration. Before you begin configuring Media Index, you must start this configuration service if it has stopped.

You can also change the default method of naming Elasticsearch nodes. The Media Index API uses the hostname of the Elasticsearch node as the display name of the node. If you disable this default behavior, Elasticsearch automatically generates node names. You can also supply a different value to use for assigning node names.

#### **To check the status of the Media Index configuration service:**

1. Open a Linux terminal window on your MCS server and type the following command:

#### **service avid-acs-media-index-configuration status**

The result must report that the service has started:

avid-acs-media-index-configuration is running

2. If the configuration service is not running, type the following command:

#### **service avid-acs-media-index-configuration start**

#### **To change the default Elasticsearch node name method:**

- 1. Open the configuration file for editing by typing the following command:
	- **vi /etc/sysconfig/avid-acs-media-index-configuration**
- 2. Using the text editor, locate the following line:

export ELASTICSEARCH\_NODE\_NAME=hostname

3. Delete the hostname value and type the value you want to use to assign to node.

*If the node name variable is not set, Elasticsearch automatically generates node names when your node starts. If it is set to hostname, Elasticsearch uses the hostname of the node where the service i running. node starts. If it is set to* hostname*, Elasticsearch uses the hostname of the node where the service is running.*

- 4. Press the Escape key to return to command mode, then type **:wq** and press Return to write and quit the text editor.
- 5. Restart the configuration service to enable the configuration changes:

```
service avid-acs-media-index-configuration restart
```
# <span id="page-12-0"></span>**Configuring Media | Index**

You configure Media Index in the MediaCentral | UX System Settings. You must provide the following properties in your settings:

- Cluster Name The "Cluster Name" is simply an identifier for the Media Index configuration on this system. In a standalone configuration (non-multi-zone), Avid recommends using the local hostname or site location (e.g. NewYork). In a multi-zone configuration, Avid recommends using the same value that you used for "Zone Name" during the multi-zone configuration process. Each zone in a multi-zone configuration requires a unique Media Index Cluster Name.
- Elasticsearch Cluster Hosts Specify the host name or IP address of the MediaCentral server running the Elasticsearch service.
- Elasticsearch TCP Port Specify the TCP port of the Elasticsearch data node, used for binary connection protocol and for inter-node communications. The default value is 9300. In most cases you, you do not need to modify this property.
- Elasticsearch HTTP Port Specify the port of the Elasticsearch data node HTTP API. The default value is 9200. In most cases you, you do not need to modify this property.
- Elasticsearch Tribe TCP Port Specify the TCP port of the Elasticsearch tribe node, used for inter-node communications. The default value is 9305. In most cases you, you do not need to modify this property.
- Elasticsearch Tribe HTTP Port Specify the port of the Elasticsearch tribe node HTTP API. The default value is 9201. In most cases you, you do not need to modify this property
- Default Shards Specify default shards count. Avid recommends using a default value of 1 shard.
- Default Replicas Specify default replica count. The default number of replicas is 0, which is the required replica count for a single-server configuration.
- Supported languages Lists the languages supported by Media Index.

Media Index supports multiple languages for your search. However, enabling all languages can slow down searches. You should enable only those languages your users require. If you work with a multi-zone configuration, you can enable different languages for each zone, and these languages are then available for all indexes within the specified zone. If possible, your language selection should be the same across all zones, because a search using one language returns results only from indexes that you have configured for this language.

**Enabled Languages Language Selected for Search Languages in Results** Zone 1: English, French Zone 2: English, Korean English Zone 1: English Zone 2: English Zone 1: English, French Zone 2: English, Korean French Zone 1: French Zone 2: [no results] Zone 1: English, French, Korean Zone 2: English, French, Korean French Zone 1: French Zone 2: French

The following table provides an example of which languages are used in searches within a multi-zone configuration with different languages enabled for different zones.

#### c **If you change your language settings after you have configured Media Index, you must reset Media Index. This deletes all indexes, which you then need to re-index.**

#### **To configure Media Index:**

- 1. Sign in to MediaCentral UX as an administrator.
- 2. Select System Settings from the Layout selector.

The System Settings layout opens.

3. In the Settings pane select Media Index > Settings.

The Media Index Settings display in the Details pane.

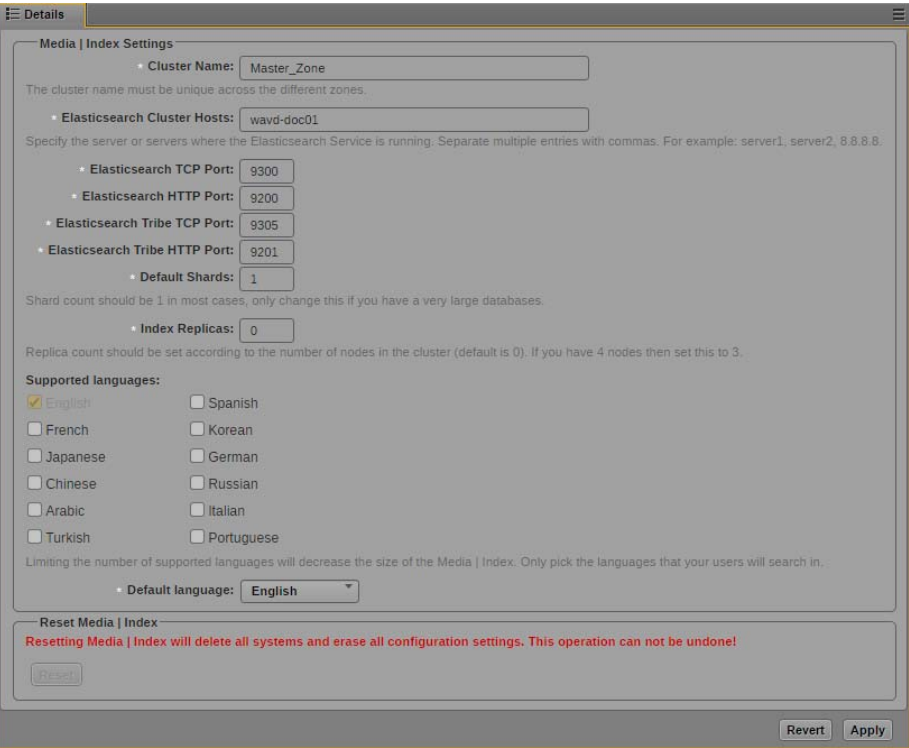

- 4. Specify the required settings for the following properties:
	- Cluster Name (custom name for this zone)

n *The Cluster Name field must include only letters, numbers, dashes, and underscore symbols.*

- Elasticsearch Cluster Hosts (hostname or IP address of the local MediaCentral node)
- Elasticsearch TCP Port
- Elasticsearch HTTP Port
- Elasticsearch Tribe TCP Port
- Elasticsearch Tribe HTTP Port
- Default Shards
- Default Replicas
- 5. Click Apply. The system will display a message on the screen indicating "Update in progress...".

After a few moments, a second message should appear indicating that Index has been configured successfully:

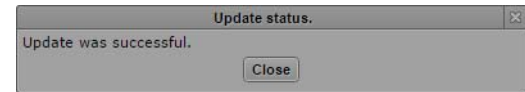

6. Click Close.

## <span id="page-14-1"></span><span id="page-14-0"></span>**Validating the Media | Index Configuration**

You can validate your setup by checking the status of the Media Index services and ensuring that they are running. Using the Cluster State pane in MediaCentral UX, you can view your node with core services running and see that the system data index is available.

#### **To check the current status of Media Index:**

- 1. Sign in to MediaCentral UX as an administrator.
- 2. Select System Settings from the Layout selector.

The System Settings layout opens.

3. In the Settings pane select Media Index > Cluster State.

The Media Index Cluster State display in the Details pane.

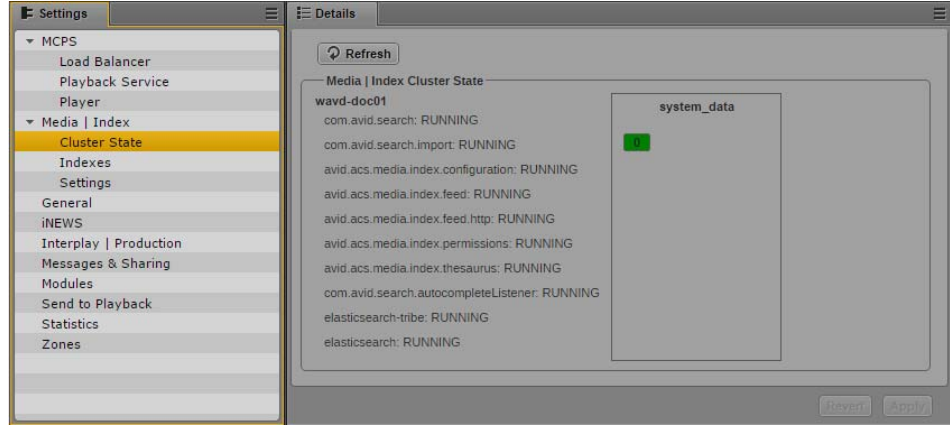

Media Index Cluster State pane, with the system\_data index and one index available

The core services for your configuration must display a status of "Running," and the system\_data must display the shard count in green.

Later, once you have configured an Interplay Production, MAM or iNEWS system, additional information on the indexes will appear in this window. The following image shows an index for an Interplay Production system:

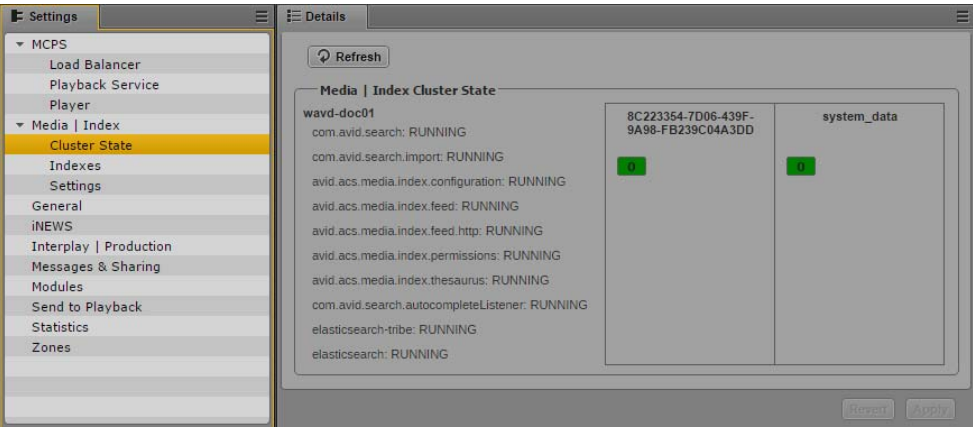

Once configured, the string of characters listed in the index will match the System ID that appears in the System Settings > Media Index > Indexes pane.

## <span id="page-15-0"></span>**Continuing the Installation**

Depending upon your workflow, proceed to one or more of the following sections as applicable:

- If you are installing Media Index in a multi-zone configuration, see ["Setting Up Multi-Zone](#page-26-2)  [Search" on page 27.](#page-26-2)
- If you are integrating with and Interplay Production or Interplay Archive system, you need to configure and start the Production Engine Bus Connector (PEBCo) service. For information on PEBCo, see ["Installing the Production Engine Bus Connector" on page 34](#page-33-2).
- If you are integrating with an Avid iNEWS system, you must configure the iNEWS servers to synchronize data with the Media Index services. For information, see ["Configuring iNEWS for](#page-54-1)  [Media | Index" on page 55](#page-54-1).
- If you are integrating with an Interplay MAM system, you must configure the MAM servers to communicate with Media Index. For more information, see ["Setting Up Interplay | MAM Sync](#page-60-2)  [Service" on page 61.](#page-60-2)
- For additional customization of the Media Index configuration, see ["Media | Index Custom](#page-86-2)  [Configuration" on page 87](#page-86-2).

# <span id="page-16-2"></span><span id="page-16-0"></span>**3 Configuring Media | Index for a Cluster**

When you set up Media Index, you enable Elasticsearch and several other services related to Media Index. Every node in an MCS cluster runs an Elasticsearch instance as well as an Elasticsearch-tribe instance. Elasticsearch and Elasticsearch Tribe are used to index, store and search assets while the Media Index services add specific Avid logic to Elasticsearch. Tribe instances allow you to perform read operations against the nodes in multiple zones.

Although the MediaCentral Corosync cluster includes resources that relate to Media Index, the Corosync cluster and the Elasticsearch cluster do not share configuration details and use different mechanisms for the clustering.

You can configure Elasticsearch in a federated way so that a tribe instance of one Elasticsearch zone can be connected to other zones (one or more Elasticsearch data instances). For MediaCentral multi-zone configurations, this functionality is required The tribe node configuration process connects multiple systems to each other so that searches from each zone can find assets from all other remotely connected Elasticsearch zones.

When you create an index, Elasticsearch creates a number of "primary shards" and "replicas," each shard contains indexed data and each replica contains a copy of that data. You use shards and replicas to spread the search load and provide redundancy.

### <span id="page-16-3"></span><span id="page-16-1"></span>**Shard Count and Usage**

Elasticsearch shards are available in two varieties: primaries and replicas. The key difference is that primary shards allow for both read and write while replica shards are read-only.

During the configuration of Media Index, you configure the number of (primary) shards and replicas through the MediaCentral UX System Settings. In a single-server configuration, a single shard is configured with zero replicas. Since there is only one server, there is little benefit to having a replica of the shard on the same system.

In cluster configurations, Avid recommends setting the shard count to one and the replica count to one fewer than the number of cluster nodes to accommodate fail-over safety and load balancing. For example, if your configuration includes a cluster with five nodes, set the replica count to four. This allows for one node to maintain the primary shard with a replica of all your indexed data on the remaining nodes. This horizontal scaling allows the load to be distributed among the nodes which increases efficiency and enables redundancy.

#### **Configuring a Single Primary Shard**

Consider a MediaCentral cluster consisting of three nodes, as shown below:

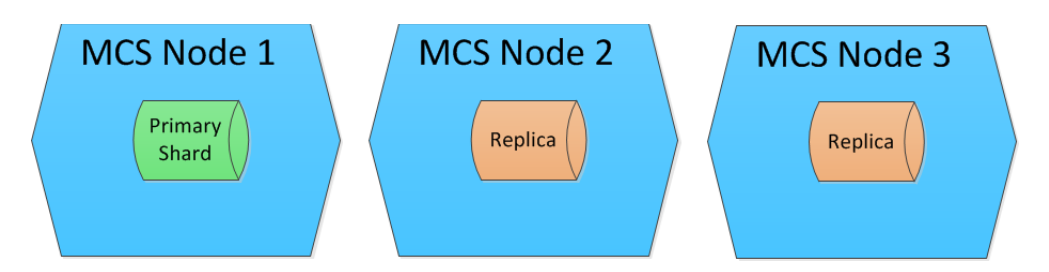

In this configuration, the MediaCentral UX System Settings were configured for:

- 1 Default (primary) Shard
- 2 Index Replicas

Elasticsearch intelligently locates the shards across the three nodes. In this example the primary shard happens to be located on Node 1, but that might not always the case. A single primary shard, coupled with replicas, provides redundancy and flexibility for your index.

In most situations, a single primary shard provides enough resources to host your entire index. MediaCentral systems that are indexing very large databases, such as large Interplay MAM deployments, can increase the shard count to decrease the amount of data per shard. In such configurations, an MCS cluster is used to spread the increased load of multiple primary shards across the cluster nodes.

#### **Configuring Multiple Primary Shards**

In the following example, the System Settings in the same MediaCentral cluster have been configured for 3 primary shards and 2replica shards:

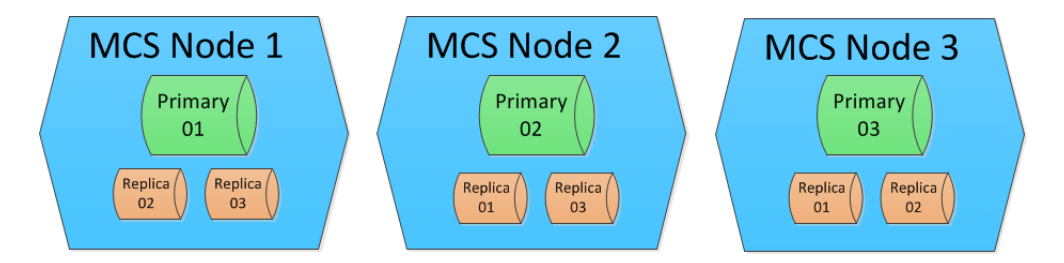

As previously stated, this configuration spreads the load across multiple systems which increases database efficiency and enables additional redundancy. Notice that the primary shard and its replica are never co-located on the same server. The number of primary shards in your configuration affects the amount of data that can be stored in your index, although the type of data and metadata affects the size of the index as well.

It is important to plan your configuration early in the process. Once configured, users can add replicas to the configuration, but primary shards cannot be added without reconfiguring and resynchronizing the indexes which can be a time consuming process. For example, if you start with two server nodes but know that at some point you will scale your configuration up to six nodes, you might want to configure Media Index initially for six shards. As the additional nodes are added to the configuration, Elasticsearch relocates the primary shards to the new nodes so that the shards are evenly distributed across the six servers (one shard on each node).

Increasing the amount of shards without increasing the number of nodes on the system adds load to the system resources. For systems with spinning disks, there should ideally be nor more than two shards per node. Only incre *the system resources. For systems with spinning disks, there should ideally be nor more than two shards per node. Only increase the number of primary shards if you know that additional nodes will be added in the near future or if directed to do so by Avid.*

#### **Explaining Failover**

If a primary node is lost, it must have a replica for the system to continue to operate normally. If available the former read-only replica shard is automatically promoted to primary, providing uninterrupted read/write access to the Elasticsearch database. If a replica is not available, Indexed searches will fail until the node containing the missing sharded is repaired. Configuring multiple shards and replicas gives your index more stability in case of a failure or if you need to take one or more nodes offline for maintenance.

**Example 1**: In this illustration, Node 1 has failed. Elasticsearch dynamically promoted the replica of the shard on Node 2 to primary. Since Node 2 and Node 3 both contain a replica of Node 1, Elasticsearch decides which replica becomes the primary based on an internal algorithm.

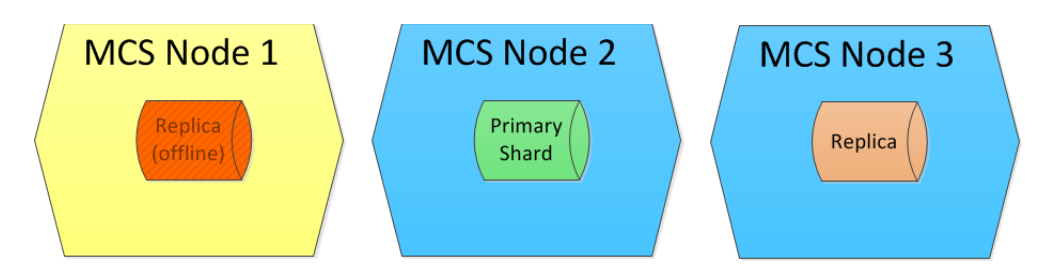

Note that in this configuration, the system is still fully redundant. The primary shard has a replica on Node 3. Since replicas load-balance read requests, it is possible that users might see a small reduction in search performance.

**Example 2**: Similar to the previous illustration, Node 2 was taken offline which resulted in Elasticsearch dynamically promoting the replica shard on Node 3 to primary.

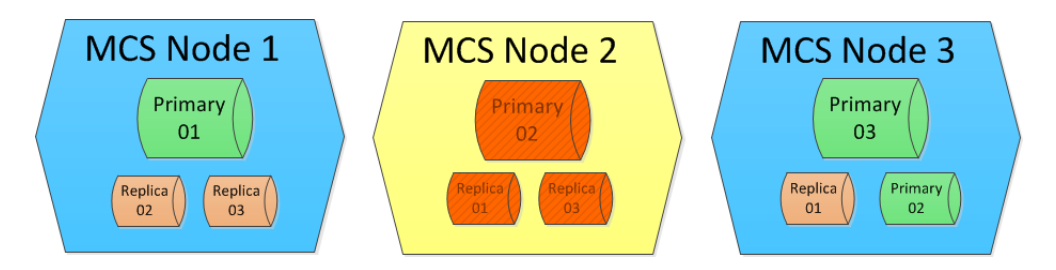

Note that in this configuration, the system is still fully redundant. Each primary shard has a replica on another node. Node 3 now hosts two primary shards.

**Example 3**: In this final example, MediaCentral has been configured for 3 primary shards and 1 replica:

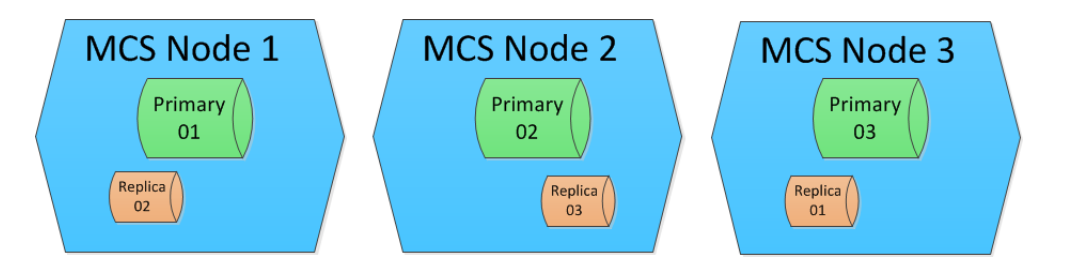

If Node 1 goes offline, Replica 1 on Node 3 becomes a primary shard and the index remains fully functional. However, since Node 1 also hosted the replica for Node 2, Elasticsearch then re-creates the missing replica, as shown in the following illustration:

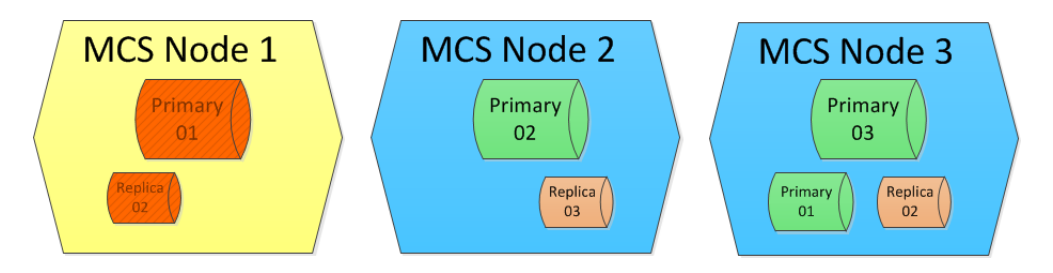

If Node 2 goes offline, the index remains functional because Node 3 contains Shards 1 and 3, as well as a replica of Shard 2. However, if Node 2 goes offline before Elasticsearch re-creates the replica on Node 3, then the index is incomplete and cannot function.

## <span id="page-19-0"></span>**Preparing for the Media | Index Configuration**

Prior to configuring Media Index on a MediaCentral cluster, it is good practice to check that the cluster is healthy. The Cluster Resource Monitor, crm\_mon, is used to verify this information.

#### **To monitor the cluster:**

1. Log in to any node in the cluster and open the Cluster Resource Monitor:

**crm\_mon -f**

2. If any failure are listed, use the cleanup command to reset the fail-counts:

#### **crm resource cleanup** *<resource>*

Where  $\le$ *resource*> is the name of the Pacemaker resource you want to clean — for example, avid-acs-search.

3. The Cluster Resource Monitor is needed again in the following process. If desired, you can leave the monitor tool running or close it and reopen it again later.

To close the Cluster Resource Monitor, press CTRL-C on a Windows keyboard or CMD-C on a Mac keyboard.

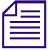

n *For more information on using the cluster resource monitor utility, see "Cluster Resource Monitor" in the MediaCentral Platform Services Concepts and Clustering Guide.*

### <span id="page-20-0"></span>**Adding Resources to the Cluster**

When you install a new MediaCentral system, all Media Index services are stopped except for the "avid-acs-media-index-configuration" service. After issuing the setup command, as detailed in the following process, additional services are started and resources are added to the cluster.

#### **To add resources to the cluster:**

1. Log in to any node in the cluster as root and type the following command:

#### **/opt/avid/cluster/bin/search-cluster setup**

The necessary resources are added to the cluster configuration, and the related services are started. The following example shows the new cluster resources:

```
 pgpool (lsb:pgpool): Started wavd-mcs01
pgpoolchecker (lsb:pgpoolchecker): Started wavd-mcs01
Clone Set: elasticsearchEverywhere [elasticsearch]
   Started: [ wavd-mcs01 wavd-mcs02 wavd-mcs03 ]
Clone Set: elasticsearchTribeEverywhere [elasticsearchTribe]
   Started: [ wavd-mcs01 wavd-mcs02 wavd-mcs03 ]
Clone Set: AvidSearchConfigEverywhere [AvidSearchConfig]
   Started: [ wavd-mcs01 wavd-mcs02 wavd-mcs03 ]
```
If the cluster is not detected, the following message is displayed:

The cluster services are either down or the cluster is not yet configured. Please make sure that the corosync and pacemaker services are running correctly and that the cluster is properly configured before rerunning the search-cluster script.

2. If not already running, open the Cluster Resource Monitor to verify that the resources have been added successfully:

#### **crm\_mon -f**

When configuring a cluster for Media Index a number of new resources are added to Pacemaker, making it difficult to see the fail-counts at the end of the output. If this is the case, you can modify the command with a "1" which tells the Cluster Resource Monitor to print the output to the screen once and exit:

#### **crm\_mon -f1**

3. If any failure are listed, use the cleanup command to reset the fail-counts:

**crm resource cleanup** *<resource>*

Where  $\leq$ *resource* is the name of the Pacemaker resource you want to clean — for example, avid-acs-search.

4. Press CTRL-C on a Windows keyboard or CMD-C on a Mac keyboard to exit the crm\_mon utility.

## <span id="page-20-1"></span>**Configuring Media | Index**

You configure Media Index in the MediaCentral | UX System Settings. You must provide the following properties in your settings:

• Cluster Name — This name has no direct relation to the virtual host name given to the Corosync cluster. The "Cluster Name" is simply an identifier for the Media Index configuration on this system. In a standalone configuration (non-multi-zone), Avid recommends using the Corosync

cluster hostname or site location (e.g. NewYork). In a multi-zone configuration, Avid recommends using the same value that you used for "Zone Name" during the multi-zone configuration process. Each zone in a multi-zone configuration requires a unique Media Index Cluster Name.

Avid recommends that you not change the Cluster Name after your initial configuration. If you change the cluster name, Elasticsearch creates a new data folder on the next restart. While the index data is not lost, any inde **change the cluster name, Elasticsearch creates a new data folder on the next restart. While the in your configuration and the information in them is not accessible. When you work in a multi-zone set-up, you should consider which cluster names you plan to use in all zones and not change them after the indexing process has started.**

- Elasticsearch Cluster Hosts Specify the hostname or IP address of each MediaCentral server running the Elasticsearch service. Each must be separated by a comma.
- Elasticsearch TCP Port Specify the TCP port of the Elasticsearch data node, used for binary connection protocol and for inter-node communications. The default value is 9300. In most cases you, you do not need to modify this property.
- Elasticsearch HTTP Port Specify the port of the Elasticsearch data node HTTP API. The default value is 9200. In most cases you, you do not need to modify this property.
- Elasticsearch Tribe TCP Port Specify the TCP port of the Elasticsearch tribe node, used for inter-node communications. The default value is 9305. In most cases you, you do not need to modify this property.
- Elasticsearch Tribe HTTP Port Specify the port of the Elasticsearch tribe node HTTP API. The default value is 9201. In most cases you, you do not need to modify this property
- Default Shards Specify the number of default shards. Avid recommends using a default value of 1 shard. This only changes if indexing a very large database such as an Interplay MAM system. If you are considering altering the number of default shards, consult your Avid representative before making this change.
- Default Replicas Specify default replica count. The default number of replicas is 0, which is the required replica count for a single-server configuration. In an MCS cluster installation, you must set the default number of replicas to a number greater than zero.

### A replica count greater than zero is necessary in a cluster configuration in order to ensure that your data gets distributed properly and remains safe. For maximum security, you should set the replica count to a value of **your data gets distributed properly and remains safe. For maximum security, you should set count to a value greater than this. For example, if your configuration consists of two nodes, then set the replica count to 1.**

• Supported languages — Lists the languages supported by Media Index.

Media Index supports multiple languages for your search. However, enabling all languages can slow down searches. You should enable only those languages your users require. If you work with a multi-zone configuration, you can enable different languages for each zone, and these languages are then available for all indexes within the specified zone. If possible, your language selection should be the same across all zones, because a search using one language returns results only from indexes that you have configured for this language. The following table provides an example of which languages are used in searches within a multi-zone configuration with different languages enabled for different zones.

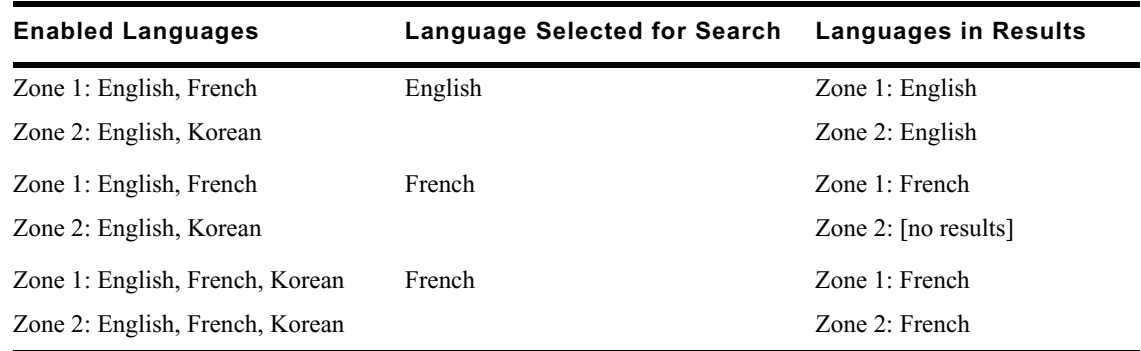

#### **C If you change your language settings after you have configured Media Index, you must reset Media Index. This deletes all indexes, which you then need to re-index.**

When you set these values and apply your changes, Media Index writes to several configuration files and restarts cluster services and resources. It also creates the system\_data index. This process might take some time, depending on your cluster configuration.

#### **To configure Media Index:**

- 1. Sign in to MediaCentral UX as an administrator.
- 2. Select System Settings from the Layout selector.

The System Settings layout opens.

3. In the Settings pane select Media Index > Settings.

The Media Index Settings display in the Details pane.

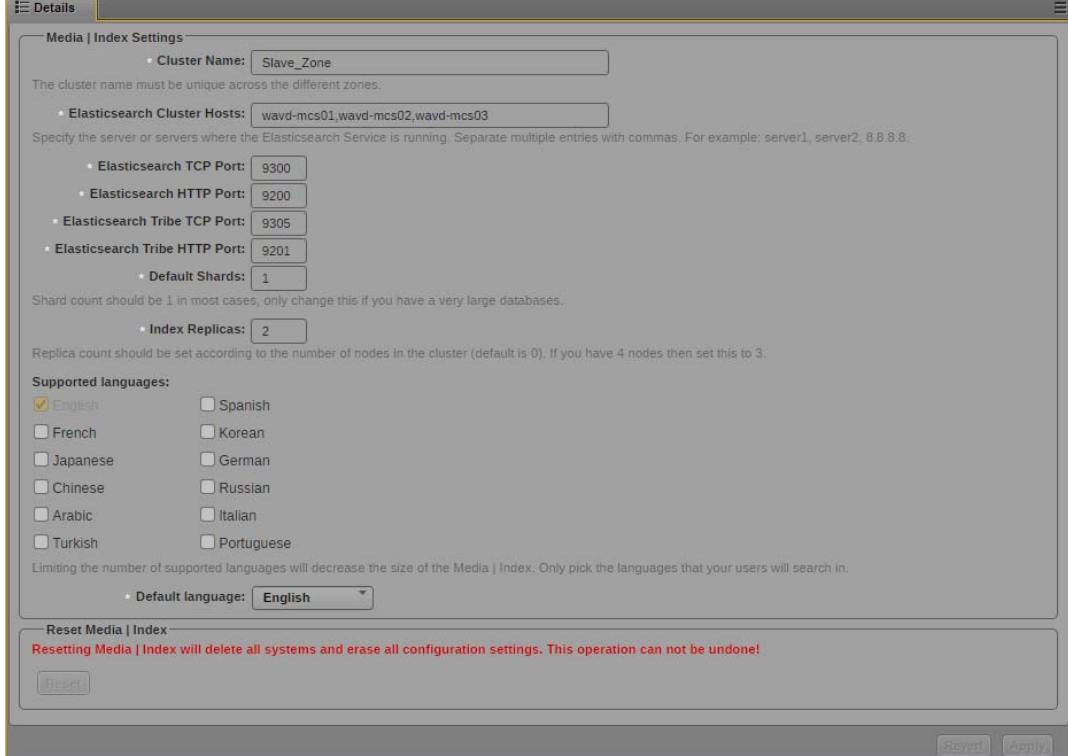

- 4. In the Supported Languages section, select the languages you want to make available for searching. You can select as many languages as needed, but Avid recommends you select only those languages your users are likely to use in a search.
- 5. Click the Default Language menu, and select the default language for indexed searches.
- 6. Specify the required settings for the following properties:
	- Cluster Name (custom name for this zone)

The Cluster Name field must include only letters, numbers, dashes, and underscore symbols.

- Elasticsearch Cluster Hosts
- Elasticsearch TCP Port
- Elasticsearch HTTP Port
- Elasticsearch Tribe TCP Port
- Elasticsearch Tribe HTTP Port
- Default Shards
- Default Replicas
- 7. Click Apply. The system will display a message on the screen indicating "Update in progress...".

After a few moments, a second message should appear indicating that Index has been configured successfully:

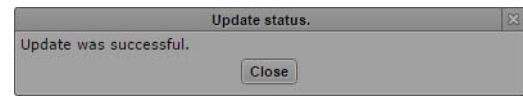

8. Click Close.

### <span id="page-23-1"></span><span id="page-23-0"></span>**Validating the Media | Index Configuration**

You can validate your setup by checking the status of the Media Index services and ensuring that they are running. Using the Cluster State pane in MediaCentral UX, you can view all nodes with core services running and see that the system data index is available. You should also use the Cluster Resource Monitor utility, crm\_mon, to verify the status and failure counts of the MediaCentral services. Any failures should be reset or investigated.

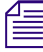

n *For information on using the cluster resource manager, see "Monitoring Services and Resources" in the* MediaCentral Platform Services Installation and Configuration Guide*.*

#### **To check the current status of Media Index:**

- 1. Sign in to MediaCentral UX as an administrator.
- 2. Select System Settings from the Layout selector.

The System Settings layout opens.

3. In the Settings pane select Media Index > Cluster State.

The Media Index Cluster State displays in the Details pane.

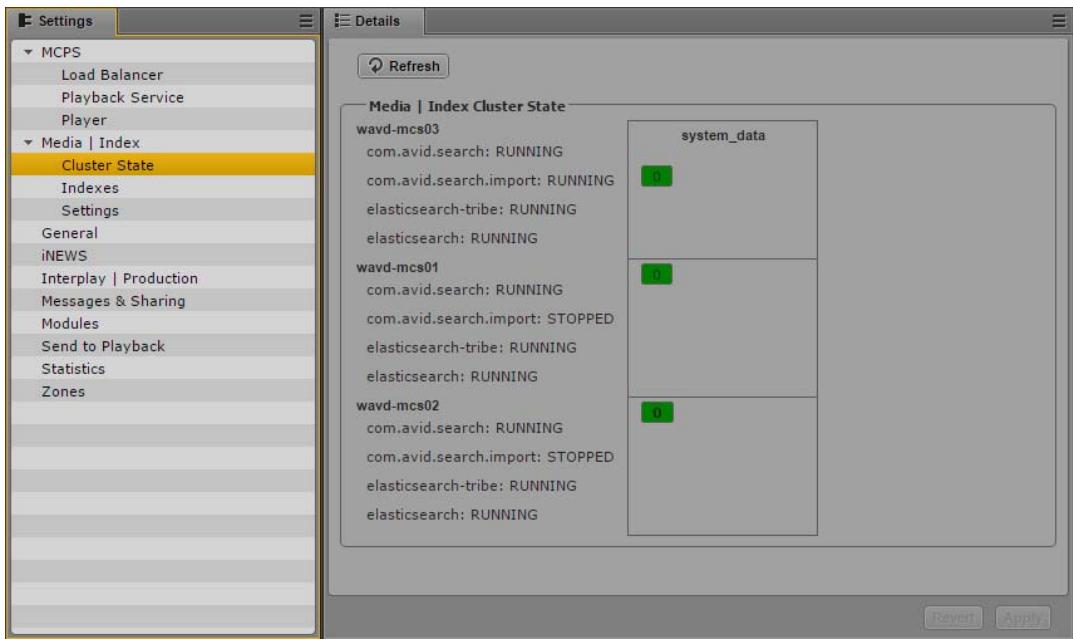

The core services for your configuration must display a status of "Running," and the indexes must display the shard count in green. Note that the avid-acs-search-import service is installed on all cluster nodes, but is only ever active on one node.

#### **To monitor the fail count within the cluster:**

1. Log in to any node in the cluster as root and verify the cluster fail counts by typing the following command:

#### **crm\_mon -f**

When configuring a cluster for Media Index a number of new resources are added to Pacemaker, making it difficult to see the fail-counts at the end of the output. If this is the case, you can modify the command with a "1" which tells the command to print the output to the screen once and exit:

#### **crm\_mon -f1**

Additional "AvidSearch" resources will have been added to the cluster.

2. Use the cleanup command to reset any observed failure counts:

#### **crm resource cleanup** *<resource>*

<*resource*> is the name of the resource you want to monitor — for example, avid-acs-search.

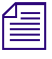

n *For more information on using the cluster resource monitor utility, see "Cluster Resource Monitor" in the MediaCentral Platform Services Concepts and Clustering Guide.*

# <span id="page-25-0"></span>**Continuing the Installation**

Depending upon your workflow, proceed to one or more of the following sections as applicable:

- If you are installing Media Index in a multi-zone configuration, see ["Setting Up Multi-Zone](#page-26-2)  [Search" on page 27.](#page-26-2)
- If you are integrating with and Interplay Production or Interplay Archive system, you need to configure and start the Production Engine Bus Connector (PEBCo) service. For information on PEBCo, see ["Installing the Production Engine Bus Connector" on page 34](#page-33-2).
- If you are integrating with an Avid iNEWS system, you must configure the iNEWS servers to synchronize data with the Media Index services. For information, see ["Configuring iNEWS for](#page-54-1)  [Media | Index" on page 55](#page-54-1).
- If you are integrating with an Interplay MAM system, you must configure the MAM servers to communicate with Media Index. For more information, see ["Setting Up Interplay | MAM Sync](#page-60-2)  [Service" on page 61.](#page-60-2)
- For additional customization of the Media Index configuration, see "Media | Index Custom [Configuration" on page 87](#page-86-2).

Once configured, taking a cluster node configured for Media Index offline requires special procedures. for more information, see ["Taking Nodes Offline in a MediaCentral Cluster" on page 83](#page-82-1).

# <span id="page-26-2"></span><span id="page-26-0"></span>**4 Setting Up Multi-Zone Search**

In a multi-zone MCS configuration, each zone runs its own Elasticsearch cluster with its own Elasticsearch Cluster Name. This is true for MCS single-servers as well as MCS servers in a Corosync cluster configuration. Single servers run a Elasticsearch cluster consisting of one node. These different Elasticsearch clusters are then connected to each other using the Elasticsearch tribe service. For example, in a two zone configuration, if you call one cluster "Zone1" and another cluster "Zone2," you configure the Media Index Cluster Name to Zone1 on all nodes in one MCS cluster and to Zone2 on all nodes in the second MCS cluster.

n *Avid recommends that you name each cluster using the same value that you used for "Zone Name" during the multi-zone configuration process.*

You can configure the MCS multi-zones before or after starting the Media Index multi-zone configuration. However, if you complete your Media Index multi-zone configuration without having previously configured your MCS multi-zones, you cannot play back remote assets until the multi-zone configuration process is complete. Avid recommends configuring and testing the multi-zone configuration before configuring Media Index.

If you need to change the Media Index Cluster Name, you must make the change before proceeding with the Media Index multi-zone configuration process detailed in this chapter. For information on changing the Cluster Name, see ["Modifying the Media | Index System Settings" on page 89.](#page-88-1)

Avid recommends that you not change the Cluster Name after your initial configuration. If you change the cluster name, Elasticsearch creates a new data folder on the next restart. While the index data is not lost, any inde **change the cluster name, Elasticsearch creates a new data folder on the next restart. While the index data is not lost, any indexes that existed before changing the cluster name fail to appear in your configuration and the information in them is not accessible. When you work in a multi-zone set-up, you should consider which cluster names you plan to use in all zones and not change them after the indexing process has started.**

For information for configuring MCS for multi-zones, see the *MediaCentral Platform Services Installation and Configuration Guide*. For information on user management and multi-zones in MediaCentral UX, see "Managing Multi-Zone Environments" in the *Avid MediaCentral | UX Administration Guide*.

### <span id="page-26-1"></span>**Setting the Zone Bindings**

To join two or more individual zones in a multi-zone setup, you must update the Elasticsearch tribe configuration on all of your tribe nodes and set bindings for all Elasticsearch clusters. If one or more zones share the same Cluster Name, you also have to reconfigure the Cluster Name so that each zone has a unique name. This requires changes in the Elasticsearch and the Elasticsearch tribe.

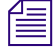

n *You must update the Elasticsearch configuration file — /etc/elasticsearch-tribe/elasticsearch.yml on all cluster nodes in each of the zones.*

#### **To update the Elasticsearch tribe configuration:**

1. Using the Linux text editor, *vi*, open the Elasticsearch tribe configuration file for editing:

```
vi /etc/elasticsearch-tribe/elasticsearch.yml
```
2. Add the following lines in the configuration file to add the binding information that allows the tribe to connect to another Media Index cluster:

tribe.<*RemoteClusterName*>.cluster.name: *<RemoteClusterName>*

tribe.<*RemoteClusterName*>.transport.tcp.port: *<port>*

Where the following variables are used:

- <*RemoteClusterName*> This value represents the Media Index Cluster Name specified in the MediaCentral UX System Settings of the remote zone.
- <*port*> The transport.tcp.port number must be unique for each Media Index cluster. Avid recommends using port number 9313 as the starting port. If additional zones are added to your configuration, increment the port number by one for each zone (9314, 9315, and so on). Avid recommends using sequential port numbers for clarity, but this is not required.

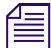

#### *You must use a space between the colon (:) and your custom variable for each of these lines.*

3. Add the following line to configure Unicast for tribe node binding:

```
tribe.<RemoteClusterName>.discovery.zen.ping.unicast.hosts:
```
- "<*remoteMCSNode1*>:9300"
- "<*remoteMCSNode2*>:9300"
- "<*remoteMCSNodeN*>:9300"

Where the following variables are used:

- <*RemoteClusterName*> This value represents the Media Index Cluster Name specified in the MediaCentral UX System Settings of the remote zone.
- <*remoteMCSNode1*> through <*remoteMCSNodeN*> Each value represents the short host name or IP address of an MCS server in the remote zone. If the remote zone is a single server, only one line is added. If the remote zone is a cluster, a line is added for each node.

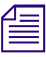

When adding this information to the configuration file, strict adherence to formatting is important.<br>You must add two spaces before the dash "-" and one space after the dash. Do not add a space<br>between the node name, the c *You must add two spaces before the dash "-" and one space after the dash. Do not add a space between the node name, the colon and the port number.*

4. Save and exit the vi session:

...

Press <ESC> and type: **:wq**

- 5. If you have a cluster configuration, repeat these steps for each node within the cluster.
- 6. Once complete, restart all Elasticsearch tribe nodes affected by your configuration changes:
	- $\triangleright$  For single-server configurations, type the following command:

**service elasticsearch-tribe restart**

 $\blacktriangleright$  For cluster configurations, type the following command on one of the nodes in your cluster: **crm resource restart elasticsearchTribeEverywhere**

The following examples show an environment with three zones, where the first zone is a single server, the second zone is a three node cluster and the third zone is another single server.

#### **Example from the master zone of the multi-zone configuration:**

[root@wavd-doc01 ~]# cat /etc/elasticsearch-tribe/elasticsearch.yml

```
discovery.zen.ping.multicast.enabled: false
tribe.local.cluster.name: Master_Zone
tribe.local.transport.tcp.port: 9312
tribe.local.discovery.zen.ping.unicast.hosts:
  - "wavd-doc01:9300"
http.port: 9201
transport.tcp.port: 9305
node.name: wavd-doc01-tribe
tribe.Slave_Zone.cluster.name: Slave_Zone
```

```
tribe.Slave_Zone.transport.tcp.port: 9313
tribe.Slave_Zone.discovery.zen.ping.unicast.hosts:
```

```
- "wavd-mcs01:9300"
```
- "wavd-mcs02:9300"
- "wavd-mcs03:9300"

```
tribe.3rd_Zone.cluster.name: 3rd_Zone
tribe.3rd_Zone.transport.tcp.port: 9314
tribe.3rd_Zone.discovery.zen.ping.unicast.hosts:
  - "wavd-news:9300"
```
#### **Example from the first slave zone of the multi-zone configuration:**

[root@wavd-mcs01 ~]# cat /etc/elasticsearch-tribe/elasticsearch.yml

```
discovery.zen.ping.multicast.enabled: false
tribe.local.cluster.name: Slave_Zone
tribe.local.transport.tcp.port: 9312
tribe.local.discovery.zen.ping.unicast.hosts:
 - "wavd-mcs01:9300"
 - "wavd-mcs02:9300"
  - "wavd-mcs03:9300"
http.port: 9201
transport.tcp.port: 9305
node.name: wavd-mcs01-tribe
tribe.Master_Zone.cluster.name: Master_Zone
tribe.Master_Zone.transport.tcp.port: 9313
tribe.Master_Zone.discovery.zen.ping.unicast.hosts:
  - "wavd-doc01:9300"
tribe.3rd_Zone.cluster.name: 3rd_Zone
tribe.3rd_Zone.transport.tcp.port: 9314
```
tribe.3rd\_Zone.discovery.zen.ping.unicast.hosts:

#### **Example from the second slave zone of the multi-zone configuration:**

[root@wavd-news ~]# cat /etc/elasticsearch-tribe/elasticsearch.yml discovery.zen.ping.multicast.enabled: false tribe.local.cluster.name: 3rd\_Zone tribe.local.transport.tcp.port: 9312 tribe.local.discovery.zen.ping.unicast.hosts:

- "wavd-news:9300"

- "wavd-news:9300"

```
http.port: 9201
transport.tcp.port: 9305
node.name: wavd-news-tribe
tribe.Master_Zone.cluster.name: Master_Zone
tribe.Master_Zone.transport.tcp.port: 9313
tribe.Master_Zone.discovery.zen.ping.unicast.hosts:
 - "wavd-doc01:9300"
tribe.Slave_Zone.cluster.name: Slave_Zone
tribe.Slave_Zone.transport.tcp.port: 9314
tribe.Slave_Zone.discovery.zen.ping.unicast.hosts:
 - "wavd-mcs01:9300"
 - "wavd-mcs02:9300"
```
- "wavd-mcs03:9300"

### <span id="page-30-0"></span>**Validating the Elasticsearch Configuration**

When you finish updating the Elasticsearch configuration file, you can validate your setup by checking the Elasticsearch information for each server.

The example in this section is a multi-zone system consisting of the following:

- wavd-doc01: Multi-zone / master zone, single server
- wavd-news: Multi-zone / slave zone, single server
- wavd-mcs01 wavd-mcs03: Multi-zone / slave zone, 3-node cluster

#### **To validate the Elasticsearch configuration:**

1. Open a browser and navigate to http://*<server\_name>*:9200/\_plugin/head, where *sever\_name* is the host name or IP address of the server in one zone in your configuration — for example, the local zone.

The Elasticsearch head plug-in Web page opens in your browser.

2. Verify that the local zone and the bindings between zones are listed.

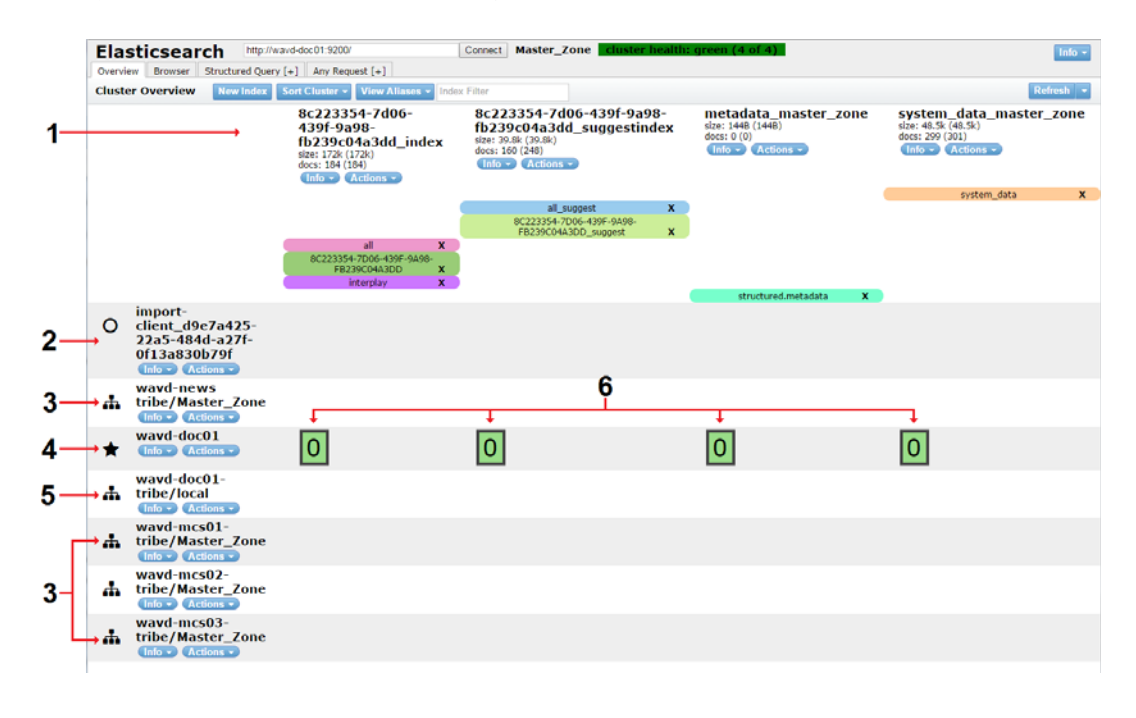

1 Elasticsearch Indexes:

- $\leq$ *System ID* $>$  index Index that stores assets. The type of index is identified below in the same column. In the example above, this is an index for an Interplay Production system.
- <*System\_ID*>\_suggestindex Index that stores "suggest" data. Search suggestions appear below the Search text field when users begin typing.
- metadata *<zone\_name*> This index stores thesaurus data. This index is also identified by its alias, "structured.metadata".
- system\_data\_<*zone\_name*> This is a system index that stores information about the indexes registered with Media Index. Permission information and other data is also stored in this index. This index is also identified by its alias, "system\_data".
- 2 The import client listens for updates from the PEBco service. There is one instance of this service in each zone. In cluster configurations, the import client may or may not reside on the same server as the master.
- 3 Each remote zone tribe is bound to the local cluster. This this example, two remote zones are shown. Note that the tribe name reflects the local zone.
- 4 The local zone's data node is listed.
- 5 The local zone tribe is bound to the local cluster.
- 6 The numbered green boxes represent Elasticsearch shards. The local node in this example (wavd-doc01) has been configured for one primary shard and no replicas. If the system had been configured for two primary shards, the image would show two green boxes (numbered 0 and 1). Shard numbering begins with zero and increments for each additional shard. This remains true for replica shards as well. Configurations that include primary and replica shards show the primary shard outlined in bold.
- 3. Open a browser and navigate to http://*<server\_name>*:9200/\_plugin/head, where *sever\_name* is the host name or IP address of the server in another zone in your configuration — for example, the remote zone.

The Elasticsearch head plug-in Web page opens in your browser.

4. Verify that this local zone (the remote zone in your multi-zone configuration) and the bindings between zones are listed.

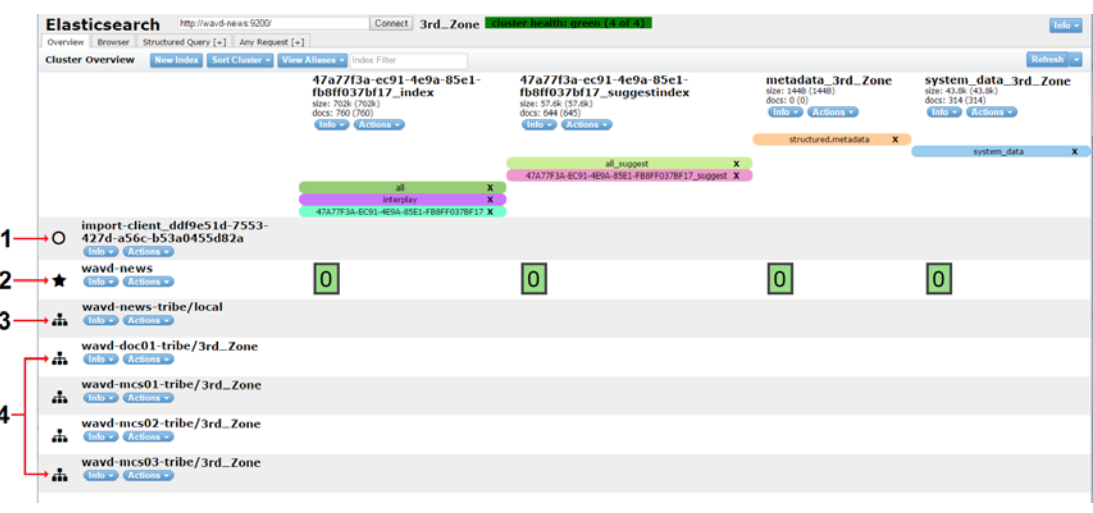

- 1 The import client listens for updates from the PEBco service. There is one instance of this service in each zone. In cluster configurations, the import client may or may not reside on the same server as the master.
- 2 The local zone data node is listed.
- 3 The local zone tribe is bound to the local cluster.
- 4 Each remote zone tribe is bound to the local cluster. This this example, two remote zones are shown. Note that the tribe name reflects the local zone.

5. Open a browser and navigate to http://*<server\_name>*:9201/\_plugin/head, where *sever\_name* is the host name or IP address of a server in a zone in your configuration — for example, the local zone — and the port number is configured for the tribe node of the zone.

The Elasticsearch head plug-in Web page for the tribe node opens in your browser.

6. Verify that the tribe node lists the all indexes in your configuration as well as the local and remote data nodes.

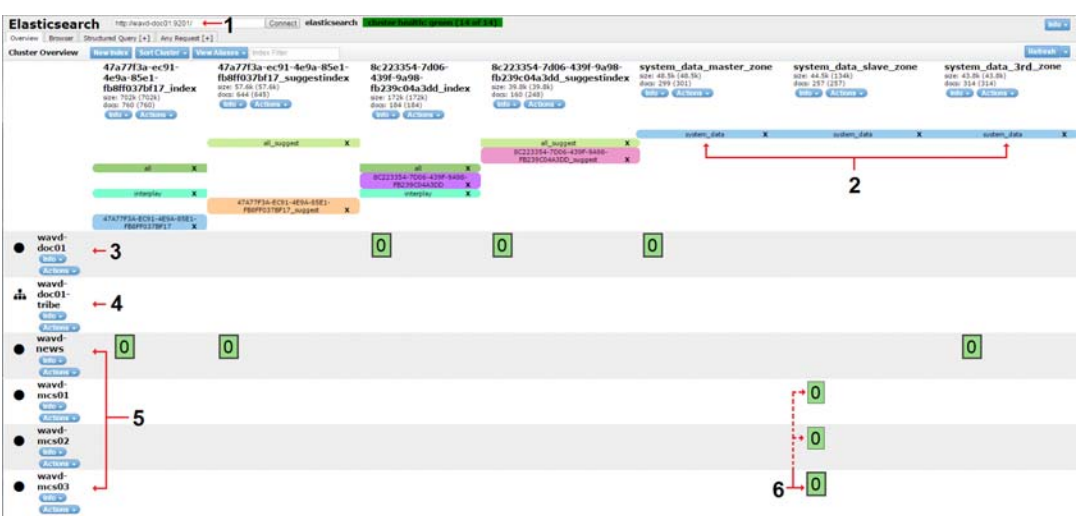

Some data not present do to sizing limitations within this document.

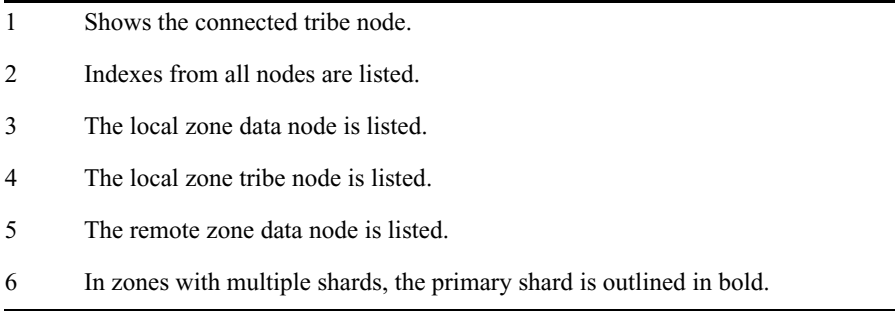

# <span id="page-33-2"></span><span id="page-33-0"></span>**5 Installing the Production Engine Bus Connector**

The Production Engine Bus Connector (PEBCo) queries the change table of the Interplay Production Engine and delivers that data to the Avid Common Services (ACS) bus where the import service takes these messages and sends the data to the Elasticsearch index. A timestamp is saved on the Interplay Production Engine, and the PEBCo service queries the Interplay Production Engine regularly and uses the timestamp to determine which assets have been already indexed. After each indexing operation, the timestamp is updated.

If you have a cluster configuration, you can use the search-cluster script to set up the necessary search services on a node and configure the PEBCo services (see ["Creating a PEBCo Instance on an](#page-35-1)  [MCS Cluster" on page 36](#page-35-1)).

Media Index v2.5 and later supports searching Interplay Archive databases. If you want to use Media Index with Interplay Archive, create a PEBCo instance and configure the bus service for Interplay Production, and then repeat the procedure for Interplay Archive. You must have a separate PEBCo instance for each database.

For more information on configuring the ACS bus service for Interplay Archive, see the Interplay | Engine and Interplay | Archive Engine Administration Guide *and the* Avid MediaCentral Platform Services ReadMe. Engine and Interplay | Archive Engine Administration Guide *and the* Avid MediaCentral Platform Services ReadMe*.*

Configuring PEBco involves the following steps:

- [Enabling Sync Events in the Interplay Administrator](#page-33-1)
- [Creating a PEBCo Instance on a Single MCS Server](#page-35-0)
- [Creating a PEBCo Instance on an MCS Cluster](#page-35-1)
- [Configuring the ACS Bus Service in Interplay Administrator](#page-37-0)
- [Configuring and Using the PEBco Service](#page-38-0)

### <span id="page-33-1"></span>**Enabling Sync Events in the Interplay Administrator**

Before you set up your PEBCo instance, you need to enable sync events. Syncing events allows changes in the search properties specified in Interplay Production and Interplay Archive to be pushed to Media Index.

- If your configuration includes Interplay Production v3.3 or later, the Interplay Administrator tool is used to enable sync events.
- If your configuration includes Media Index  $v2.2.x$  and Interplay Production  $v3.2$  or earlier, the InterplayEngineUpdateActivation utility on the MCS installation USB key is used to update your registry setting to allow sync events.

#### **To enable the sync events (Media Index v2.3 or later):**

- 1. Start Interplay Administrator and log on to the Interplay Production or Interplay Archive database that you want to be indexed.
- 2. In the Server section of the Interplay Administrator, click the Server Settings icon.

The Server Settings view opens.

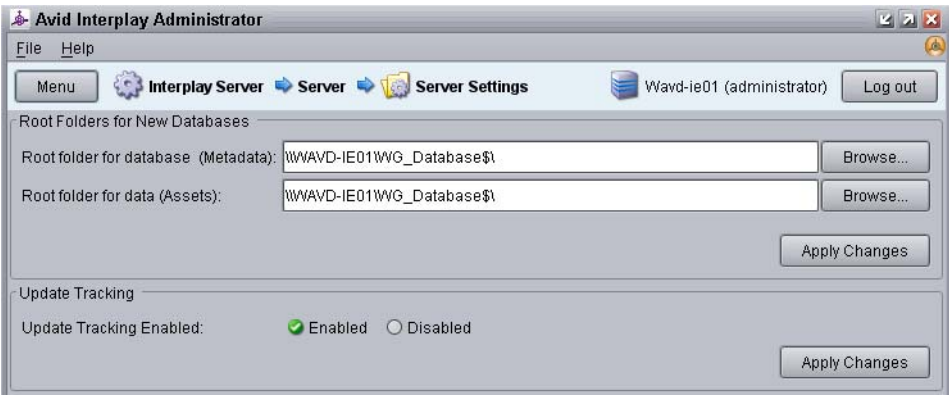

3. In the Update Tracking section, select Enabled to enable sync events.

#### You do not need to restart the Interplay Production or Archive Engine.

- 4. Click Apply Changes to save the settings change.
- 5. If you have additional Interplay Production or Interplay Archive Engines, repeat steps 1 through 4 to enable syncing on those systems.

#### **To enable the sync events (Media Index v2.2.x):**

- 1. On the server running the Interplay Production Engine, insert the MCS installation USB key.
- 2. Navigate to the root directory of the USB key, and then double-click the following utility: InterplayEngineUpdateActivation.exe.
- 3. Restart the Interplay Production Engine by doing one of the following:
	- $\blacktriangleright$  For single-server configurations: in the Interplay Administrator tool, click the Restart Server view, and then click Restart.
	- $\blacktriangleright$  For cluster configurations: in the Cluster Administrator tool, open the Avid Workgroup Server resource group, select Avid Workgroup Engine Monitor, and then change the state to "Offline." Once the engine is offline, you can then right-click the Avid Workgroup Server group (not the resource) and select Bring Online.

### <span id="page-35-0"></span>**Creating a PEBCo Instance on a Single MCS Server**

The Production Engine Bus Connector (PEBco) is automatically installed during the MCS installation. Although before the service can be used, it must first be configured.

#### **To create a PEBCo instance:**

1. Type the following command to create a PEBCo instance on the MCS server:

```
pam-agent-ctrl add <instance_name>
```
*<instance\_name>* can be any meaningful name. Avid recommends that you use the MCS host name or Corosync cluster virtual host name so the PEBCo instance can be easily identified.

A single server will return no information after issuing this command.

2. Verify that the PEBCo instance has been created through the pam-agent-ctrl script:

#### **pam-agent-ctrl list**

The screen displays a list of all available PEBCo (pam-agent) instances on this machine. The following is a sample output from a single server:

[root@wavd-doc01 ~]# pam-agent-ctrl list

wavd-doc01

3. Type the following command to start the PEBCo instance:

```
pam-agent-ctrl start <instance_name>
```
The screen displays the status of all available PEBCo instances on this machine. The following is a sample output:

[root@wavd-doc01 ~]# pam-agent-ctrl start wavd-doc01

Starting pam-agent-service.wavd-doc01: [ OK ]

4. To verify that the PEBCo instance is running, type the following command:

#### **pam-agent-ctrl status**

The command should return a confirmation that the service is running, similar to the following:

```
[root@wavd-doc01 ~]# pam-agent-ctrl status
Instance 'wavd-doc01' (pid 85540) is running...
```
5. If your configuration includes an Interplay Archive Engine, a separate PEBco instance must be created. Repeat steps 1-4 to create an additional instance.

### <span id="page-35-1"></span>**Creating a PEBCo Instance on an MCS Cluster**

The Production Engine Bus Connector (PEBco) is automatically installed during the MCS installation. Although before the service can be used, it must first be configured.

#### **To create a PEBCo instance:**

1. Type the following command on any cluster node to create a PEBCo instance on the MCS cluster.

```
pam-agent-ctrl cluster add <instance_name>
```
*<instance\_name>* can be any meaningful name. Avid recommends that you use the MCS host name or Corosync cluster virtual host name so the PEBCo instance can be easily identified.
n *In a cluster, the addition of the* cluster *switch to this command adds the PEBco instance to all nodes simultaneously.*

A cluster configuration should return a response similar to the following:

```
[root@wavd-mcs01 ~]# pam-agent-ctrl cluster add wavd-mcs
```
Add resource: AvidPamAgent-wavd-mcs, Broker Host: 192.168.10.50

2. Verify that the PEBCo instance has been created through the pam-agent-ctrl script:

#### **pam-agent-ctrl cluster list**

The screen displays a list of all available PEBCo (pam-agent) instances on this machine. The following is a sample output from a cluster configuration:

```
[root@wavd-mcs01 ~]# pam-agent-ctrl cluster list
Cluster resources:
------------------------------------
AvidPamAgent-wavd-mcs (ocf::avid:pam-agent): Started
    ------------------------------------
```
Note: 'AvidPamAgent-' is the common prefix for pam agent cluster resources.

3. Use the Cluster Resource Monitor to verify that a new resource has been added to Pacemaker:

#### **crm\_mon -f1**

A new resource similar to the following should be found near the end of the output:

AvidPamAgent-wavd-mcs (ocf::avid:pam-agent): Started wavd-mcs01

4. Type the following command to start the PEBCo instance:

#### **crm resource start** *AvidPamAgent-<instance\_name>*

5. To verify that the PEBCo instance is running, type the following command:

#### **pam-agent-ctrl status**

The screen displays the status of all available PEBCo instances on this machine. The following is a sample output:

```
[root@wavd-mcs01 ~]# pam-agent-ctrl status
Instance 'wavd-mcs' (pid 117058) is running...
```
6. If your configuration includes an Interplay Archive Engine, a separate PEBco instance must be created. Repeat steps 1-5 to create an additional instance.

## **Configuring the ACS Bus Service in Interplay Administrator**

The PEBCo configuration requires a series of bus calls to the MCS server. For the configuration to be successful, the Interplay Production and /or Interplay Archive Engines must have the proper bus URL so that the Interplay Administrator can configure the service correctly.

#### **To configure the ICS bus service:**

- 1. Start Interplay Administrator and log on to the Interplay Production database that you want to have indexed.
- 2. In the Site Settings section of the Interplay Administrator, click the MediaCentral Platform Services Settings icon.

n *In versions of Interplay Production prior to v3.6, the setting is located in the Server Hostname Settings section of the tool.*

3. In the ACS Bus Service Settings section, type the name of the Bus AMQP (Advanced Message Queuing Protocol) URL.

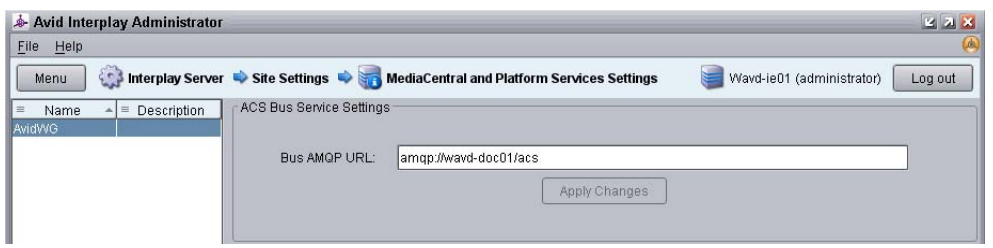

The bus URL can take the following form:

- For single-server configurations: **amqp://***<MCS-server-IP-or-hostname>***/acs**
- For cluster configurations: **amqp://***<virtual-cluster-IP-or-hostname>***/acs**

If you do not configure this setting correctly, Interplay Administrator cannot communicate with the bus on the MCS server and no data displays in the Production Engine Bus Connector settings since the needed services cannot be queried. Instead, an error message appears: ACS Bus error: Error connecting to the bus (Make sure ACS Bus URL is correctly configured).

- 4. Click the Apply Changes button.
- 5. (Optional) If your configuration includes Interplay Archive, log out of the Interplay Production database and repeat the procedure to configure the bus service for the Archive system.

### **Configuring and Using the PEBco Service**

Every PEBCo instance is bound to no more than one Interplay Production or Interplay Archive database.

You configure the PEBCo service in the Production Engine Bus Connector view in the Interplay Administrator. This view has two tabs:

- The Manage/Status tab provides the following:
	- Fields that let you assign an instance of the PEBCo service to your Interplay Production or Interplay Archive database.
	- Buttons that let you start, stop, and resync the PEBCo service.
	- Information about the status of the instance which is assigned to the selected database.

n *Before you can configure the PEBCo service, you must configure the ACS Bus URL in the Interplay Administrator.*

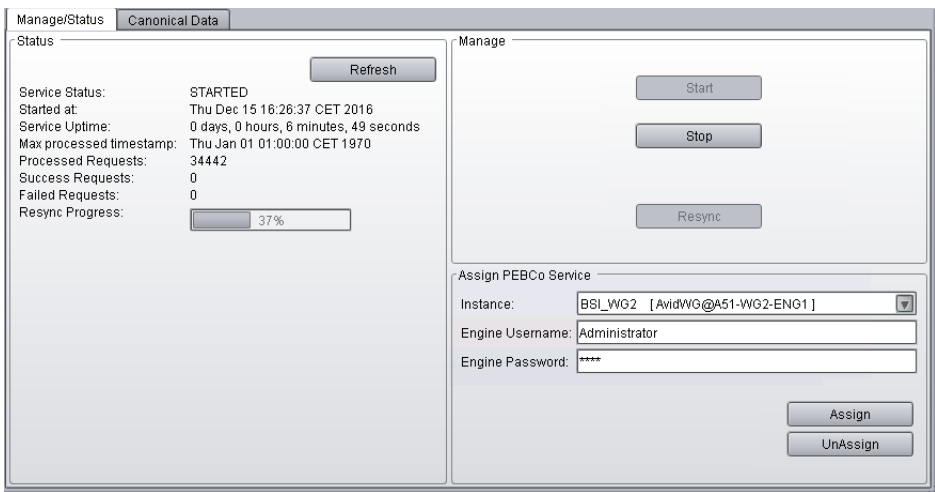

Interplay Production v3.7 introduced a progress bar for the Resync process. Note the following about this feature:

- The bar is only visible when a Resync is in progress.
- When selecting the Stop button, the Resync process is essentially paused. When a user clicks the Start button to re-initiate the Resync, the process picks up from where it left off. When this happens, the percentage number in the progress bar resets to 0%. This new percentage does not include the previously indexed assets in its calculation.
- The progress bar might not provide an accurate "time remaining". It is possible that the last 3% (for example) could take as long as the first 97%.
- Clicking "Resync" will always start Resync from the beginning (not from the last stop).
- The Canonical Data tab lets you select the Properties used in the indexing process. These properties can be selected by users when performing an indexed search in MediaCentral UX. Some properties are part of the standard data model. These properties are enabled by default and cannot be deselected.

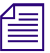

n *Before you can start the first indexing operation, you must specify the Canonical Data set in the Canonical Data tab.*

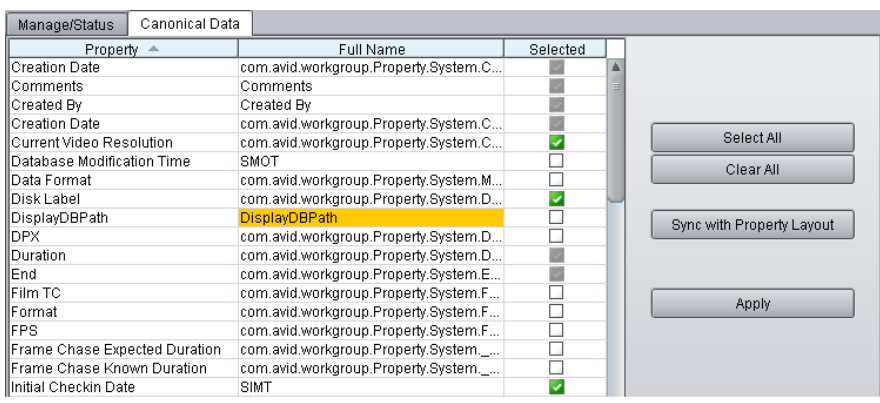

Notice in the image above that one of the properties in the Canonical Data tab are highlighted in yellow. The Interplay Administrator v3.2 and later highlights any fields that contain special characters (mostly unicode characters in the ranges of U+0000 to U+001F and U+007F - U+009F). Make sure not to enable any highlighted fields when selecting data to be indexed. These special characters cannot be indexed properly and cause PEBCo to fail when attempting to start the service.

**CO** When you change the database properties, a re-index operation occurs to adapt the index structure to your change. This runs in the background but does not add data from these n properties to the existing data within t **structure to your change. This runs in the background but does not add data from these new properties to the existing data within the index. Only newly indexed assets contain the data from this property. To have this property available for all assets, you need to use the Resync button on the Manage/Status tab. This resync might take a lot of time for bigger databases, so make changes to your database properties carefully.**

**Interplay Production Property Media Index Field** Name Name Name Created By Creator Creation Date Created Modified Date Modified Changed By Modifier Start Start Start Start Start Start Start Start Start Start Start Start Start Start Start Start Start Start Start Start Start Start Start Start Start Start Start Start Start Start Start Start Start Start Start Start Start End End Duration Duration Comments Description Mime Type Type

Indexed search maps Interplay Production properties to Media Index criterion fields. The following table describes how Media Index categorizes some common Interplay Production properties:

Due to differences in the properties and fields used by Interplay Production and Media Index, some duplication appears in the criteria available for indexed searches with both Interplay Production and Media Index fields appearing. If you add the wrong fields as criteria, your search might not return any usable results.

If your configuration includes multiple systems that use the same custom field ID, once you mark a field ID as hidden in one system, the field will be not searchable on any of the systems. This might be an issue when fields are removed in a multi-zone setup with multiple Interplay Production systems. If you add a field and then remove it for one Interplay Production system, then it is hidden for all other systems as well. Also, if the field IDs (keys) are the same in different systems, this could cause an issue. Avid recommends that you keep the selected fields consistent across all systems of the same type (Interplay Production, Interplay Archive, iNEWS, MAM). If this is not possible, then you need to re-index the index of the affected systems.

#### **To select database properties that can be used in an indexed search:**

- 1. Start Interplay Administrator and log on to the Interplay Production database that you want to have indexed.
- 2. In the Site Settings section of the Interplay Administrator, click the "Production Engine Bus Connector" icon.
- 3. Click the Canonical Data tab.
- 4. Select the properties that you want to be available when using the MediaCentral UX Search pane.

- *You must select at property set before you can start the indexing process*<br>
 Use individual checkboxes, the Select All button, or the Clear All button. You should select<br>
inst the set of data that users will search for a just the set of data that users will search for and not rely on the Select All button.
	- $\blacktriangleright$  Click the Sync with Property Layout button to match these selections with those in the Interplay Administrator Property Layout view.

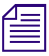

#### n *Media Index base properties and common properties are selected by default, and you cannot deselect these properties.*

5. Click Apply to save your selections and to make them available in MediaCentral UX.

#### **To configure an instance of the PEBCo service:**

- 1. Start Interplay Administrator and log on to the Interplay database that you want to be indexed.
- 2. In the Site Settings section of the Interplay Administrator, click the Production Engine Bus Connector icon.

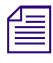

n *The Production Engine Bus Connector view is not available on Macintosh clients.*

- 3. Click the Manage Status tab.
- 4. In the Assign PEBCo Service section, do the following:
	- a. Click the Instance menu and select the PEBCo instance name you want to use.
	- b. Enter a user name and password for access to the Interplay Production or Archive Engine.

As a best practice, create a separate user and password for this purpose (in the User Management settings) that you can easily identify in case troubleshooting is necessary. Avid recommends creating an Interplay user called "pebco" with administrative privileges. This can make it easier to track down issues in log files for debugging issues.

The PEBCo settings respect the privileges set for the user configured in this section. If the user is not an administrator, database access can be limited to certain directories, and only those directories are indexed. Sin *an administrator, database access can be limited to certain directories, and only those directories are indexed. Since indexed searches respect the permissions of this account and not that of individuals logging into MediaCentral UX, users with permissions different from the PEBCo user might be exposed to assets that they could not otherwise view in Interplay Access. Although MediaCentral UX users can view names and metadata for assets they do not have permission to view, they are blocked from playing the assets.*

5. Click Assign.

The Interplay Administrator should reply with the following message:

Service instance assigned successfully

If you need to remove the service from the selected Interplay Production or Archive Engine, click UnAssign.

#### **To manage an instance of the PEBCo service:**

- In the Manage section of the Manage/Status tab, click one of the following:<br>Start to start the service
	- Start to start the service.
	- Stop to stop the service.
	- Resync to update the whole database content independent from any existing saved timestamp. Resyncing the database might take a long time to complete and invalidates the existing content of your index. During this process, the search only returns assets that are already processed within this run.

#### **To update the status and statistics for the PEBCo service:**

 $\blacktriangleright$  In the Status section, click the Refresh button.

The information includes requests sent from the PEBCo to the import service for indexing the data.

# **6 Installing and Configuring Production Services for MediaCentral Delivery**

The Production Automation service and the Interplay Consolidate service are used for the MediaCentral Delivery feature. The following topics describe installation and configuration of these services:

- [Understanding Production Services for MediaCentral Delivery](#page-42-0)
- [Check List for Installing and Configuring Automation and Consolidate Services](#page-43-0)
- [Prerequisites for Installing and Configuring Automation and Consolidate Services](#page-44-0)
- [Installing the Automation and Consolidate Services](#page-45-0)
- [Registering the Automation and Consolidate Services](#page-45-1)
- [Registering a Provider with the Production Services Engine](#page-47-0)
- [Creating a Consolidate Profile](#page-51-0)

MediaCentral Delivery requires an Interplay Delivery provider. For information about MediaCentral Delivery, see the *Avid MediaCentral | UX User's Guide*. For information about Interplay Delivery, see the *Interplay | Production Services Setup and User's Guide*.

### <span id="page-42-0"></span>**Understanding Production Services for MediaCentral Delivery**

A Production Services Engine and three Interplay Production Services are needed for delivering media and assets between Interplay Production workgroups or MediaCentral zones:

- Interplay Production Services Automation: This service handles the logic of chaining a consolidate job and a delivery job. It triggers a consolidate job and monitors its status. If the consolidate job is successful, it triggers a delivery job.
- Interplay Consolidate: This service uses the In and Out marks specified for a loaded clip or subclip to create a new media and asset. This service is used if a user selects "Deliver from Mark In to Mark Out" in either the Deliver To dialog box or the Deliver To Me dialog box.
- Interplay Delivery: This service executes the delivery job.

#### Check List for Installing and Configuring Automation and Consolidate Services

The following illustration shows the Production Services components and a Delivery workflow.

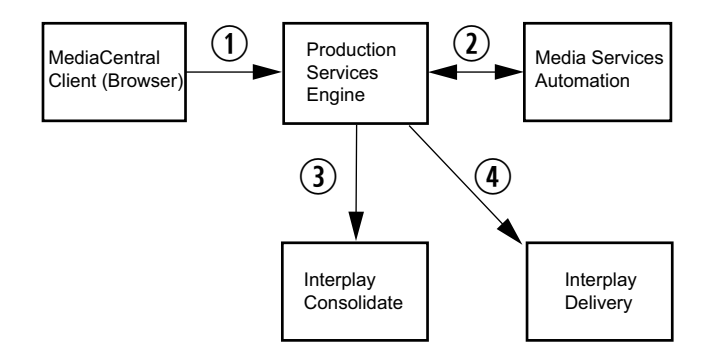

- 1. The user initiates a Delivery request.
- 2. The Production Services Engine forwards the request to the Production Services Automation service, which determines the next step.
- 3. If the request includes In to Out marks, the Automation service tells the Production Services Engine to send the request to the Consolidate service. The Consolidate service creates a new asset and new media.
- 4. The Automation Service tells the Production Services Engine to initiate a Delivery job.

### <span id="page-43-0"></span>**Check List for Installing and Configuring Automation and Consolidate Services**

The following table provides a check list of steps for installing and configuring the Interplay Production Services that support MediaCentral UX Delivery. The check list also provides references where to find more information about each step.

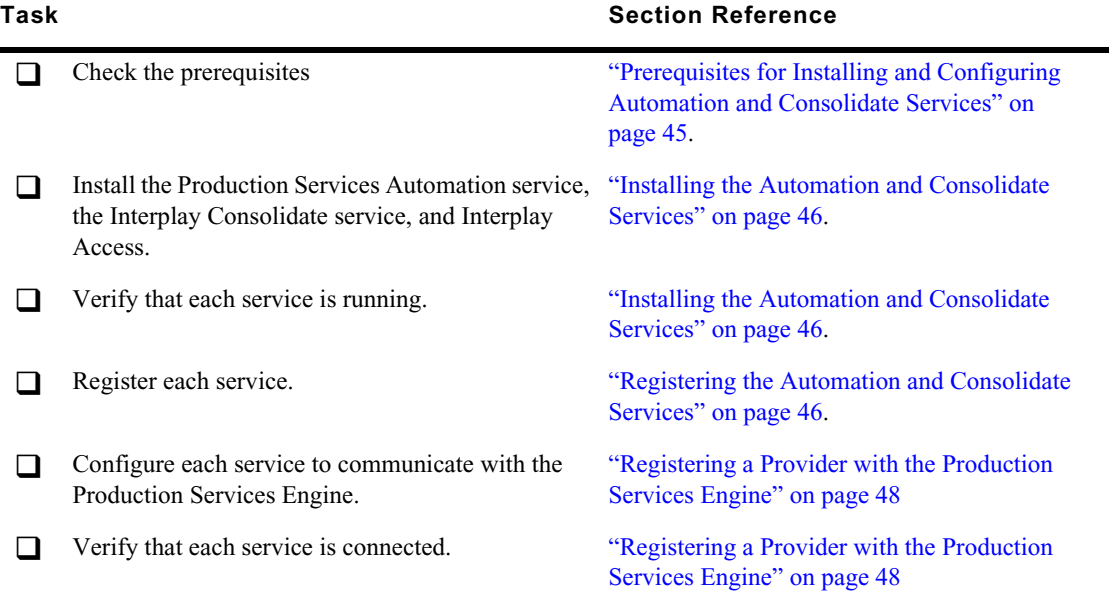

#### **Production Services Check List**

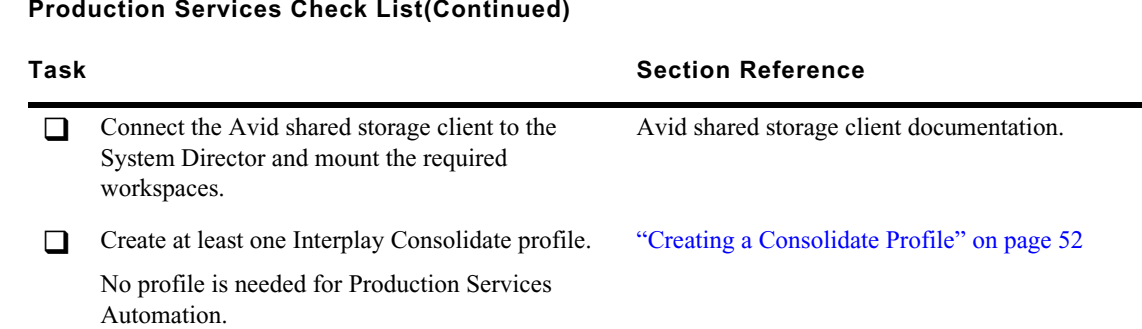

#### **Production Services Check List(Continued)**

### <span id="page-44-0"></span>**Prerequisites for Installing and Configuring Automation and Consolidate Services**

**Where to install:** Production Services Automation and Interplay Consolidate can be installed on any server currently configured in an Interplay Production workgroup except for the servers hosting the following components:

- Interplay Engine
- Interplay Archive Engine

Avid recommends installing Production Services Automation on the same server as the Production Services Engine. In a high-workload facility, Avid recommends installing Interplay Consolidate on a separate server. Do not install Interplay Consolidate on the same server as Interplay Transcode.

**Hardware requirements:** Production Services Automation and Interplay Consolidate share the same hardware requirements:

- Minimum 512 MB RAM
- Approximately 380 MB of hard drive space.
- Port 1099 for communication with the Production Services Engine.

#### n *A license is not required for these services.*

**Software requirements:** Production Services Automation and Interplay Consolidate share the same hardware requirements:

- Windows 7 or Windows Server 2012 Standard R2
- Avid Service Framework (ASF)
- Avid shared storage client software

**Production Services Engine:** Production Services Automation and Interplay Consolidate require network access to an installed and configured Production Services Engine. For more information about installing and configuring a Production Services Engine, see the *Interplay | Production Services Setup and Installation Guide*.

**Interplay Delivery Service:** The Delivery service is configured to work with the Production Services Engine and provides the profile for transferring the assets. For more information about Interplay Delivery, see the *Interplay | Production Services Setup and Installation Guide*.

**COMPENDER When you create a Delivery profile for MediaCentral, use a network path to an Avid shared storage share for the Temporary Workspace on Sender parameter. For example, use Wavidstorage\_server\Delivery\_temp. This s storage share for the Temporary Workspace on Sender parameter. For example, use \\avidstorage\_server\Delivery\_temp. This storage space is used for temporary media files created by the Interplay Consolidate service. If you use a local folder, the large amount of media created can cause system problems for the Delivery server. The files will automatically be deleted when the Delivery job is completed.**

### <span id="page-45-0"></span>**Installing the Automation and Consolidate Services**

You install both services from the Interplay Production Servers installer.

n *Starting with Interplay Consolidate v3.6, separate installation of Interplay Access is not required.*

#### **To install the Production Services Automation service:**

1. Select the following from the Interplay Server Installer Main Menu:

Servers > Production Services > Install Media | Index Support

The Install Media | Index support window opens.

2. Click Production Services Automation.

The Production Services Automation installer window opens.

- 3. Click Next.
- 4. Accept the license agreement and click Next.
- 5. Follow the prompts to install the service.

The service is started automatically by the installer after the installation is complete.

#### **To install the Interplay Consolidate service:**

1. Select the following from the Interplay Server Installer Main Menu:

Servers > Production Services > Install Media | Index Support

The Install Media | Index support window opens.

2. Click Consolidate.

The Interplay Consolidate installer window opens.

- 3. Install the Sentinel USB Driver (if prompted).
- 4. Install the PACE Interlok Driver (if prompted)
- 5. Accept the license agreement and click Next.
- 6. Follow the prompts to install the service.

The service is started automatically by the installer after the installation is complete.

### <span id="page-45-1"></span>**Registering the Automation and Consolidate Services**

To register the Automation and Consolidate services, you need to open the Production Services and Transfer Status tool and install the service description. You only need to install a service description once, even if you configure multiple providers.

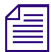

n *Registration of other Production Services is automatic.*

#### **To install service descriptions:**

- 1. Start the Production Services Engine and log in as administrator.
- 2. Click the Admin Tool button.

The Interplay Production Services and Transfer Status tool opens.

3. Click the Services tab.

The Services page displays the currently configured services.

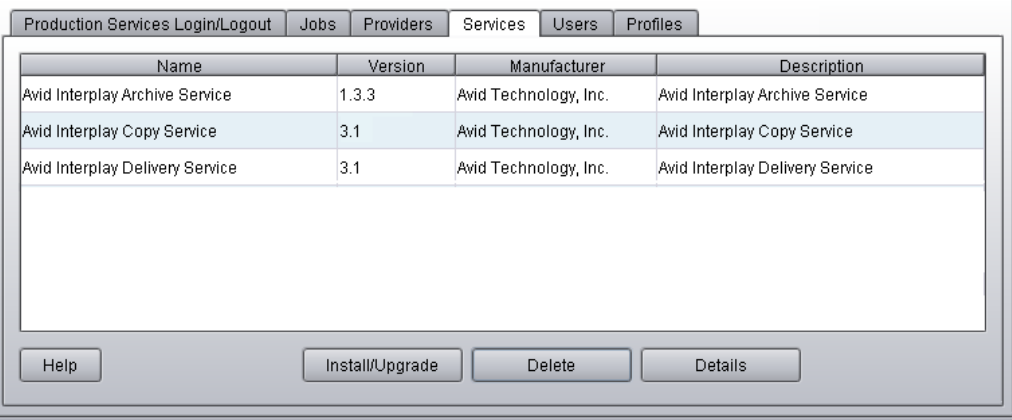

4. Click Install/Upgrade.

The Install/Upgrade Service dialog box opens.

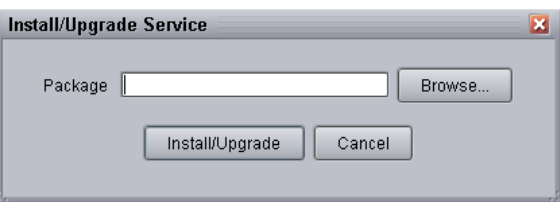

5. Click the Browse button and navigate to the folder containing the service package (.zip file). Make sure you have access to the folder.

The following are the default locations of the service packages:

- C:\Program Files\Avid\Interplay Consolidate\TranscodeService\ConsolidateService.zip
- C:\Program Files\Avid\Interplay Production Services Automation\MediaServicesAutomation.zip
- 6. In the folder, select the *service*.zip file.
- 7. Click Save.

The path to the file appears in the Install/Upgrade Service dialog box.

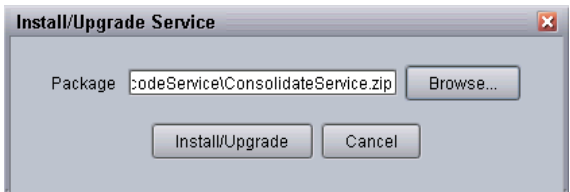

8. Click Install/Upgrade.

The service and its description appear on the Services page. The following illustration shows both services after they are registered.

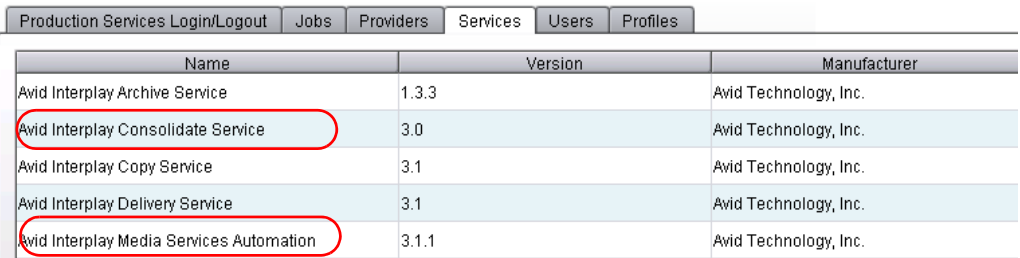

## <span id="page-47-0"></span>**Registering a Provider with the Production Services Engine**

A service that is installed and registered is referred to as a *provider*. Starting with Interplay Production Services v3.1, some service providers operate as Windows services, and others operate as Windows applications.

- Interplay Production Services Automation operates as a Windows service. See "Registering a [Production Services Automation Provider" on page 48](#page-47-1)
- Interplay Consolidate operates as a Windows application. See ["Registering and Connecting a](#page-49-0)  [Consolidate Provider" on page 50](#page-49-0)

### <span id="page-47-1"></span>**Registering a Production Services Automation Provider**

Production Services Automation runs as a Windows service. Information about the service is included in an .ini file.

- If you are performing a new installation, the installed .ini file uses "localhost" as the name of the associated Production Services Engine. This is appropriate if you are installing the service on the same system as the Production Services Engine. If you are installing the service on a different system, you need to change the default hostname by editing the .ini file.
- If you are upgrading from a previous version, the existing .ini file is copied to the appropriate new folder. If the associated Production Services Engine remains the same, no further configuration is needed.

#### **To register a Production Services Automation provider with the Production Services Engine:**

1. Locate the .ini file and open it in a text editor, such as Windows Notepad.

The following table lists the services with the folder that holds the .ini file and the log files.

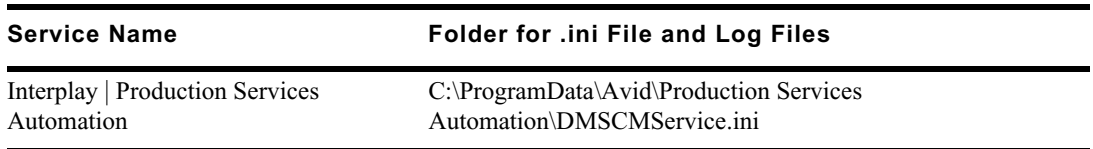

2. Substitute the hostname of the Production Services Engine.

Following is an example of an Automation service .ini file with the default hostname "localhost":

```
#Mon May 05 11:34:54 EDT 2014
@5%?MaxJobs=1
@2%tMedia_Services_Engine_Hostname=localhost
@1%tProvider_Name=a51-WG6_Consolidate_0123
```
Following is the same .ini file, edited to use the hostname "a51-MSE."

```
#Mon May 05 11:34:54 EDT 2014
@5%?MaxJobs=1
@2%tMedia_Services_Engine_Hostname=a51-MSE
@1%tProvider_Name=a51-WG6_Consolidate_0123
```
The provider name is automatically created by adding a number string to the local hostname. You can change this name if you want.

3. A default name for the provider is automatically created by the provider software using the following syntax:

 $\langle$ hostname $\rangle$   $\langle$ servicename $\rangle$   $\langle$ unique# $\rangle$ 

The provider name in the previous example is a 51-WG6 Consolidate 0123

Accept the default name or type a new name. This name appears in the Production Services and Transfer Status tool.

4. Save and close the .ini file.

The service automatically reads the .ini file and tries to connect to the Production Services Engine. If the service fails to connect, it continues to try to connect every thirty seconds.

**To verify that the Production Services Automation service provider is running and connected:**

- 1. Start the Production Services Engine.
- 2. Click the Admin Tool button.

The Interplay Production Services and Transfer Status tool opens.

3. Click the Providers tab.

The system displays the status of the Production Services providers. In the following illustration, all services are connected, indicated by a check mark in the Status column. Production Services Automation is circled.

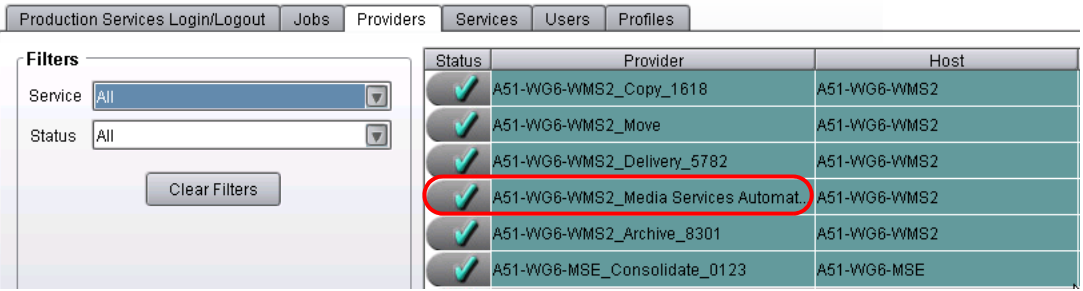

You can also view the services in the Services tab of the Computer Management window.

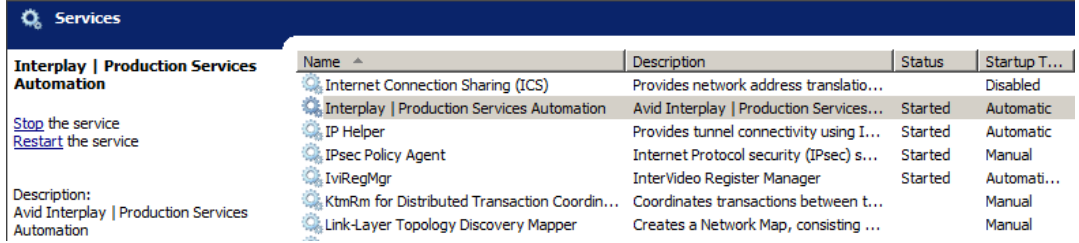

### <span id="page-49-0"></span>**Registering and Connecting a Consolidate Provider**

Interplay Consolidate runs as a Windows application. You need to register the provider by connecting to the Production Services Engine.

*If you try to connect to the Production Services Engine before the latest service is registered, the* Status line in the Transcode Service dielog box reads: *Status line in the Transcode Service dialog box reads: Error From Broker! UNKNOWN\_SERVICE.*

#### **To connect the Consolidate provider to the Production Services Engine:**

1. Click Start and select Programs > Avid > Avid Interplay Consolidate.

The Consolidate Service dialog box opens.

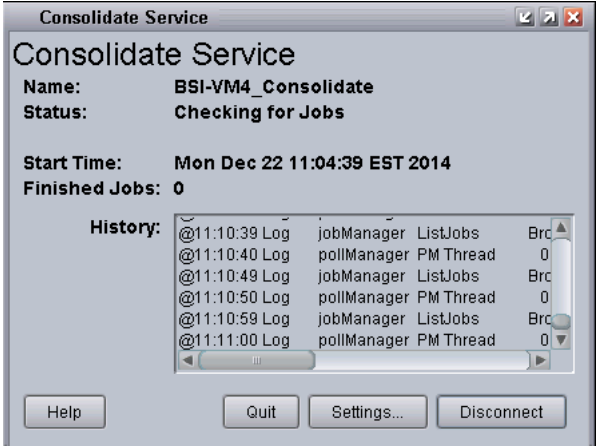

2. Click Settings.

The Provider Settings dialog box opens.

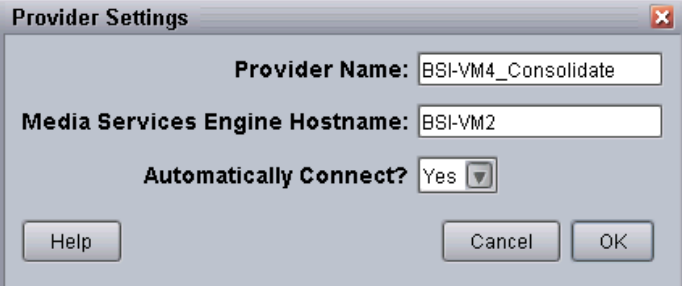

- 3. Do the following:
	- a. Provider Name A default name for the provider is automatically supplied. Accept the default name or type a new name. In this example, the name is Consolidate\_01.
	- b. Production Services Engine Host Name Type the name of the system running the Production Services Engine application.
	- c. Automatically Connect Select Yes to automatically connect the provider to the Production Services Engine when the application starts. To prevent automatic connection, select No.
- 4. Click OK.
- 5. Click Connect in the Service window.

The Consolidate Service dialog box now shows that the service is connected and shows the name of the provider you connected.

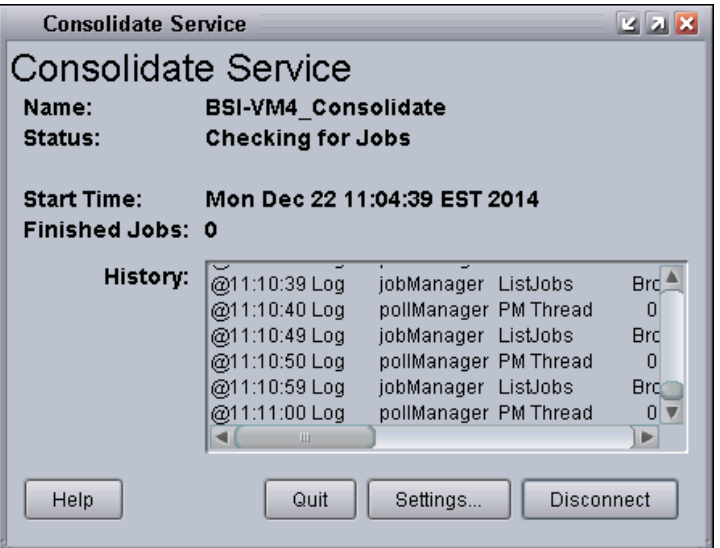

The Provider page in the Production Services and Transfer Status tool now shows that the Consolidate service is connected, indicated by a check mark in the Status column.

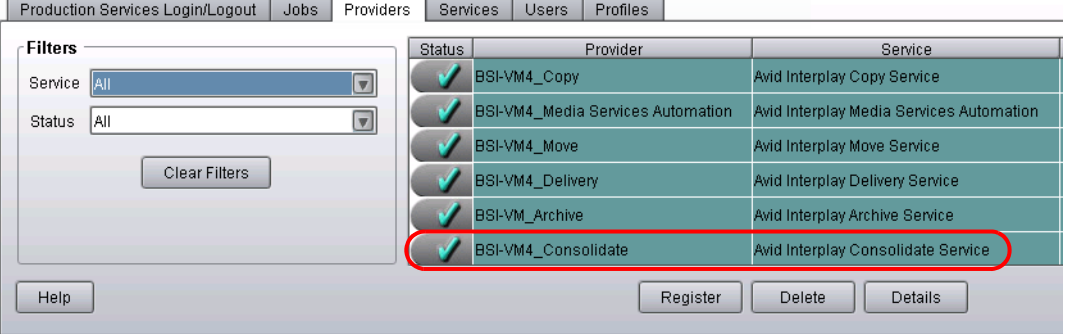

### <span id="page-51-0"></span>**Creating a Consolidate Profile**

If users in your MediaCentral zone are going to perform MediaCentral Delivery operations that use "Deliver from Mark In to Mark Out," an administrator must create at least one Consolidate profile. This default profile must be named "default\_for\_delivery." The target video quality for this profile is displayed in the Deliver or Deliver To dialog box, and is used if the user selects "Deliver from Mark In to Mark Out." and the Delivery profile does not include a specific Target Video Quality.

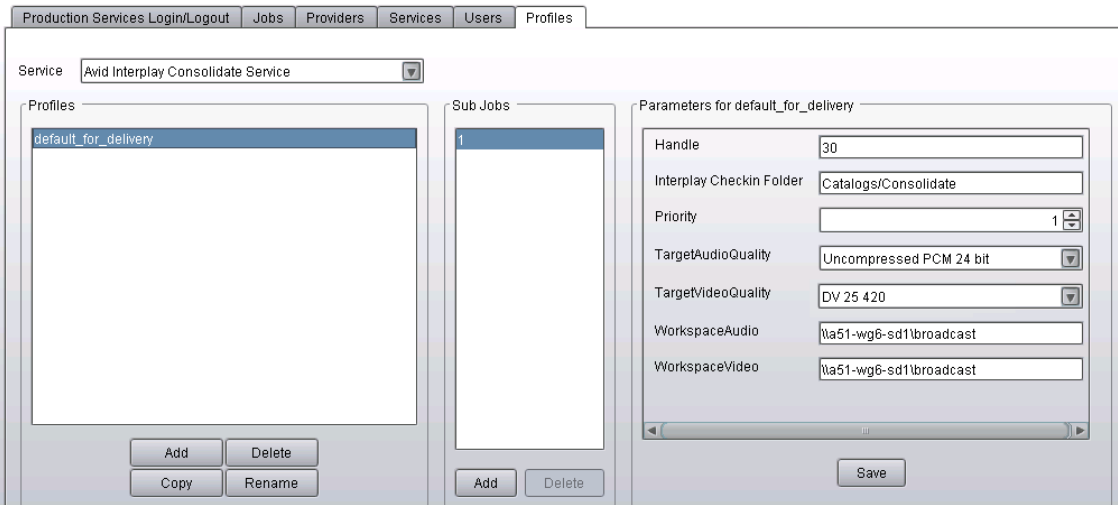

The following illustration shows a profile with DV 25 420 as the TargetVideoQuality.

The following illustration shows the Deliver To dialog box, with Deliver from Mark In to Mark Out selected, and the Target Video Quality as DV 25 420. The Target Video Quality is taken from the Consolidate profile. This resolution will be used for the new media, because the Target Video Quality specified in the Delivery profile is "highest" rather than a specific resolution.

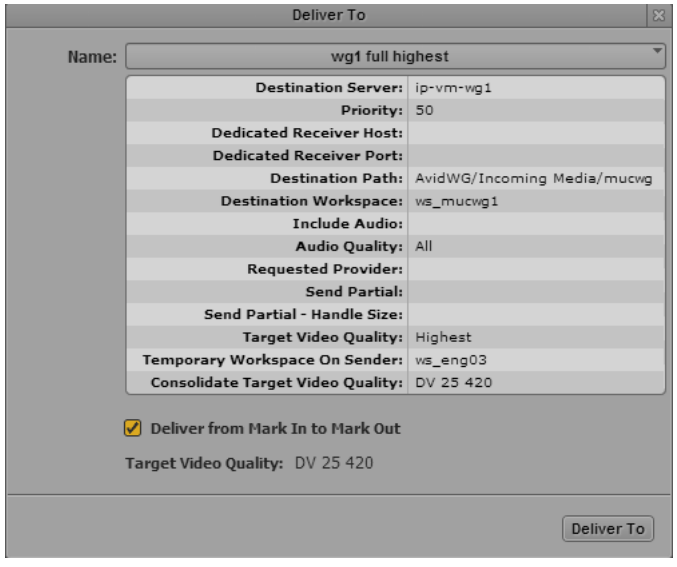

Other options in the Consolidate profile, such as Handle and Interplay Checkin Folder, are also used for Deliver from Mark In to Mark Out operations. However, they are not shown in the Deliver To or Deliver to Me dialog box.

#### **To create a Consolidate profile:**

- 1. Start the Production Services Engine.
- 2. Click the Admin Tool button.

The Interplay Production Services and Transfer Status tool opens.

- 3. Click the Profiles tab.
- 4. In the Service menu, select Avid Interplay Consolidate Service.
- 5. Click Add in the Profiles area.

The Add Profile dialog box opens.

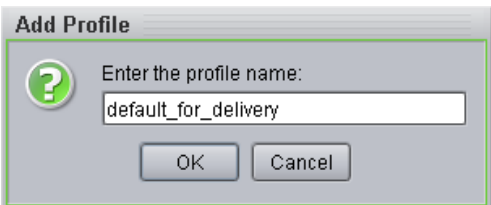

- 6. Type "default\_for\_delivery" in the Add Profile dialog box.
- 7. Click OK.

The name appears in the Profiles list and an empty template appears in the Parameters area.

8. In the Parameters area, define the values you want in the profile.

The following table describes the parameters for a Consolidate profile.

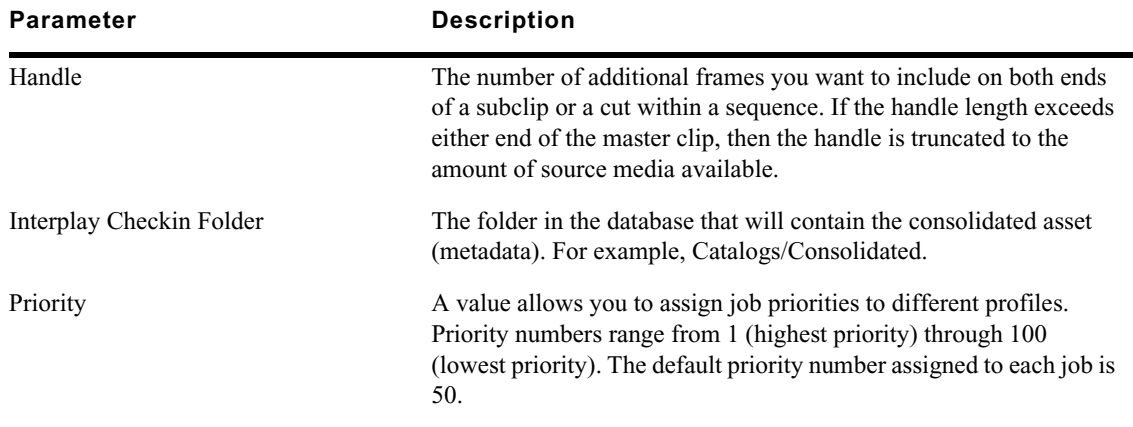

#### **Consolidate Profile Settings**

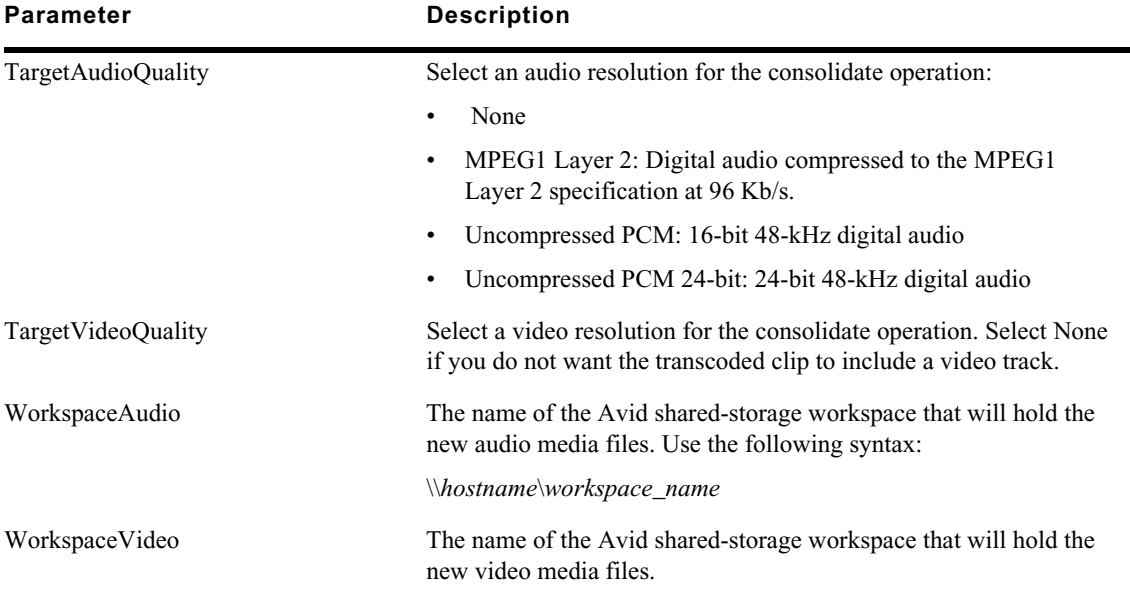

#### **Consolidate Profile Settings(Continued)**

9. Click Save in the Parameters area.

The Save Profile dialog box opens.

10. Click Yes to save your changes.

For information about using MediaCentral Delivery, see the *Avid MediaCentral | UX User's Guide*.

# **7 Configuring iNEWS for Media | Index**

When integrating iNEWS with Media Index, the iNEWS system relies on the sync agent in the Mediaindex utility program to push stories to Media Index. It must be configured to control what data gets indexed. To specify which Media Index the iNEWS system should use also requires configuration within iNEWS.

This integration first appeared with the release of iNEWS v5.2, for which the ftsindex utility program was used to drive indexing for both Media Index and Fast Text Search (FTS), a feature of iNEWS. Beginning with iNEWS v5.3, however, indexing for Media Index was decoupled from that of FTS. This chapter has been updated to provide set up for iNEWS v5.3 and later. For information on how to set up integration to work with the earlier 5.2 version of iNEWS, refer to the *iNEWS & Media | Index Integration Guide* appended to the *iNEWS v5.2 ReadMe*.

The following table summarizes the differences between the Media Index configuration for iNEWS v5.2 and iNEWS v5.3:

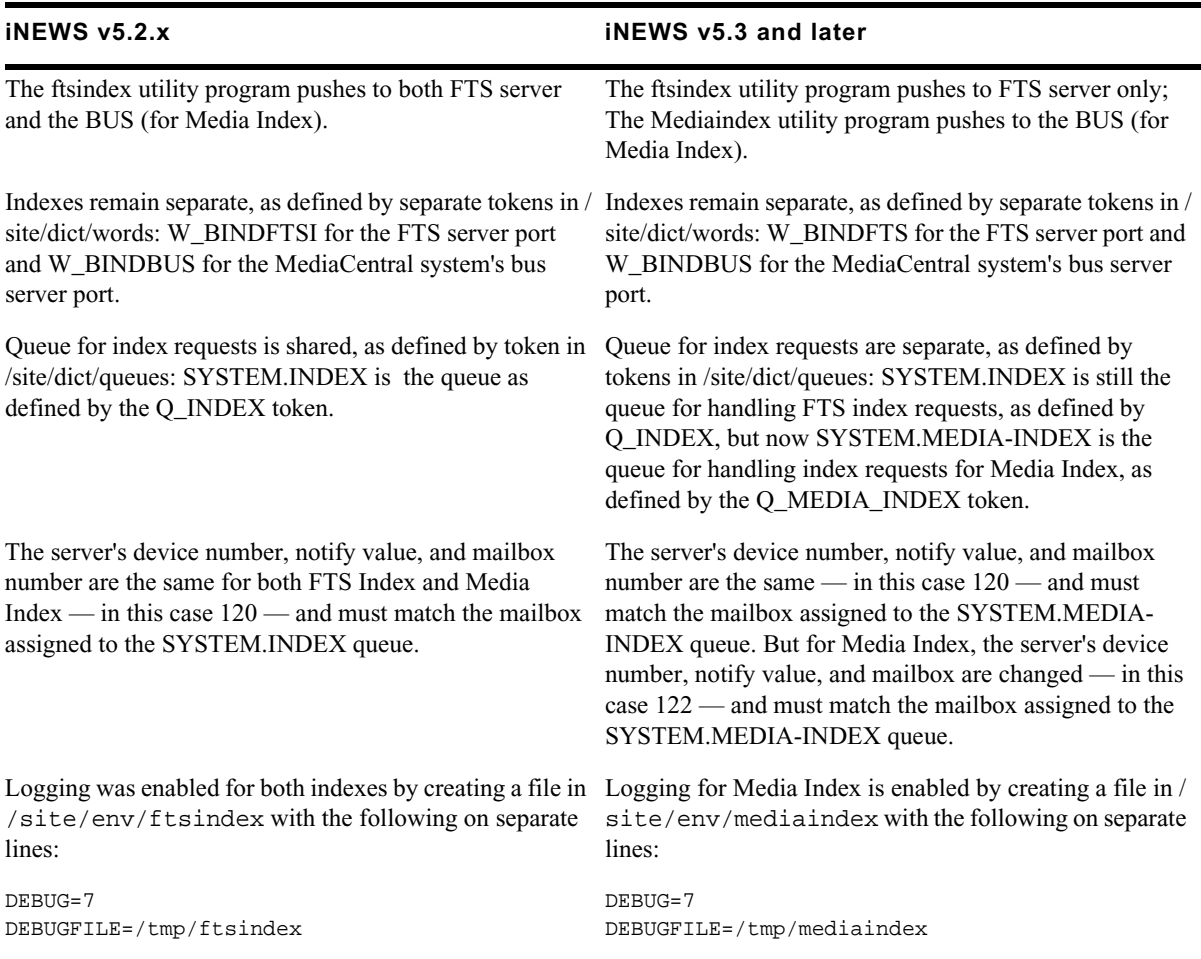

#### **iNEWS v5.2.x iNEWS v5.3 and later**

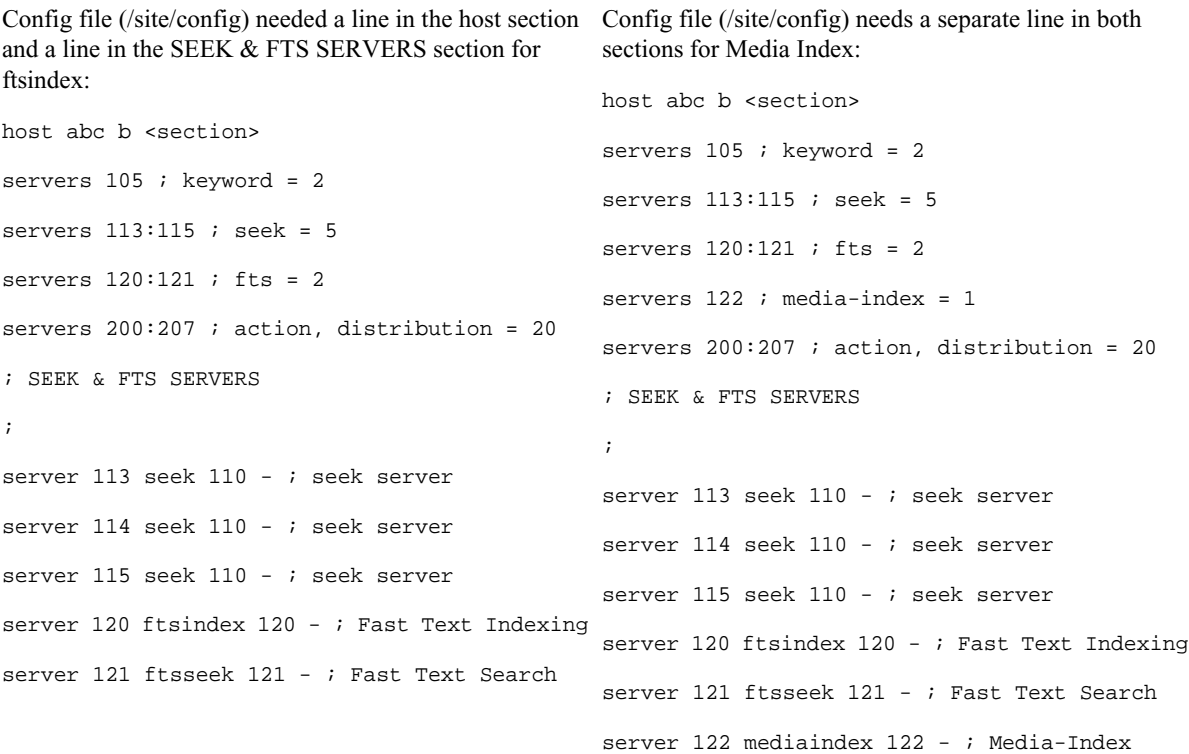

c **In a multi-zone configuration, all iNEWS servers must belong to the same iNEWS Community.**

The following steps are required to configure Media Index on the iNEWS Server:

- [Manually Installing the log4cpp File](#page-58-0)
- [Editing iNEWS Site Files](#page-56-0)
- [\(Optional\) Enabling Logging](#page-58-1)
- [Assigning the Media | Index Attribute](#page-59-1)
- [Activating the Mediaindex Program](#page-59-0)

These procedures should only be performed by qualified Avid personnel.<br>
This chapter only includes the steps related to Media Index integration. Procedures for configuring<br>
This chapter only includes the steps related to M Fast Text Search are not represented. For more information about FTS, see the "Fast Text Search Servers" section in the *Avid iNEWS Setup and Configuration Guide*.

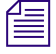

n *When you finish configuring iNEWS for Media Index, you must restart the Mediaindex program. For more information, see ["Activating the Mediaindex Program" on page 60](#page-59-0).*

## <span id="page-56-0"></span>**Editing iNEWS Site Files**

The following site files must be edited on the iNEWS servers to enable Media Index functionality:

- /site/dict/words
- /site/dict/queues
- /site/config

The Mediaindex program must be pointed to the message broker by adding a definition in the /site/ dict/words file:

• W\_BINDBUS – Identifies the binding address for the MediaCentral platform's bus server port, which is necessary for central indexing as part of iNEWS integration with Media Index.

If it does not already exist, you might also need to create the queue that holds indexing requests, and to point the Mediaindex program to it by adding a definition in the /site/dict/queues file:

• Q\_MEDIA\_INDEX – Identifies the SYSTEM.MEDIA-INDEX queue to hold indexing requests necessary for central indexing as part of iNEWS integration with Media Index.

Before editing any system file, Avid recommends you make a backup copy of the file.

#### **To edit the Words dictionary file:**

- 1. From the PuTTYCS application, select the PuTTY Filter created for sending server commands to *all* servers, such as iNEWS Consoles.
- 2. Use the line editor, *ed*, to modify the /site/dict/words file:

#### e**d /site/dict/words**

#### n *If you do not know how to use ed to modify lines in the file, please see "The Line Editor, ed" in the Avid iNEWS Setup and Configuration Guide.*

3. Set the binding address for the MediaCentral system's bus server port by adding the definition for W\_BINDBUS. The format is: *<server>:<tcp port number>*. The *<server>* is the hostname of the Avid Common Services (ACS) bus, and *<port>* is its dedicated bus server port number. The default is busserver:5672. You can use a hostname or IP address in place of *<server>*. The port number should be set to 5672.

For example: **W\_BINDBUS /busserver:5672** or **W\_BINDBUS /10.105.242.34:5672**

#### **To edit the Queues dictionary file:**

- 1. From the PuTTYCS application, select the PuTTY Filter created for sending server commands to all servers, such as iNEWS Consoles.
- 2. Use the line editor, *ed*, to modify the /site/dict/queues file:

#### **ed /site/dict/queues**

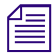

n *If you do not know how to use* ed *to modify lines in the file, please see "The Line Editor,* ed*" in the*  Avid iNEWS Setup and Configuration Guide*.*

3. Name the queue for index requests by adding the definition for Q\_MEDIA\_INDEX — for example, **Q\_MEDIA\_INDEX /system.media-index**

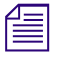

*If the queue SYSTEM.MEDIA-INDEX does not exist, create it. For information on how to create a queue, see the "Creating a New Queue" section in the Avid iNEWS Setup and Configuration Guid queue, see the "Creating a New Queue" section in the* Avid iNEWS Setup and Configuration Guide*.*

#### **To edit the iNEWS configuration file:**

1. From the PuTTYCS application, select the PuTTY Filter created for sending server commands to all servers, such as iNEWS Consoles.

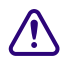

#### c **Always back up the /site/config file before making any changes.**

2. Use the line editor, *ed*, to modify the configuration file:

#### **ed /site/config**

After you press Enter, the editor responds by displaying a numerical value indicating the file size expressed as the number of characters, including spaces and returns.

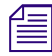

You can check the *iNEWS* configuration file (/site/config) for Media Index servers, their assigned device numbers, and whether they are configured or not by using the list c command at the consol in the following format: device numbers, and whether they are configured or not by using the list c command at the console, *in the following format:* list c mediaindex*.*

- a. Ensure there is a line for the Mediaindex program and its device number in the host section of the /site/config file.
- b. Also ensure there is a line for the Mediaindex program and its device number in the SEEK  $\&$ FTS SERVERS section of the /site/config file.

For instance, add lines as shown in the following example in **bold**:

```
host abc b <section>
servers 105 ; keyword = 2
servers 113:115 ; seek = 5
servers 120:121 ; fts = 2
servers 122 ; media-index = 1
servers 200:207 ; action, distribution = 20
; SEEK & FTS SERVERS
;
server 113 seek 110 - ; seek server
server 114 seek 110 - ; seek server
server 115 seek 110 - ; seek server
server 120 ftsindex 120 - ; Fast Text Indexing
server 121 ftsseek 121 - ; Fast Text Search
server 122 mediaindex 122 - ; Media-Index
```
Typically a server's device number, notify value, and mailbox number are the same. Make sure the notify value for Mediaindex that appears in the configuration file matches the mailbox assigned to SYSTEM.MEDIA-INDEX. If not, change it.

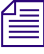

n *SYSTEM.MEDIA-INDEX is the queue used to hold indexing requests for Media Index, as defined in the token Q\_MEDIA\_INDEX in /site/dict/queues. If this queue does not exist, create it.*

For more information about mailbox numbers, see "Assigning a Mailbox to a Queue" in the *Avid iNEWS Setup and Configuration Guide*. For more information on editing the configuration file, see "Configuration File" in the *Avid iNEWS Setup and Configuration Guide*.

For more information on the Q\_MEDIA\_INDEX token in /site/dict/queues, see Appendix C "Standard Dictionaries," in the *Avid iNEWS Setup and Configuration Guide*.

3. Reconfigure the system.

### <span id="page-58-0"></span>**Manually Installing the log4cpp File**

The log4cpp library package for RHEL 6.5 is required for iNEWS to work with Media Index. It is necessary for the sync agent in the Mediaindex program to function with the Avid Common Services (ACS) bus.

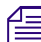

*Prior to completing this process, your iNEWS servers must already be running RHEL v6.5.* 

#### **To install the log4cpp library package:**

1. Copy the RHEL v6.5 ISO to a DVD as an image.

For more information, see the RHEL [website.](https://access.redhat.com/documentation/en-US/Red_Hat_Enterprise_Linux/6/html/Installation_Guide/sn-making-media.html)

2. Insert the DVD into the optical drive on the iNEWS server, and mount it:

**mount /dev/cdrom /mnt**

- 3. Navigate to the Packages folder:
	- **cd /mnt/Packages**
- 4. Install the log4cpp package on the server:

```
rpm -ivh log4cpp-1.0-13.e16.x86_64.rpm
```
The system reports the installation progress:

```
warning: log4cpp-1.0-13.e16.x86 64.rpm: Header V3 RSA/SHA256 Signature, key
ID fd431d51: NOKEY
```
Preparing... ##################################################

[100%]

1:log4cpp ##################################################

[100%]

5. Change directory to / and unmount the DVD drive:

**cd /**

**umount /mnt**

### <span id="page-58-1"></span>**(Optional) Enabling Logging**

Should you need to troubleshoot search integration, before restarting Media Index, enable logging.

#### **To enable logging:**

- 1. Create the file /site/env/mediaindex.
- 2. In the file, on separate lines, type the following: DEBUG=7 DEBUGFILE=/tmp/mediaindex
- 3. Save and close the file.

### <span id="page-59-1"></span>**Assigning the Media | Index Attribute**

Define the queues or folders in the iNEWS directory that will be monitored by Media Index by applying the Media Index attribute (+mi).

#### **To apply the Media Index attribute to a queue or folder:**

From the console, type the dbtraits command in the following format: **dbtraits <***queue or directory***> +mi**

For example: **dbtraits SHOW.RUNDOWN +mi**

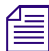

Database traits may also be assigned to queues or directories via the Directory/Queue Properties<br>dialog box at an iNEWS Workstation. For more information, see "Viewing Database Traits" and<br>"Changing Database Traits" in the *dialog box at an iNEWS Workstation. For more information, see "Viewing Database Traits" and "Changing Database Traits" in the Avid iNEWS Setup and Configuration Guide.*

#### **To find out which directories or queues have the Media Index attribute:**

From the console, type the list command in the following format: **list flags=m d**

The system will display a line that shows the database traits flags (SRPlo-LIsUGQSXWFiTMm) and some column headers. Each line underneath the header line represents either a queue or directory, as indicated by the Q or D to start each line of text. A dash appears when the attribute is not assigned to the queue or directory. The lowercase "m" is the last flag, coming before the sortfield column, and indicates the directories or queues with the Media Index attribute assigned to them.

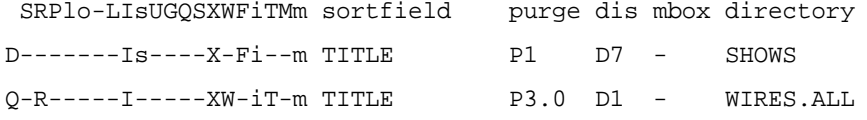

### <span id="page-59-0"></span>**Activating the Mediaindex Program**

After completing all other steps in this chapter, you need to activate the Mediaindex program, which acts as the sync agent for Media Index. To do this, you need to know the device number for the program, which will vary by site.

**To get the device number for Mediaindex, use the following command:**

t Type: **list c mediaindex**.

The system will display information similar to this example, in which case the device number is 122, located in the NOTIFY column:

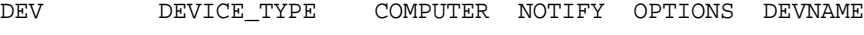

S122 mediaindex B 122

#### **To activate Mediaindex:**

 $\triangleright$  Use the restart console command in the following format: restart <d*evice number*>

For example: select the appropriate server at the console, and type: **restart 122**

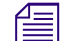

n *(Optional) Use the stop command to stop the program, such as* **stop 122***.*

# **8 Setting Up Interplay | MAM Sync Service**

The following topics provide basic information to help you get started using Avid Interplay | MAM Sync Service Administrator:

- [About Interplay | MAM Sync Service Administrator](#page-60-0)
- [Opening Sync Service Administrator](#page-63-0)
- [Understanding the Sync Service Administrator Layout](#page-64-0)
- [Quitting Sync Service Administrator](#page-69-0)

For more information on using the Interplay MAM Sync Service Administrator, see the *Interplay | MAM Sync Service Administrator User's Guide*.

### <span id="page-60-0"></span>**About Interplay | MAM Sync Service Administrator**

This quick start guide is designed to familiarize you with the most important functions of Avid Interplay Media Asset Manager Sync Service Administrator, an Interplay MAM tool that provides features to monitor metadata synchronization between Interplay MAM Data Manager and Media | Index.

#### **Basic Features**

Starting with MAM v5.0, Interplay MAM systems can be accessed through MediaCentral | UX. MediaCentral UX provides the capability to search in the databases of different connected systems by using the "Central Index". This requires data synchronization between MediaCentral and Interplay MAM.

On MediaCentral's side, Media Index allows users of MediaCentral UX to search using the Central Index, which provides both data storage and a query engine. The index receives its data from the original data sources — generally, the databases of multiple asset management systems like Interplay MAM — and then pushes the data to the service that performs the index. This allows the index to continuously sync to the database. Indexed search in MediaCentral UX queries a central index synced with multiple databases and finds anything stored in the index.

On Interplay MAM's side, the synchronization of data between the MAM system database and Central Index is done by the SyncCentralIndex Service. It gets data from the MAM Data Manager's DM\_SYNC table and pushes it to Central Index. The SyncCentralIndex Service detects data changes for media and EDL objects, reads information from the Data Manager database (for metadata, all attributes; for strata, changed segments), and sends update and delete requests to Central Index. Before SyncCentralIndex Service can synchronize the data, it passes all Interplay MAM attribute names and types to Central Index and converts MAM attributes to Central Index custom attributes. This is called the initialization of the data schema.

Note the following limitations:

- All Attributes marked as "searchable" in the MAM data model are always sent to Central Index during synchronization; attributes marked as "not searchable" are not sent to Central Index and are not available for searching or in search-result lists.
- Multi-value (MV) attributes and multi-value compound (MVC) attributes cannot be used for searching in Central Index and cannot be displayed in search-result lists.
- For timecoded metadata (MAM stratum segments) only searching of text fields is currently supported; non-text metadata fields in segments are not sent to Central Index and are not available for searching or in search-result lists.
- When using legal list attributes in Interplay MAM CBA rules, MAM allows building rules using " $\geq$ ", " $\lt$ " for legal list values, since these values are integer values in MAM. On the Central Index side, legal list values are treated as "ID-string," and only comparisons like "=" or "!=" are supported.

The SyncCentralIndex Service has a GUI called "Sync Service Administrator" that can be used by administrators to monitor the metadata synchronization between Interplay MAM and Media Index. The following illustration shows the services that are involved in data synchronization for Central Index on Interplay MAM's and MediaCentral's side.

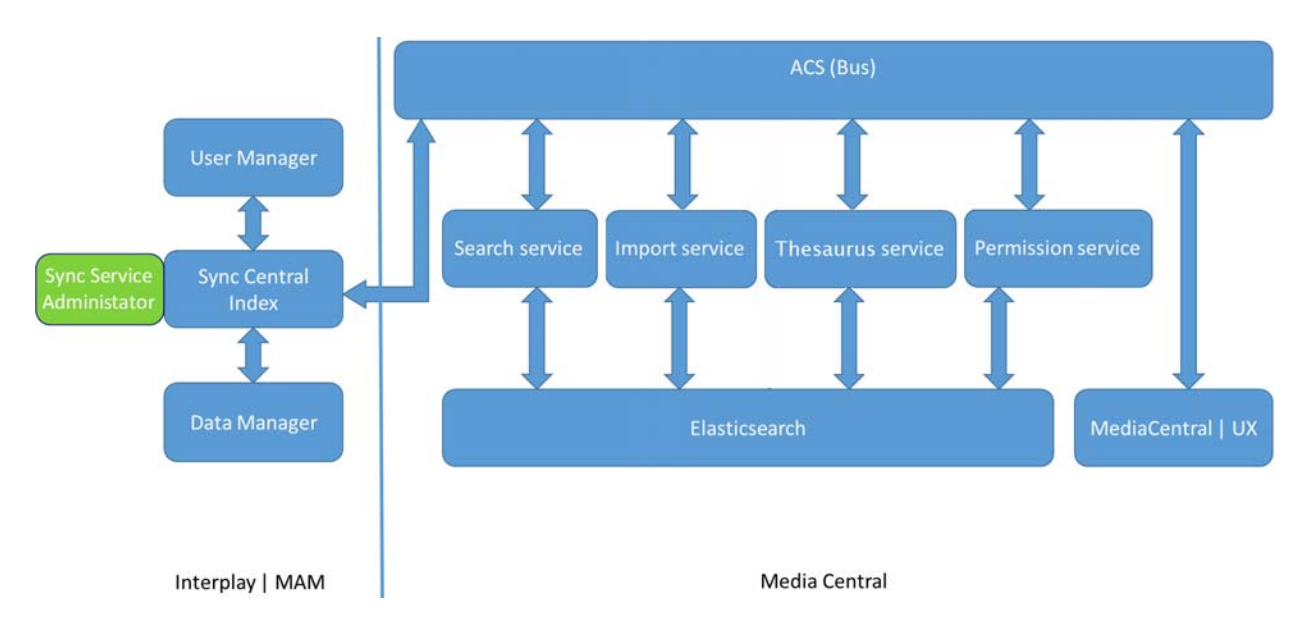

### **Prerequisites for Using Sync Service Administrator**

To use Sync Service Administrator you must be a member of an administrator group that has the following group rights:

• Administration/Platform\_Administration

As an administrator you can review and assign these group rights in the User Manager of the Interplay MAM Administrator. For additional information, see the *"Interplay | MAM User Manager User's Guide"* that is shipped with the software.

### **Sync Service Administrator Configuration Options**

Some Sync Service Administrator features are subject to configuration. The default MAM installation comes with a full set of default configuration settings for Sync Service Administrator. As an administrator you can review and adapt these configuration settings in the following MAM System Administrator profiles:

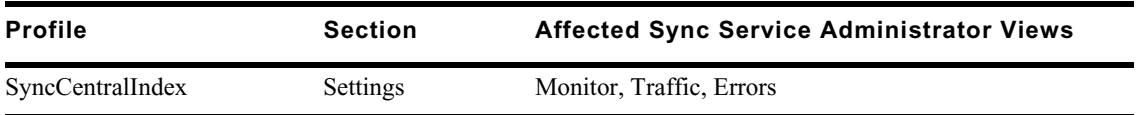

For additional information, see the *"Interplay | MAM Configuration Settings Reference"* that is shipped with the software.

#### **Basic Checks**

To use Central Index for Interplay MAM in MediaCentral UX, check and adjust the following settings. These settings are configured during the installation of the MAM.Core.MediaCentralConnection package and should already display correct values.

#### **To check the configuration:**

- 1. Sign in to Interplay MAM Control Center as an administrator.
- 2. Start Interplay MAM Administrator from within MAM Control Center.
- 3. Open the System Administrator from within Interplay MAM Administrator.
- 4. In the Configuration tab, select Global > Bus and ensure that the value refers to the correct host where the Bus is running.

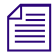

#### If you change the setting, you need to restart the pool MAM\_2000\_Backend2 in MAM Control *Center's Service Controller.*

5. Select DataManagerWS > CentralIndex and ensure that the value of the key MarkForSynchronization is set to "true".

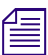

n *If you change the setting, you need to refresh the configuration of the DataMangerWS or restart the pool MAM\_1000\_Backend1 in MAM Control Center's Service Controller.*

- 6. Select SyncCentralIndex > Settings and ensure that the value of the following keys are set to "true".
	- EnableDataPropagation
	- EnableCBAAssignmentsPropagationOnStart (if needed)
	- SendLegalListsOnStartup (if needed)
	- SendThesauriOnStartup (if needed)

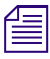

n *If you change a setting, you need to refresh the configuration of the SyncCentralIndex or restart the pool MAM\_2000\_Backend2 in MAM Control Center's Service Controller.*

- 7. Select SyncCentralIndex > Toggles and check if the value of the key EnableNewThesauriIds has the required value:
	- True: Enables the new ID format for thesauri and legal lists. Recommended for new installations of Interplay MAM v5.4/MediaCental v2.5 or higher, or updating an installation with a small amount of data. Setting the value to "true" requires rebuilding the index for all assets.
	- False: This is the default value; allows the use of MAM v5.4/MediaCentral v2.5 without the re-indexing requirement.

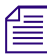

n *If you change the setting, you need to refresh the configuration of the SyncCentralIndex or restart the pool MAM\_2000\_Backend2 in MAM Control Center's Service Controller.*

#### **To check required services:**

- 1. Sign in to Interplay MAM Control Center as an administrator.
- 2. Open the Service Controller from within MAM Control Center.
- 3. Ensure that the following pools and services are running:
	- Pool MAM\_1000\_Backend1
	- Pool MAM\_2000\_Backend2
	- Service DataManagerWS
	- Service SyncCentralIndex

### <span id="page-63-0"></span>**Opening Sync Service Administrator**

Sync Service Administrator is started from within Interplay MAM Control Center.

#### **To start Interplay MAM Sync Service Administrator:**

- 1. Open an Internet browser and enter the URL https://<*hostname*>:9911/ControlCenter/web/ The Interplay MAM Control Center login dialog opens.
- 2. Type your user name and password, and click Login. Interplay MAM Control Center opens.
- 3. Click MAM Administrator on the Links pane. The Interplay MAM Administrator login dialog opens.
- 4. Type your user name and password, and click Login. Interplay MAM Administrator opens.
- 5. Click the Sync Service Administrator link on the Overview page of Interplay MAM Administrator.

Sync Service Administrator opens in a new tab.

## <span id="page-64-0"></span>**Understanding the Sync Service Administrator Layout**

Once you have logged in, Sync Service Administrator opens and displays the Monitor view. Sync Service Administrator includes the following areas and views:

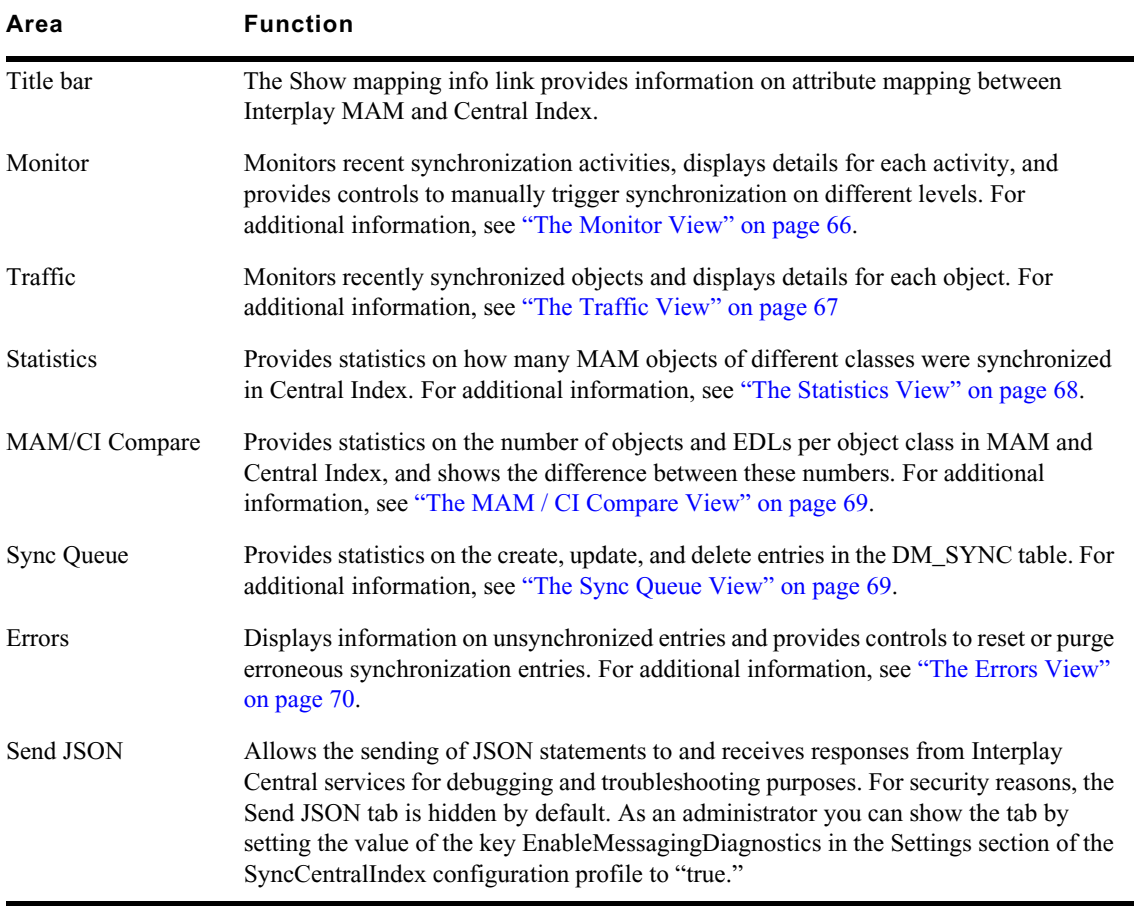

#### <span id="page-65-0"></span>**The Monitor View**

In most cases, your first experience with Sync Service Administrator will be in Monitor view, where the basic Sync Service Administrator features are close at hand. The Monitor view is arranged in six sections that provide information and controls to set up basic Sync Service Administrator functions. The following illustration and table describe the layout of the Monitor view.

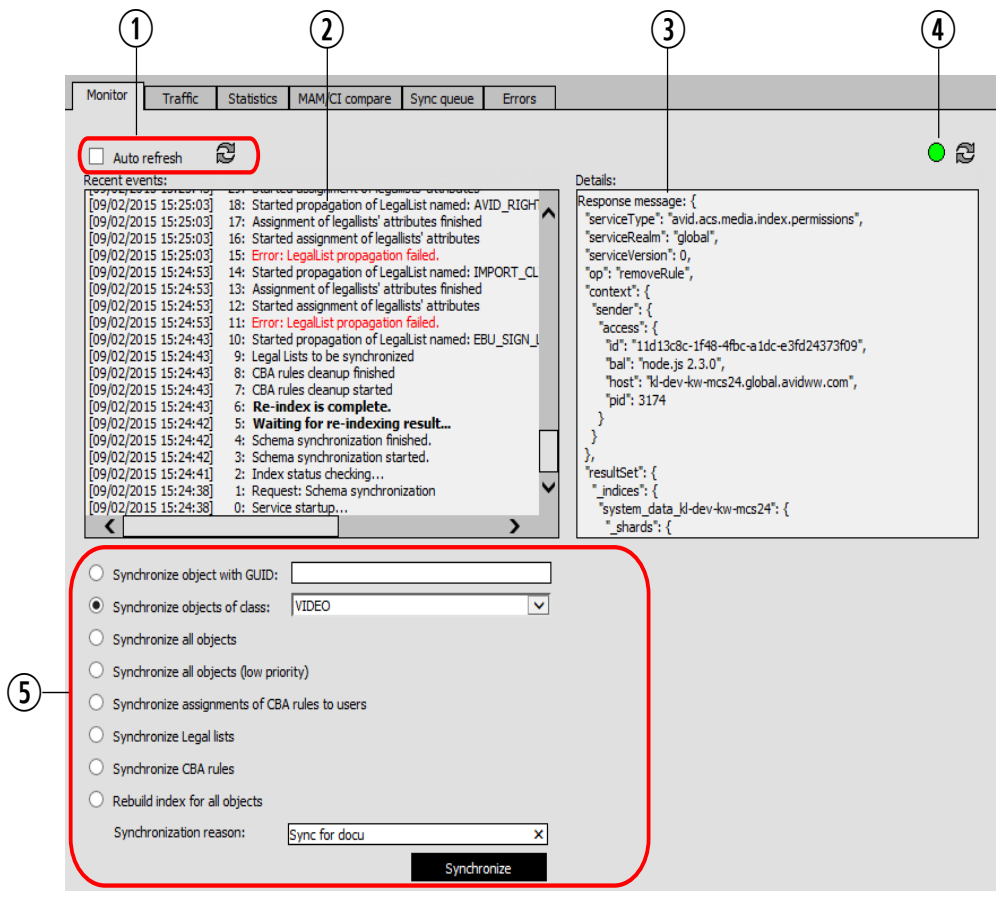

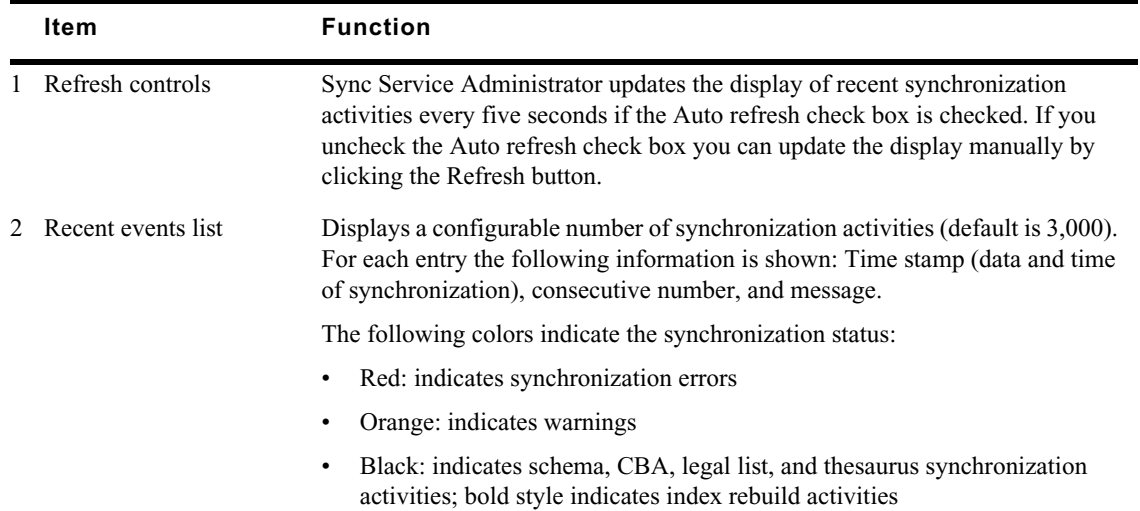

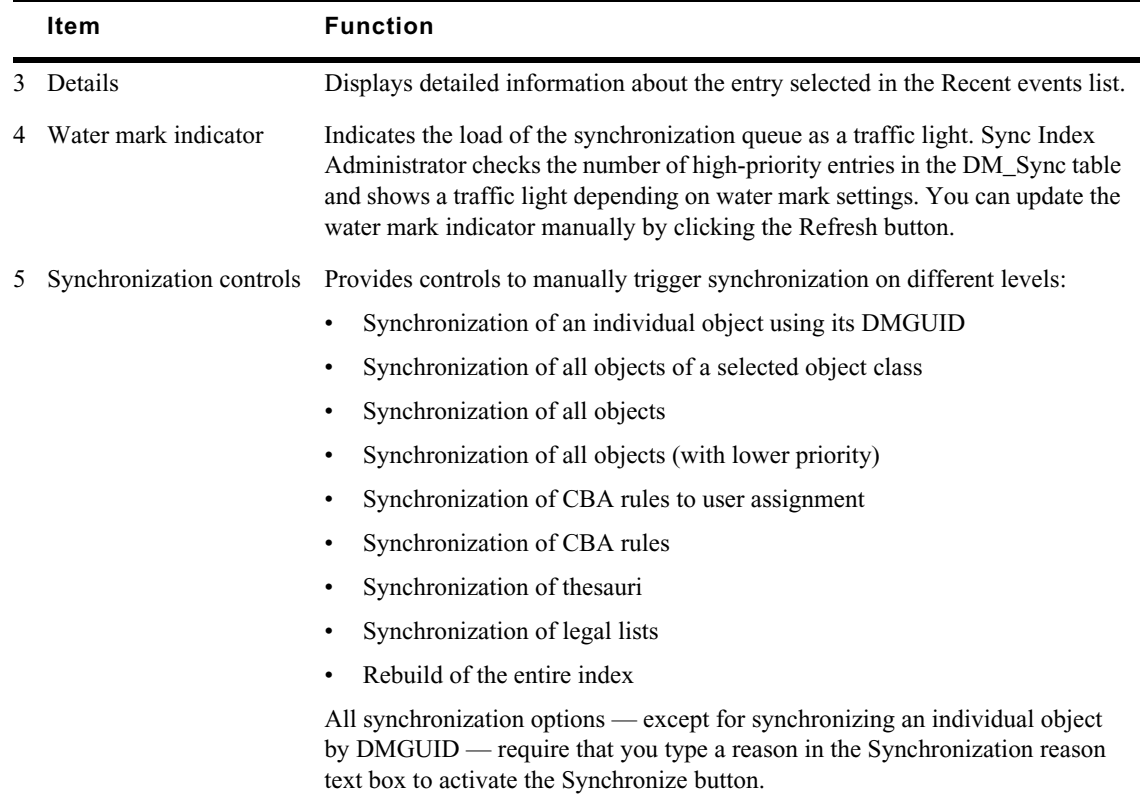

### <span id="page-66-0"></span>**The Traffic View**

The Traffic view displays information about recently synchronized objects; it provides information about recent asset create, asset update, and asset delete activities, and error, warning, and group messages.

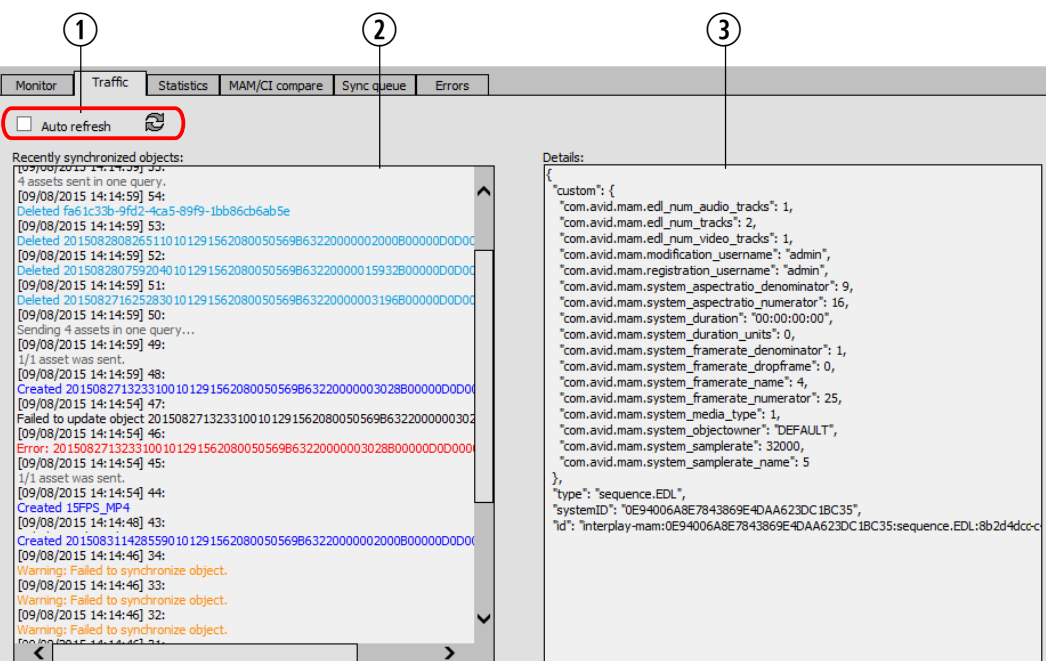

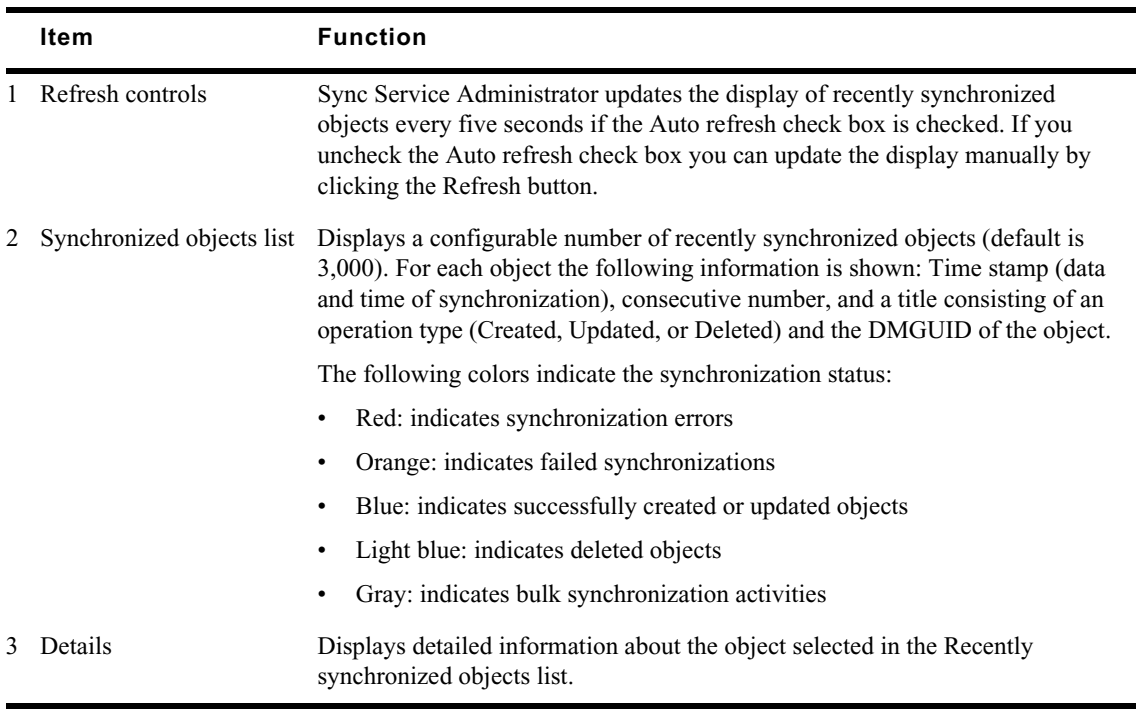

#### <span id="page-67-0"></span>**The Statistics View**

The Statistics view provides statistics on how many MAM objects of different classes were synchronized in Central Index. The information is displayed in an overview table, as shown in the following illustration. For each object class the number of successful and failed synchronizations is shown for the current hour, current day, and current week. Additionally, the total number of synchronization activities is given.

The Statistics view is for information purposes only, and does not provide controls to apply actions on the statistics.

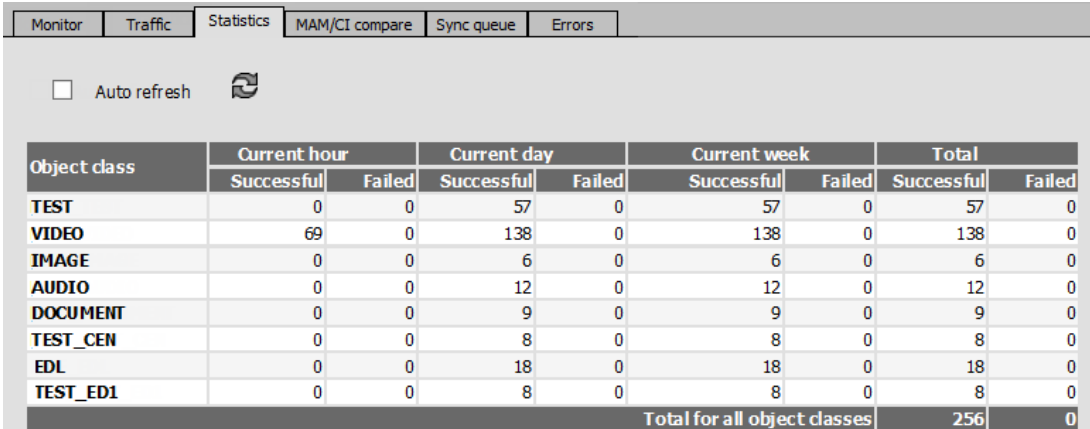

#### <span id="page-68-0"></span>**The MAM / CI Compare View**

The MAM / CI Compare view provides statistics on the number of objects in MAM and Central Index per object class, and differences between them. Information is provided for object (asset) and EDL (sequence) classes.

The information is displayed in an overview table, as shown in the following illustration. It shows the number of objects for each object and EDL class in MAM and Central Index. Additionally, the number of differing entries is given.

The MAM / CI Compare view is for information purposes only, and does not refresh automatically. It provides a control to update the statistics.

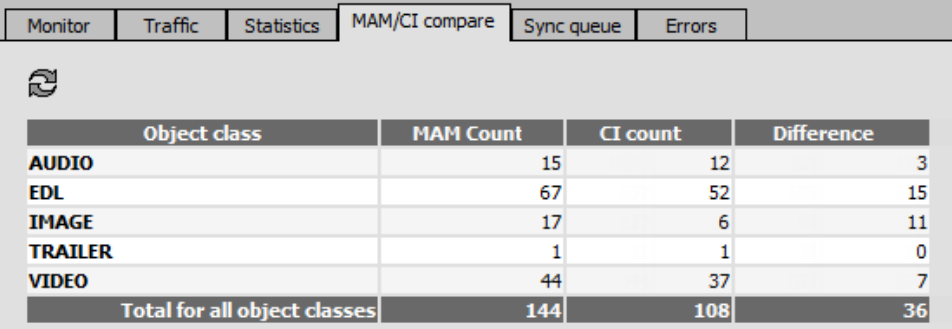

#### <span id="page-68-1"></span>**The Sync Queue View**

The Sync Queue view provides statistics on the number of entries in the synchronization queue. The information is displayed in an overview table, as shown in the following illustration. For each object class, it shows the number and priority of synchronization requests, and the create, update, and delete entries in the DM\_SYNC table. Additionally, the total number of entries in the synchronization table is given.

The Sync Queue view is for information purposes only, and does not refresh automatically. It provides a control to update the statistics.

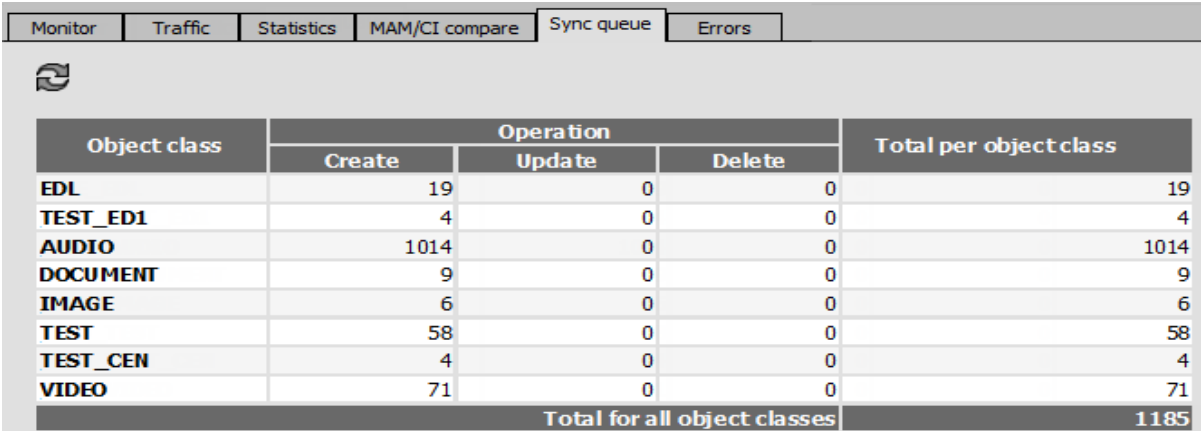

#### <span id="page-69-1"></span>**The Errors View**

The Errors view provides statistics on synchronization errors, and controls to reset or purge erroneous synchronization entries in Central Index.The following illustration and table describe the layout of the Errors view.

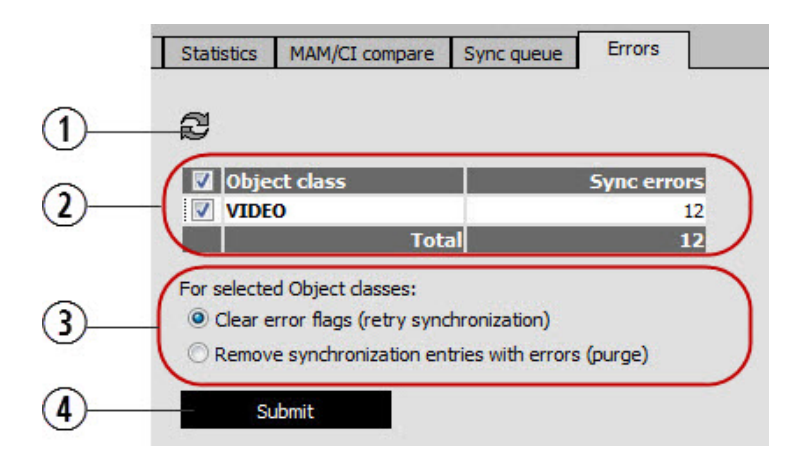

#### **Function**

1 Refreshes the entries in the Object class table.

- 2 Displays the number of synchronization errors for each affected object class. Provides check boxes to select individual or all object classes to trigger a retry or purge operation.
- 3 Provides controls to handle synchronization errors:
	- Clear error flag (retry): The ERROR\_COUNT column value of the selected object class(es) will be reset to 0 and the synchronization can be triggered anew.
	- Remove Synchronization entries with errors (purge): All rows with an ERROR\_COUNT value greater or equal than the configured error count threshold (profile SyncCentralIndex > section Settings > key EntryErrorLimit) will be deleted from the DM\_SYNC table. These entries will not be synchronized again.
- 4 Triggers the selected synchronization operation (retry or purge) for the selected object class(es).

### <span id="page-69-0"></span>**Quitting Sync Service Administrator**

When you are finished using Sync Service Administrator quit the application.

#### **To quit the application:**

 $\blacktriangleright$  Click the X in the Sync Service Administrator tab.

Sync Service Administrator quits, but both Interplay MAM Control Center and Interplay MAM Administrator remain open. You can resume working in both applications or quit.

# **A Upgrading Media | Index**

The procedures for upgrading your MediaCentral system configured with Media Index depend on which version of MediaCentral Platform Services (MCS) you are upgrading from. For example, if you upgrade from v2.0 to v2.3, you must reset the Media Index indexes before the upgrade begins. If you upgrade from v2.2 to v2.3, you only need to migrate the Media Index schema data.

### **Upgrading Media Index from v2.2 or Higher**

See the *Avid MediaCentral Platform Services Upgrade Guide* for complete upgrade details.

### **Upgrading Media Index from v2.0.x or v2.1.x**

See the *Avid MediaCentral Platform Services Upgrade Guide* for upgrade details. At the appropriate point in the upgrade process, the Upgrade Guide will direct you to this section of the Media Index Guide.

Media Index v2.0 installations only support indexing Interplay Production databases. Media Index v2.1 introduced support for Avid iNEWS systems and Media Index v2.2 introduced support for MAM. As this chapter relates to v2.0 and v2.1 Media Index installations, it does not apply to configurations that include Interplay MAM.

If you are upgrading a multi-zone configuration, upgrade slave zones first. If you cannot bring all zones offline at once, upgrade the slave zone(s) before the master zone. An upgraded slave zone no longer has access to the centralized user management service (UMS), which is owned by the master zone. Users in the upgraded slave zone can continue to log in using the local, read-only copy of the UMS database. However, new users cannot be added through the slave zone.

This process consists of three steps:

- **[Resetting Media Index](#page-70-0)**
- [Editing the Elasticsearch-tribe Configuration File](#page-72-0) (if applicable)
- [Validating the Media Index Changes](#page-73-0)

#### <span id="page-70-0"></span>**Resetting Media Index**

Before upgrading your Media Index deployment, you must reset Media Index. In a multi-zone environment, you must reset the Media Index in each zone. During the Media Index reset procedure, all indexed data is deleted. If you are indexing an Interplay Production database, you must use the Production Engine Bus Connector (PEBCo) service to resync and restore the Media Index database after the upgrade is complete. For information on using PEBCo, see ["Installing the Production](#page-33-0)  [Engine Bus Connector" on page 34](#page-33-0).

#### **To reset Media Index to prepare for an upgrade:**

1. If you are indexing an Interplay Production database, you must first determine the name of the PEBCo instance running on the MediaCentral server. Enter the following command on either a single MediaCentral server or any node in a cluster configuration:

```
/opt/avid/bin/pam-agent-ctrl list
```
The server returns the name of your PEBCo instance.

- 2. If you are indexing an Interplay Production database, stop the PEBCo service by typing the following command:
	- $\triangleright$  For single-server configurations:

**/opt/avid/bin/pam-agent-ctrl stop <***instance***>**

 $\blacktriangleright$  For cluster configurations, type the following command on one of the nodes in your cluster:

```
crm resource stop AvidPamAgent-<instance>
```
3. From the MediaCentral server, or any node in a cluster configuration, enter the following command to list the systems (Interplay Production or Avid iNEWS) indexed by Elasticsearch:

**/opt/avid/bin/avid-acs-elastic-index-setup -m info**

The terminal window displays the system information for your Media Index configuration.

The following is a sample output:

```
Systems found: 1
*************************
System id : BC2F27F5-DBC5-4611-869A-F7A43690EE57
System type : interplay
System display name : WAVD-IE01
Number of assets : 18880
*************************
```
Take note of the "System id" for all listed systems as this information is required in the next step.

4. Type the following command for each system indexed by Elasticsearch:

```
/opt/avid/bin/avid-acs-elastic-index-setup -m deleteSystem --systemId 
<id_of_the_system>
```
If you have multiple indexed systems repeat this command for each system.

5. Type the following command to remove the System Data index:

**/opt/avid/bin/avid-acs-elastic-index-setup -m removeSystemData**

- 6. Use the avid-acs-media-index-restart.sh script to stop all Media Index services:
	- For single-server installations:

**avid-acs-media-index-restart.sh stop**

 $\blacktriangleright$  For cluster installations:

**avid-acs-media-index-restart.sh crm stop**

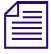

n *For more information on the* avid-acs-media-index-restart.sh *script, see ["Using the Media |](#page-78-0)  [Index Restart Command Line Tool" on page 79](#page-78-0).*
### **Editing the Elasticsearch-tribe Configuration File**

In multi-zone configurations, you also must edit the Elasticsearch-tribe configuration file in all zones to remove information about the zone or zones that you are upgrading. For example, in a three-zone configuration where you start by upgrading Zone\_1, you must remove Zone\_1's information from the elasticsearch-tribe configuration file on Zone\_2 and Zone\_3. You must also remove the information regarding Zone\_2 and Zone\_3 from Zone\_1's configuration file.

If there are other zones that you are not upgrading, you must still edit the configuration file. However, any zones remaining at the older version can continue to have configuration information that exposes the zone to other old zones.

#### **To remove the zone information from the configuration file:**

1. Starting with the zone you wish to upgrade, use the Linux text editor, vi, to edit the elasticsearch.yml configuration file:

#### **vi /etc/elasticsearch-tribe/elasticsearch.yml**

2. Delete the zone binding information of the non-local zones (as highlighted in the example below):

```
[root@wavd-doc01 ~]# cat /etc/elasticsearch-tribe/elasticsearch.yml
```

```
discovery.zen.ping.multicast.enabled: false
tribe.local.cluster.name: Zone_1
tribe.local.transport.tcp.port: 9312
tribe.local.discovery.zen.ping.unicast.hosts:
  - "zone1-mcs:9300"
http.port: 9201
transport.tcp.port: 9305
node.name: zone1-tribe
tribe.Zone_2.cluster.name: Zone_2
tribe.Zone_2.transport.tcp.port: 9313
tribe.Zone_2.discovery.zen.ping.unicast.hosts:
- "zone2-mcs01:9300"
   - "zone2-mcs02:9300"
- "zone2-mcs03:9300"
tribe.Zone 3.cluster.name: Zone 3
tribe.Zone_3.transport.tcp.port: 9314
tribe.Zone_3.discovery.zen.ping.unicast.hosts:
 - "zone3-mcs:9300"
```
- 3. Press the Escape key to return to command mode, then type **:wq** and press Return to write and quit the text editor.
- 4. If you have a cluster configuration, repeat these steps for each node within the cluster.
- 5. Restart the Elasticsearch tribe service on this zone by typing one of the following commands:
	- $\blacktriangleright$  For single-server configurations:

```
service elasticsearch-tribe restart
```
 $\blacktriangleright$  For cluster configurations:

```
crm resource restart elasticsearchTribeEverywhere
```
6. In one of the remaining zones, use the Linux text editor, vi, to edit the elasticsearch.yml configuration file:

```
vi /etc/elasticsearch-tribe/elasticsearch.yml
```
7. Delete the binding information for the zone that is being upgraded.

The example below highlights the information for Zone\_1 which is the zone being upgraded:

```
[root@wavd-news ~]# vi /etc/elasticsearch-tribe/elasticsearch.yml
```

```
discovery.zen.ping.multicast.enabled: false
tribe.local.cluster.name: Zone_3
tribe.local.transport.tcp.port: 9312
tribe.local.discovery.zen.ping.unicast.hosts:
  - "zone3-mcs:9300"
http.port: 9201
transport.tcp.port: 9305
node.name: zone3-tribe
tribe.Zone_1.cluster.name: Zone_1
tribe.Zone_1.transport.tcp.port: 9313
tribe.Zone_1.discovery.zen.ping.unicast.hosts:
 - "zone1-mcs:9300"
tribe.Zone_2.cluster.name: Zone_2
tribe.Zone_2.transport.tcp.port: 9314
tribe.Zone_2.discovery.zen.ping.unicast.hosts:
  - "zone2-mcs01:9300"
  - "zone2-mcs02:9300"
  - "zone2-mcs03:9300"
```
- 8. Press the Escape key to return to command mode, then type **:wq** and press Return to write changes and quit the text editor.
- 9. If you have a cluster configuration, repeat these steps for each node within the cluster.
- 10. Restart the Elasticsearch tribe service on this zone by typing one of the following commands:
	- $\triangleright$  For single-server configurations:

```
service elasticsearch-tribe restart
```
 $\blacktriangleright$  For cluster configurations:

#### **crm resource restart elasticsearchTribeEverywhere**

11. Repeat steps 6 - 10 on all remaining zones.

### **Validating the Media Index Changes**

Once the steps in the previous two processes have been completed, use the Elasticsearch plugin page to verify that the indexes are not listed.

#### **To validate your changes:**

1. Open a browser and navigate to http://*<server\_name>*:9200/\_plugin/head, where *sever\_name* is the host name or virtual cluster name of the system that is being upgraded.

The Elasticsearch head plug-in Web page opens in your browser.

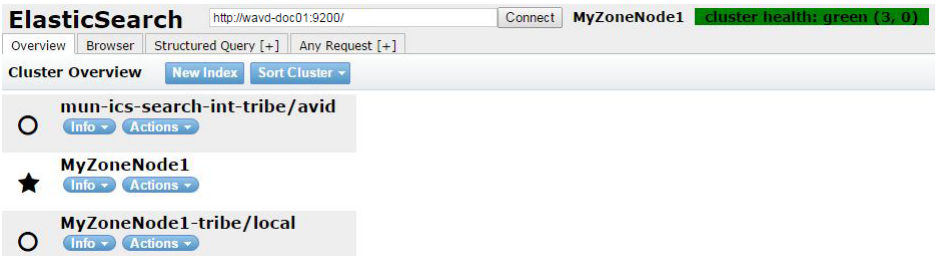

2. Check to make sure the system\_data index and index information are not listed.

When Media Index is reset for your upgrade process, you can install the latest version of MediaCentral Platform Services. For more information, see one of the following topics:

Once the MediaCentral upgrade is complete, you must reconfigure your Media Index configuration. See the following sections for more information:

- For installing Media Index in a single-server configuration, see ["Configuring Media | Index](#page-11-0)  [for a Single Server" on page 12](#page-11-0).
- For installing Media Index in a cluster configuration, see "Configuring Media | Index for a [Cluster" on page 17.](#page-16-0)
- For configuring Media Index in a multi-zone environment, see ["Setting Up Multi-Zone](#page-26-0)  [Search" on page 27.](#page-26-0)

### **Media | Index Backup Locations**

When upgrading the MediaCentral Platform Services software, users are required to create a backup of all data using the USB key. However, indexes are not backed up by the system backup script. This typically does not cause an issue since users generally do not need to back up their indexes. For cluster configurations, the following notes also apply:

- In a cluster, the index should be configured with data redundancy to avoid data loss.
- In the case of a complete rebuild or of complete data loss within a cluster, Avid recommends that you do not use a backup but re-index the data instead. This is because the backup will no longer be in sync with what the index agents are expecting.

With the release of Elasticsearch v1.6, backups are only allowed on shared file locations, the backup in Media Index v2.4 and higher requires manual configuration of the backup locations. Setting this up correctly requires a file server to be mounted on all machines. Customers should contact Avid Customer Care or Avid Professional Services for instructions and support from Avid Engineering in setting this up.

# **B Working with Media Index**

This section covers the additional commands and utilities that are used with systems configured for Media Index. The following topics are covered:

- [Media Index Log Locations](#page-75-0)
- [Updating Localization Strings](#page-75-1)
- [Displaying Information about Initialized Systems](#page-76-0)
- [Checking the Current Index Status](#page-77-0)
- [Using the Media | Index Restart Command Line Tool](#page-78-0)
- [Restarting the Search and PEBCo Services](#page-80-0)
- [Re-Sharding a Media Index Database](#page-81-0)
- [Taking Nodes Offline in a MediaCentral Cluster](#page-82-0)

Additionally, a process for removing a system configured with Media Index in a MediaCentral multi-zone environment is included in this chapter:

- [Removing Zones from a Multi-Zone Configuration](#page-83-0)
- [Disabling Media Index](#page-84-0)

## <span id="page-75-0"></span>**Media Index Log Locations**

Logs for Elasticsearch are located in the Linux /var/log/ directory. Additional logs related to Avid Media Index services are located at /var/log/avid/.

For detailed information on each of the logs, see the "Best Practices, Troubleshooting and System Logs" chapter of the *MediaCentral Platform Services Concepts and Clustering Guide*.

## <span id="page-75-1"></span>**Updating Localization Strings**

Localizations for base, common, and time-based fields are stored in a directory located at /opt/avid/etc/avid-search-import/resources/ and are automatically loaded into the system data index when it is created.

#### **To reload localization strings, do the following:**

 $\blacktriangleright$  Type the following command:

**/opt/avid/bin/avid-acs-elastic-index-setup -m updateLocalization**

## <span id="page-76-0"></span>**Displaying Information about Initialized Systems**

You can use the info command to display the following data for all available systems within all configured Elasticsearch clusters:

- System id
- System type
- System display name
- Number of assets

#### **To display system information, do the following:**

 $\blacktriangleright$  Type the following command:

#### **/opt/avid/bin/avid-acs-elastic-index-setup -m info**

The following is an example of Media Index configured for an Avid Interplay Production system on a single zone:

```
[root@wavd-doc01 ~]# avid-acs-elastic-index-setup -m info
Fetching system information...
Systems found: 1
***************************************
System id : 8C213466-7A16-424F-9B72-EB239C04A3BB
System type : interplay
System display name : WAVD-IE01
Number of assets : 138
***************************************
```
## <span id="page-77-0"></span>**Checking the Current Index Status**

The Indexes pane in the MediaCentral UX System Settings can be used to view the status of the indexes in your configuration.

n *The Indexes pane displays only the indexes in the local zone. To display indexes of other zones, connect directly to the MediaCentral UX of that zone.*

#### **To check the current status of your indexes:**

- 1. Sign in to MediaCentral UX as an administrator.
- 2. Select System Settings from the Layout selector.

The System Settings layout opens.

3. In the Settings pane select Media Index > Indexes.

The Media Index Indexes status displays in the Details pane.

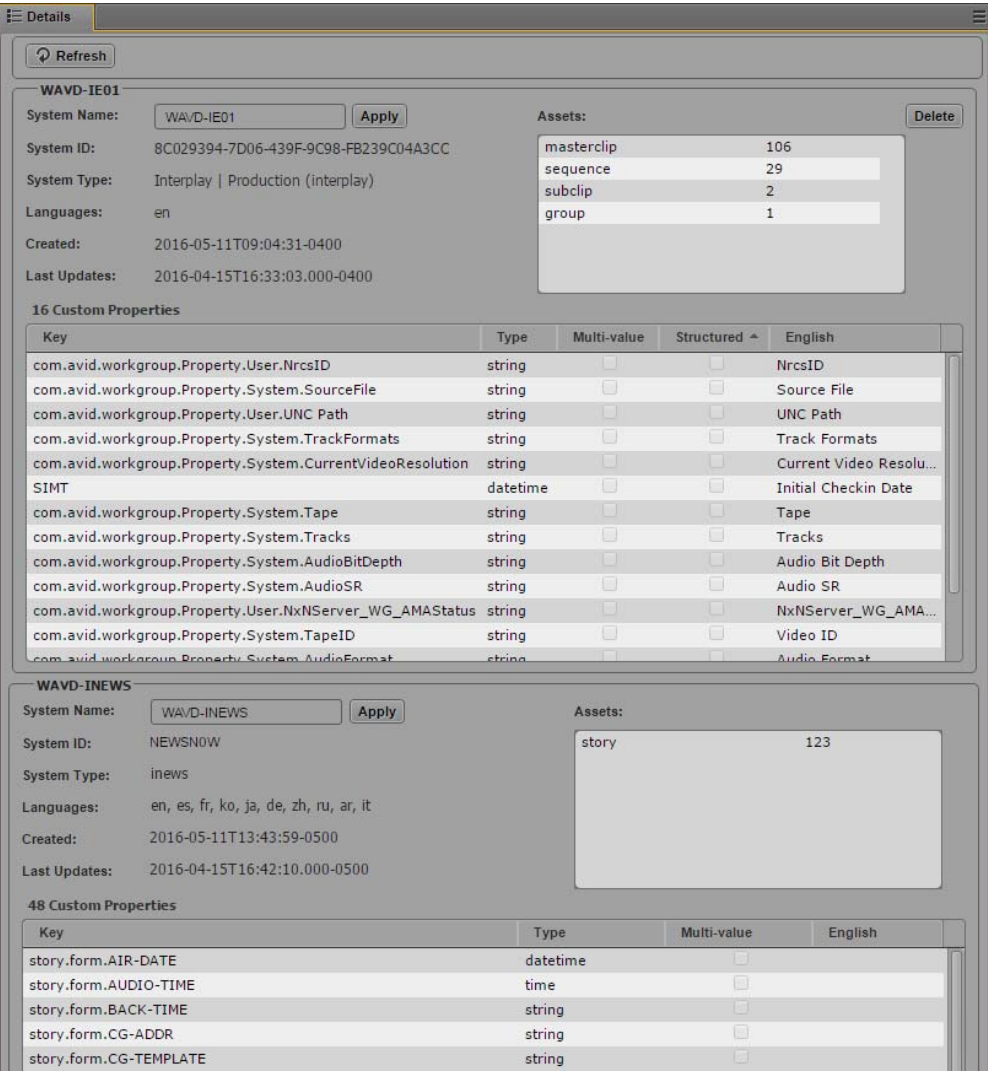

All indexes for your configuration display with their status and details listed in the pane. Use the Refresh button at the top of the pane to refresh the information.

## <span id="page-78-0"></span>**Using the Media | Index Restart Command Line Tool**

When Media Index is configured on a MediaCentral system, multiple new services are enabled. In the case of a cluster, many of these resources are added as resources to the Corosync / Pacemaker cluster. In an effort to simplify working with Media Index, Avid includes a utility that allows you to start, stop, or restart many of the services (or resources) in a single command. Additionally, a "status" option is available to provide the user with information on the affected services.

There is however one Media Index service that is not included in the utility. The avid-acs-media-index-configuration service is excluded and must be stopped, started, or restarted manually.

#### **Type one of the following commands to interact with the Media Index services:**

For single-server configurations:

**/opt/avid/bin/avid-acs-media-index-restart.sh <***service***> <***command***>**

For cluster configurations:

**/opt/avid/bin/avid-acs-media-index-restart.sh <***service***> crm <***command***>**

n *Although the word "restart" is included in the utility name, functionality is not limited to only restarting the services.*

The command line tool takes the following parameters:

*[service name]*— (optional) If desired, you can interact with one or more services by specifying the service name. Each service must be separated by a space. If you do not specify a service, all Media Index services except for avid-acs-media-index-configuration are affected. The following services or resources can be specified:

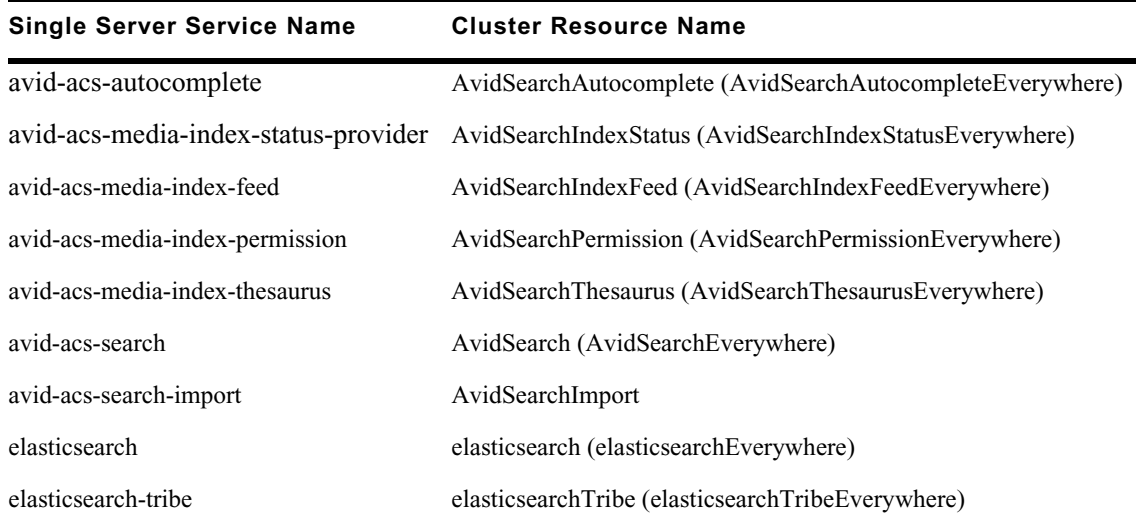

• **crm** — If working in a cluster configuration, the crm flag is required. For single-server configurations, this option is not required.

- *[command]* Specify one of the following commands to interact with the services:
	- **start** start services
	- **stop** stop services
	- $\texttt{restart}$  restart services
	- ${\bf status}$  get the status

### **To get command line tool help information, run the command tool without parameters.**

The following table includes examples of using the command line tool:

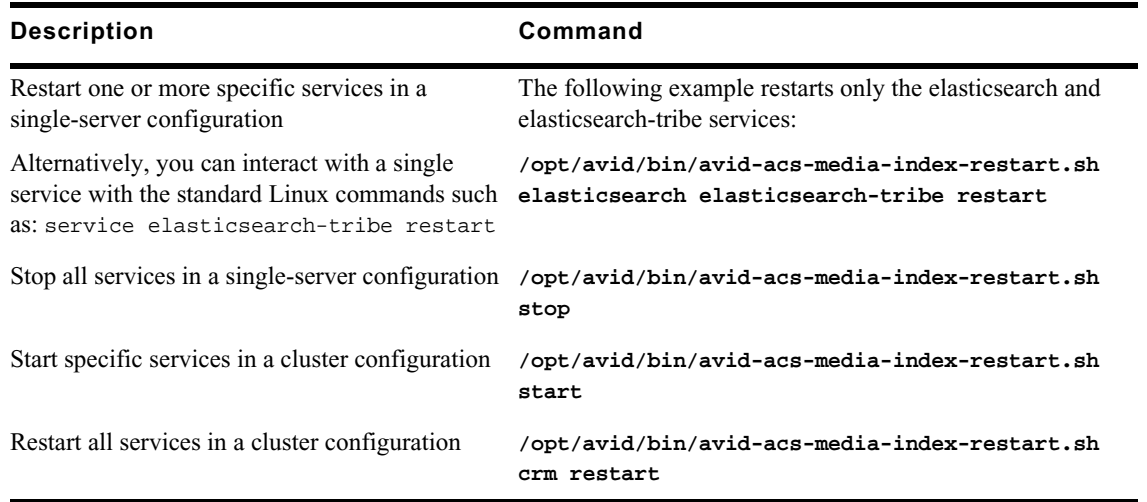

Since the avid-acs-media-index-configuration service is not included in the restart script, the service must be started, stopped or restarted separately from the other services.

#### **Type one of the following commands to interact with the avid-acs-media-index-configuration service:**

• To interact with the service in a single-server configuration:

#### **service avid-acs-media-index-configuration <***command***>**

• To interact with the service on a single node in a cluster configuration:

#### **crm resource <***command***> AvidSearchConfig**

• To interact with the service on all nodes in a cluster configuration simultaneously:

**crm resource <***command***> AvidSearchConfigEverywhere**

Command options are **start**, **stop**, and **restart.**

## <span id="page-80-0"></span>**Restarting the Search and PEBCo Services**

If you find that the indexed search has stopped working in your MediaCentral environment, you can restart the search service on any node that has a problem and then resync your index.

#### **To check the status of the search service:**

- 1. Sign in to MediaCentral UX as an administrator.
- 2. Select System Settings from the Layout selector.

The System Settings layout opens.

3. In the Settings pane select Media Index > Cluster State.

The Media Index Cluster State displays in the Details pane. You can identify the node displaying problems by checking the status of the search services.

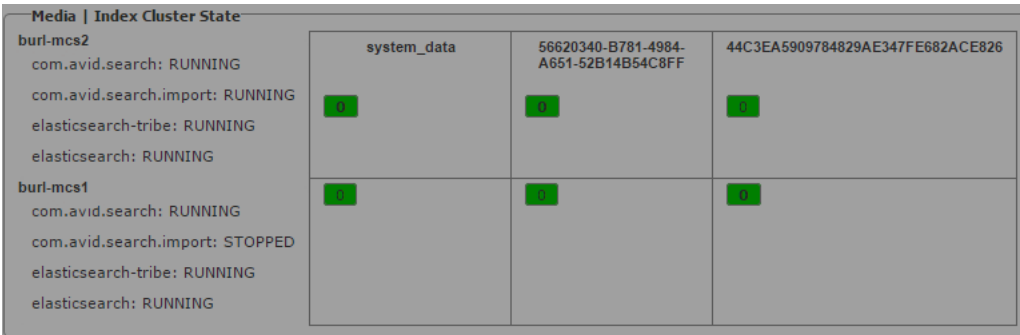

#### **To restart the search service and to resync the PEBCo service:**

- 1. Log in to the MCS node as the Linux root user.
- 2. Restart the indexed search service by typing one of the following commands:
	- ◆ For single-server systems: service elasticsearch restart<br>▶ For clustered configurations: crm resource restart elasti
	- For clustered configurations: crm resource restart elasticsearchEverywhere
- 3. Identify the PEBCo instance name by typing the following command:

#### **pam-agent-ctrl list**

- 4. Restart the PAM agent resource by typing one of the following commands:
	- t For single-server systems: **service <***PEBCo\_instance\_name***> restart**
	- t For clustered configurations: **crm resource restart <***PEBCo\_instance\_name***<sup>&</sup>gt;**
- 5. Start Interplay Administrator and log on to the Interplay Production database that you want to have indexed.
- 6. In the Site Settings section of the Interplay Administrator, click the Production Engine Bus Connector icon.

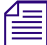

The Production Engine Bus Connector view is not available on Macintosh clients.

7. Click the Manage Status tab.

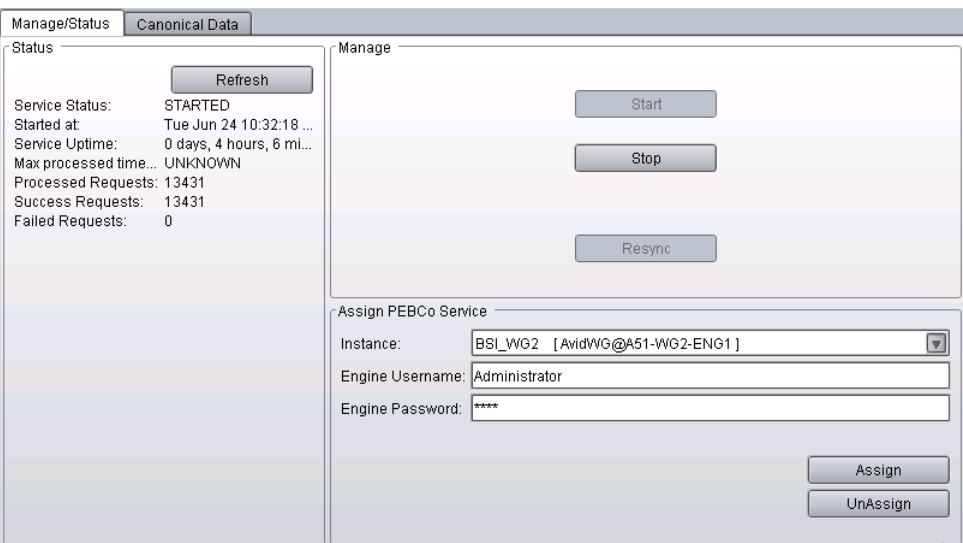

8. In the Manage section, click Resync to update the whole database content. Resyncing the database might take a long time to complete and invalidates the existing content of your index. During this process, the search only returns assets that are already processed within this run.

### <span id="page-81-0"></span>**Re-Sharding a Media Index Database**

Elasticsearch indexes are split into "shards" and "replicas". Each shard contains indexed data and each replica contains a copy of that data. Replicas are used to spread the search load and provide redundancy. Single server installations default to one shard and zero replicas. In cluster configurations, Avid recommends setting the shard count to one and the replica count to one fewer than the number of cluster nodes to accommodate fail-over safety and load balancing.

If the amount of data indexed by your system grows to a point where it becomes necessary to alter the original configuration, this can be accomplished through the media-index-reshard command.

When run, the tool completes the following:

- Creates a new index with the specified number of shards.
- Migrates all data from the original index to the new index.
- Re-assigns aliases so that all links point to the new index.
- Deletes the original index once the process is complete.

#### **To re-shard the Media Index configuration:**

- 1. Log in to the MCS server as the Linux 'root' user. If you have a clustered configuration, log into the master node.
- 2. Enter the following command to run the "reshard" script:

#### **/opt/avid/bin/media-index-reshard --systemID=<***index-id***> --shards=<***number***>**

Where the following values are used:

- <*index-id*> is the System ID associated with the index. This information can be found in the MediaCentral UX System Settings > Media Index > Indexes pane.

Alternatively, the /opt/avid/bin/avid-acs-elastic-index-setup -m info command can also be used to determine the System ID.

- <*number*> is the number of total shards that you want the index to be split into.

The following command is provided as an example:

```
/opt/avid/bin/media-index-reshard 
--systemID=BC2F27F5-DBC5-4611-869A-F7A43690EE57 --shards=5
```
For more information on shard and replica configurations, see ["Shard Count and Usage" on page 17](#page-16-1).

## <span id="page-82-0"></span>**Taking Nodes Offline in a MediaCentral Cluster**

Depending on the number of primary shards and replicas configured on your system, taking a node offline without following the recommended procedures might temporarily disable Indexed search functionality. If you need to take a node offline, review the following and complete the process that is appropriate for your situation:

• Manually stop Media Index services before taking the node offline using the avid-acs-media-index-restart.sh script. This script is cluster-aware and can stop services without introducing fail-counts to the Corosync cluster. This is the best solution when you need to temporarily remove a node from the Media Index cluster.

If you need to take the node completely offline, use the crm node standby <node> command to stop the remaining cluster resources.

If you only need to take the Media Index cluster offline, use the avid-acs-media-index-restart.sh script to restart the index services when ready.

For more information on the avid-acs-media-index-restart.sh script, see ["Using the](#page-78-0)  [Media | Index Restart Command Line Tool" on page 79](#page-78-0).

For more information on the crm node standby command, see the *MediaCentral Platform Services Concepts and Clustering Guide*.

- Increase the replica count before removing a node to allow for more nodes to be taken offline. This causes Elasticsearch to copy data on startup, which can consume processor resources. This can be a good solution if you remove multiple nodes. However, increasing the number of replicas puts more load on the existing nodes, both in terms of memory needed for the index and for storage space.
- Decrease number of shards. This option is only appropriate if a node will be taken offline permanently. You can change the replica count at any time, but changing the primary shard count requires you to reset the index, reconfigure it with the new shards count, and then re-index the data. This can be a time consuming process, especially for configurations with large indexes.

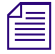

n *As a reminder, the Media Index clustering functionality and the Corosync Clustering functionality are independent from each other.*

## <span id="page-83-0"></span>**Removing Zones from a Multi-Zone Configuration**

If you want to remove a zone from your MediaCentral multi-zone configuration, you must remove the bindings for that zone in the Elasticsearch tribe configuration file on all other zones.

This process only removes the affected zone from the Media Index multi-zone configuration, it does not disable Media Index on any zone.

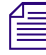

n *The example configuration used in this section consists of three zones: Master\_Zone, Slave\_Zone, and 3rd\_Zone. This process will assume the removal of the zone named "3rd\_Zone"*

#### **To remove the zone information from the configuration file:**

- 1. Starting with the zone you wish to remove, use the Linux text editor, vi, to edit the elasticsearch.yml configuration file:
	- **vi /etc/elasticsearch-tribe/elasticsearch.yml**
- 2. Delete the zone binding information of the non-local zones (as highlighted in the example below):

```
[root@wavd-news ~]# vi /etc/elasticsearch-tribe/elasticsearch.yml
discovery.zen.ping.multicast.enabled: false
tribe.local.cluster.name: 3rd_Zone
tribe.local.transport.tcp.port: 9312
tribe.local.discovery.zen.ping.unicast.hosts:
  - "wavd-news:9300"
http.port: 9201
transport.tcp.port: 9305
node.name: wavd-news-tribe
tribe.Master_Zone.cluster.name: Master_Zone
tribe.Master_Zone.transport.tcp.port: 9313
tribe.Master_Zone.discovery.zen.ping.unicast.hosts:
- "wavd-doc01:9300"
tribe.Slave_Zone.cluster.name: Slave_Zone
tribe.Slave_Zone.transport.tcp.port: 9314
tribe.Slave_Zone.discovery.zen.ping.unicast.hosts:
 - "wavd-mcs01:9300"
  - "wavd-mcs02:9300"
  - "wavd-mcs03:9300"
```
- 3. Press the Escape key to return to command mode, then type **:wq** and press Return to write and quit the text editor.
- 4. If you have a cluster configuration, repeat these steps for each node within the cluster.
- 5. Restart the Elasticsearch tribe service on this zone by typing one of the following commands:
	- For single-server configurations:

```
service elasticsearch-tribe restart
```
 $\blacktriangleright$  For cluster configurations:

```
crm resource restart elasticsearchTribeEverywhere
```
- 6. In one of the remaining zones, use the Linux text editor, vi, to edit the elasticsearch.yml configuration file:
	- **vi /etc/elasticsearch-tribe/elasticsearch.yml**

7. Delete the binding information for the zone that is being removed from the configuration.

The example below highlights the information to be removed from zone name "Master\_Zone":

```
[root@wavd-doc01 ~]# cat /etc/elasticsearch-tribe/elasticsearch.yml
discovery.zen.ping.multicast.enabled: false
tribe.local.cluster.name: Master_Zone
tribe.local.transport.tcp.port: 9312
tribe.local.discovery.zen.ping.unicast.hosts:
  - "wavd-doc01:9300"
http.port: 9201
transport.tcp.port: 9305
node.name: wavd-doc01-tribe
tribe.Slave_Zone.cluster.name: Slave_Zone
tribe.Slave_Zone.transport.tcp.port: 9313
tribe.Slave_Zone.discovery.zen.ping.unicast.hosts:
  - "wavd-mcs01:9300"
  - "wavd-mcs02:9300"
  - "wavd-mcs03:9300"
tribe.3rd_Zone.cluster.name: 3rd_Zone
tribe.3rd_Zone.transport.tcp.port: 9314
tribe.3rd_Zone.discovery.zen.ping.unicast.hosts:
 - "wavd-news:9300"
```
- 8. Press the Escape key to return to command mode, then type **:wq** and press Return to write changes and quit the text editor.
- 9. If you have a cluster configuration, repeat these steps for each node within the cluster.
- 10. Restart the Elasticsearch tribe service on this zone by typing one of the following commands:
	- $\triangleright$  For single-server configurations:

```
service elasticsearch-tribe restart
```
 $\blacktriangleright$  For cluster configurations:

**crm resource restart elasticsearchTribeEverywhere**

- 11. Repeat steps 6 10 on all remaining zones.
- 12. If you intend to remove this zone from the MediaCentral multi-zone configuration, review the steps for "Dismantling a Multi-Zone Environment" in the *MediaCentral Platform Services Installation and Configuration Guide*.
- 13. If you are running MediaCentral Platform Services v2.6 or higher, you must also remove the zone from the sharded Mongo configuration.

### <span id="page-84-0"></span>**Disabling Media Index**

Media Index components are automatically installed with the MediaCentral Platform Services software installation and cannot be removed. However, if you have configured Media Index on a MediaCentral single server or cluster and need to remove Media Index from the environment, the following processes details the required steps to delete the indexes and remove the Media Index configuration.

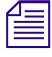

n *This process is destructive as it deletes the indexes from the server! Indexes can only be recovered through a reindex which can take a long time for large databases.*

#### **To completely disable Media Index:**

- 1. Delete all Indexes from MCUX System Settings > Media Index > Indexes.
- 2. Click Reset in MCUX System Settings > Media Index > Settings.
- 3. If the Media Index is configured with Interplay Production, complete the following in the Interplay Administrator:
	- a. Under Server > Server Settings, disable "Update Tracking"
	- b. Under Site Settings > Production Engine Bus Connector, Stop the PEBco service and Unassign the PEBCo service
- 4. If the Media Index is configured with Interplay Production, use Interplay Access to remove the Bus AMQP URL The Interplay Administrator tool allows you to enter a new URL or alter the existing URL, but you cannot delete the URL. The deletion process must be completed using Interplay Access.
	- a. If you are logged into the Interplay Administrator, log out at this time.
	- b. Launch Interplay Access and log into the application as a user with administrator-level access.
	- c. Right-click on the Interplay Production database (AvidWG) at the top of the tree and select Advanced > Get / Set Property...
	- d. Type ACS\_BUS\_URL in the Name field and click the Get button.
	- e. Delete the URL in the Value text box and click the Apply button.
	- f. Click OK to close the Get / Set Property window and Close Interplay Access.
	- g. Launch the Interplay Administrator tool and verify that the Bus AMQP URL has been removed from the MediaCentral and Platform Services Settings.
- 5. If changes were made to Interplay Production Services, disable the Configuring Automation and Consolidate Services.
- 6. If Media Index has been integrated with Avid iNEWS, revert changes on the iNEWS servers.
- 7. If Media Index has been integrated with Interplay MAM, revert changes on the MAM servers.

# **C Media | Index Custom Configuration**

The [Configuring Media | Index for a Single Server](#page-11-0) and [Configuring Media | Index for a Cluster](#page-16-0) chapters in this document detail the most common Media Index deployments. In some instances, you might want to customize or need to modify the installation.

This section covers the following custom configuration procedures:

- [Configuring Media Index Fields](#page-86-0)
- [Modifying the Media | Index System Settings](#page-88-0)
- [Adjusting Settings Through the ACS Monitor](#page-92-0)
- **[Setting Elasticsearch Memory Usage](#page-102-0)**
- [Configuring the PEBCo for Custom Configurations](#page-103-1)
- [Changing the Default Search Type](#page-103-0)
- [Changing Replica Counts](#page-104-0)
- [Changing the Index Refresh Interval](#page-106-0)

## <span id="page-86-0"></span>**Configuring Media Index Fields**

Introduced with Avid MediaCentral Platform Services v2.8.0, the "Fields" menu in the MediaCentral UX System Settings enables system administrators to select or deselect search options to limit the number of fields available to the user. This allows sites to customize the search to show only those values that apply to the local workflow.

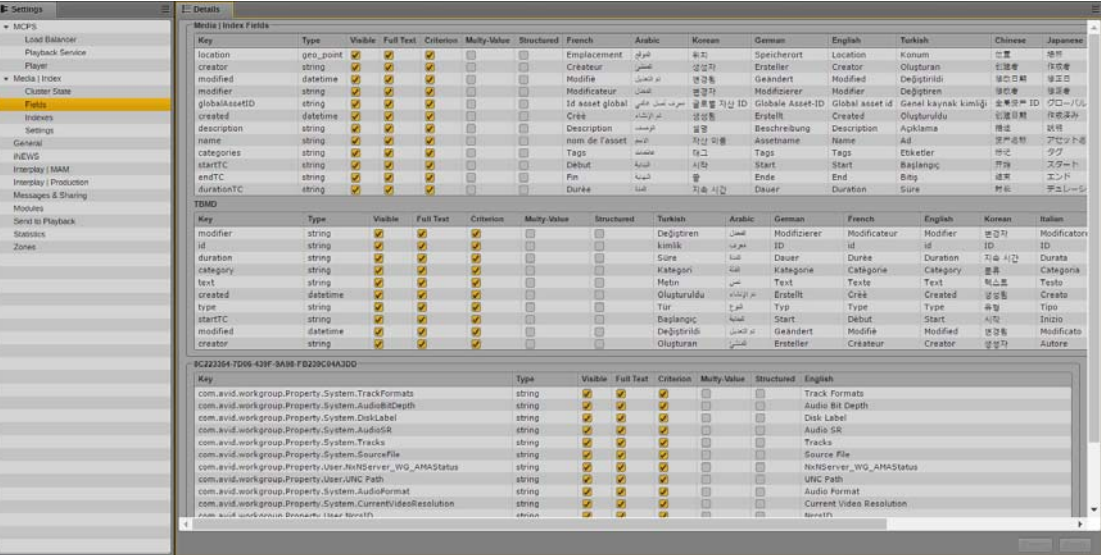

The search criteria at the top of the pane show Media Index and TBMD (time-based metadata) values that are common to all Indexed searches.

The sections below TBMD list the databases that have been indexed by the system. The image above shows a single indexed Interplay Production database. The System ID of that index is shown in the header of the section. By individually listing each system, administrators can customize the available search values on a per-database level. This is exceptionally valuable if two databases of the same type (such as Interplay Production) are dedicated to different workflows.

#### **To customize the Media Index search values:**

- 1. Sign in to MediaCentral UX as an administrator.
- 2. Select System Settings from the Layout selector.

The System Settings layout opens.

3. In the Settings pane select Media Index > Fields.

Enable or disable the check boxes as needed for each value. The following lists explains the meaning of each option:

- $Key$  This is the name of the search value as identified in the database.
- Type Indicates how the search field is structured. For example, "string" refers to a text -based value whereas "datetime" is a numerical value.
- Visible When the check box is deselected, the field can be used in a search, but it can not be selected in the "Add or Remove Columns" selector in the Search pane's context menu.
- Full Text When the check box is deselected and a user performs a full text search, the field is not used in the query by default.
- Criterion When the check box is deselected, the field is not available in the "Add" Criteria" menu in the Search pane.
- Multi-Value Indicates whether or not field is declared and indexed as a multi-value, i.e. single value or array of values. This value is set by the indexing agent and cannot be changed by Administrator.
- Structured Indicates whether or not the field is declared as "structured". Structured values are associated with an assigned legal list or thesaurus. Criteria selection for structured fields appear as a drop-down menu instead of text-box. This value is set by the indexing agent and cannot be changed by Administrator.
- $\alpha$  (languages) These columns show how the key is displayed to the users in the search menus.
- 4. Once complete, click Apply to save the changes.

### <span id="page-88-0"></span>**Modifying the Media | Index System Settings**

The Media Index section of the MediaCentral UX System Settings allows you to monitor and modify some settings used by Media Index. You use some of these settings to configure Media Index and others to monitor the systems and the indexes used by Media Index.

### **Modifying the Indexes Pane**

You can use the Indexes pane in the System Settings to add or change the system name that is used to filter some indexed searches, to delete a system from the central index, and to view details about the indexes configured for Media Index.

#### **To use the Media Index settings in the MediaCentral UX Indexes pane:**

- 1. Sign in to MediaCentral UX as an administrator.
- 2. Select System Settings from the Layout selector.

The System Settings layout opens.

3. In the Settings pane select Media Index > Indexes.

The Media Index Indexes display in the Details pane.

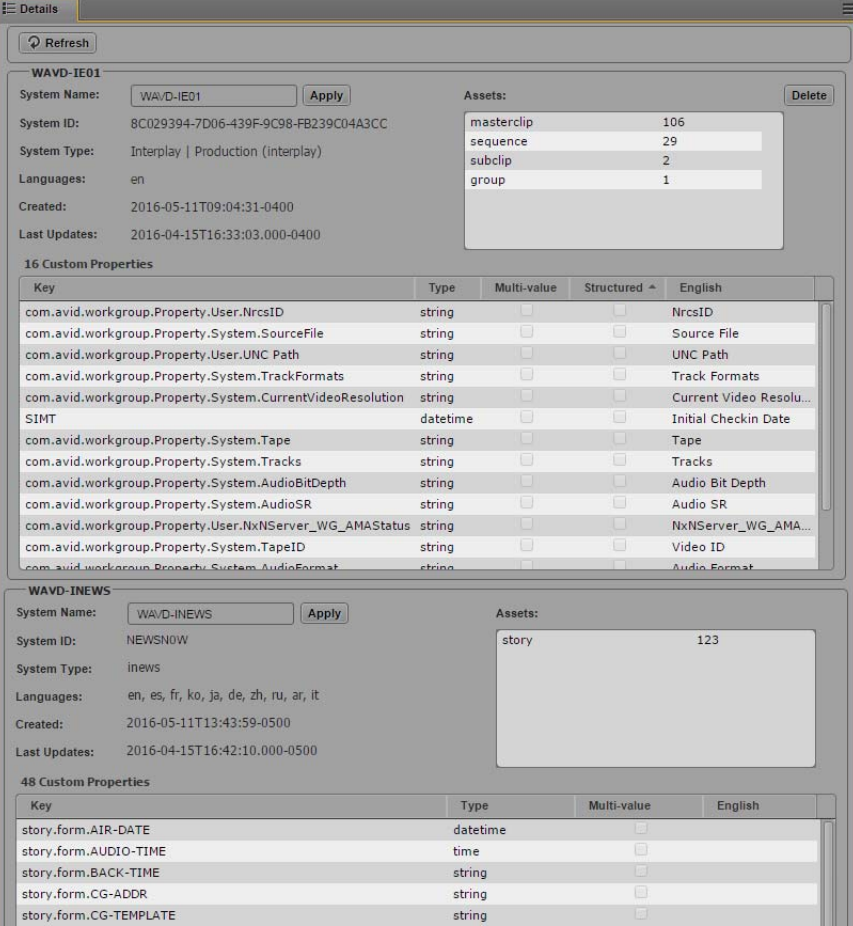

If you have indexed more than one system, such as an Interplay Production system and an iNEWS system, each system will be listed separately in the Details pane.

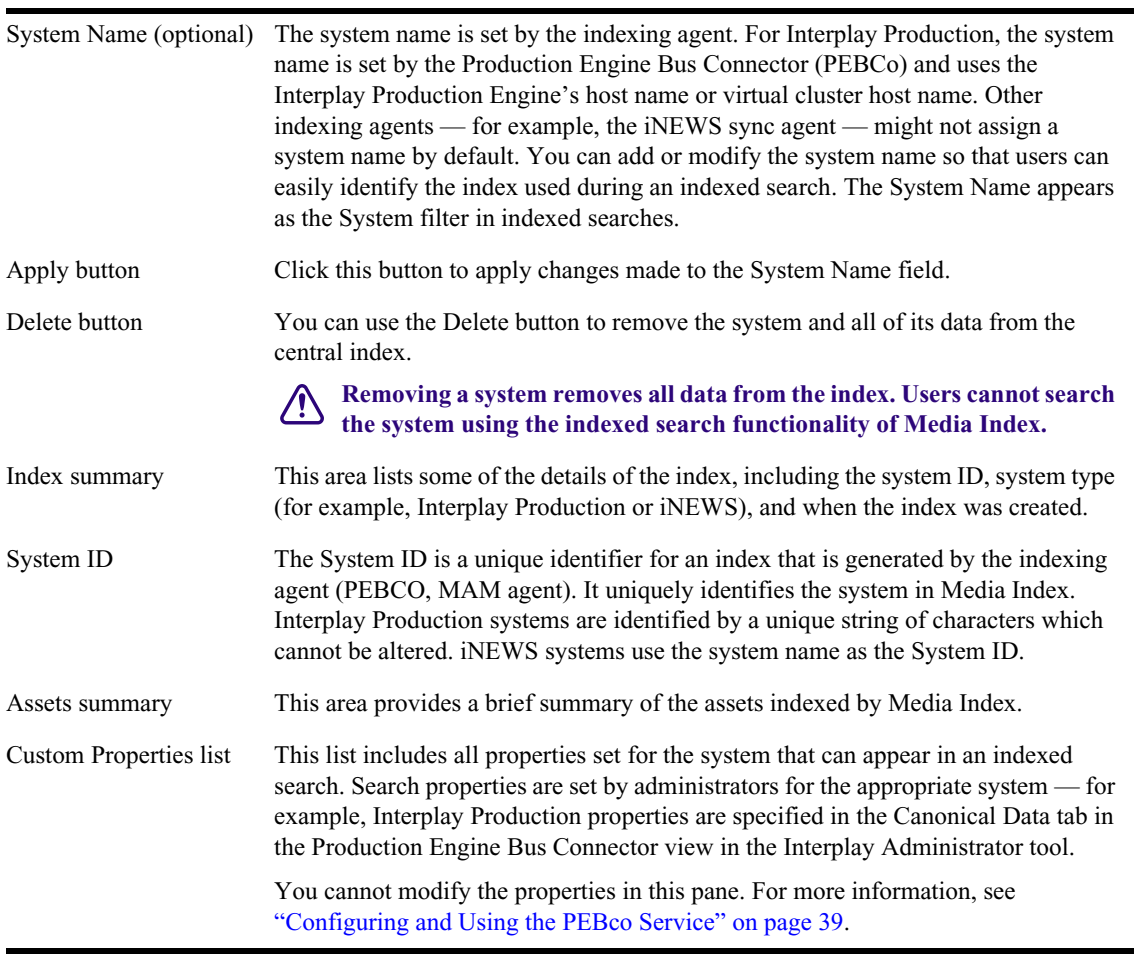

#### **Area or Component Description**

4. If you want to modify the name that appears in the System search criterion in indexed searches, enter a new name in the System Name field, and then click Apply.

For more information on using search criteria to filter searches, see "Advanced Search Filters" in the *Avid MediaCentral | UX User's Guide*.

5. If you want to remove the system from the central index, click Delete.

**Conserverse in the system removes the system and all data from the index. You cannot undo this action.** 

The Delete System dialog box opens.

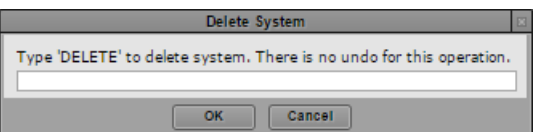

6. Type **DELETE** to delete the system, and then click OK. You can cancel the action by clicking Cancel.

The system and its data are removed from the central index.

### **Modifying the Settings Pane**

You can use the Settings pane in the System Settings to change the cluster name and to delete all systems and restore Media Index into the initial state.

#### **To change the cluster name:**

- 1. Sign in to MediaCentral UX as an administrator.
- 2. Select System Settings from the Layout selector.

The System Settings layout opens.

3. In the Settings pane select Media Index > Settings.

The Media Index Settings display in the Details pane.

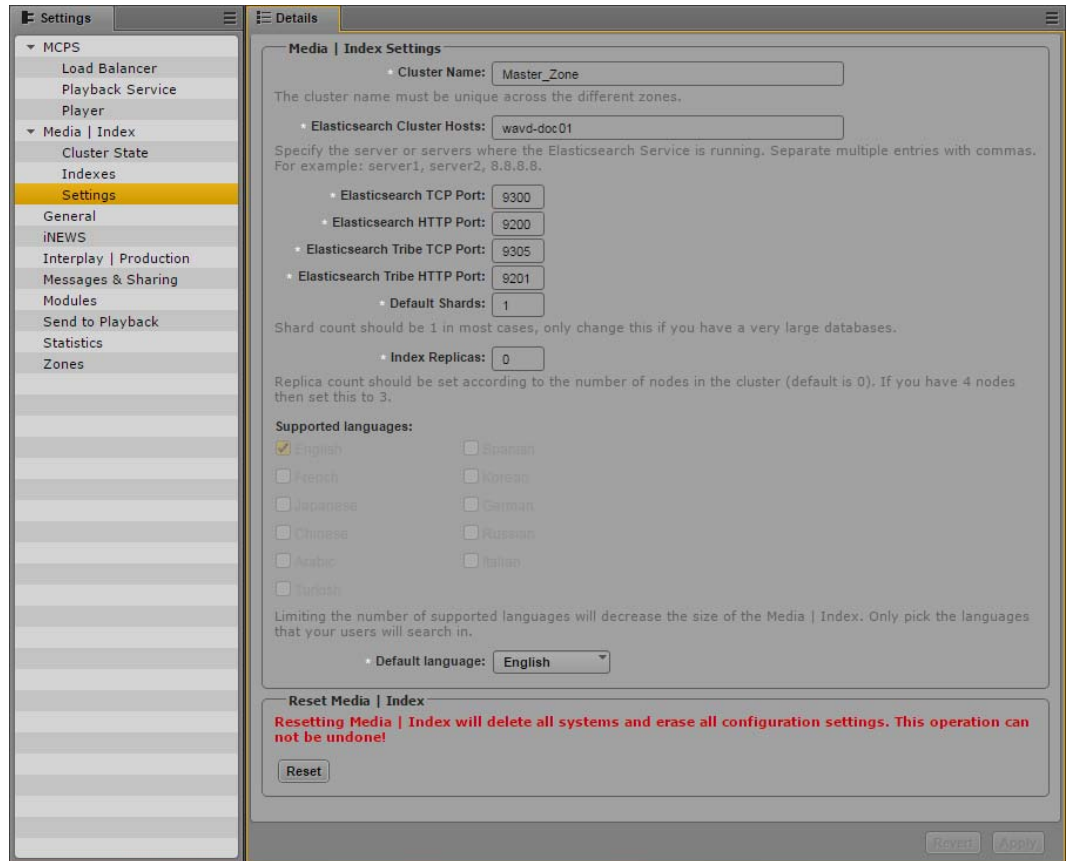

4. If you want to modify the name of the cluster, type the name in the Cluster Name field, and then click Apply.

If you change the cluster name, during a restart Elasticsearch creates a new data folder. If you had any indexes before you changed the cluster name, the indexes fail to appear in your configuration and the information in **had any indexes before you changed the cluster name, the indexes fail to appear in your configuration and the information in them is not accessible. While the index data is not lost, Avid recommends that you not change the cluster name after your initial configuration. When you work in a multi-zone set-up, you should consider which cluster names you plan to use in all zones and not change them after the indexing process has started.** 

#### **To delete all systems and restore Media Index into the initial state:**

- 1. Sign in to MediaCentral UX as an administrator.
- 2. Select System Settings from the Layout selector.

The System Settings layout opens.

3. In the Settings pane select Media Index > Settings.

The Media Index Settings display in the Details pane.

4. In the Reset Media | Index section, click Reset.

**CO** Deleting all systems and resetting Media Index removes the systems and all data from the index. A reset also removes the Elasticsearch tribe configuration. The old configuration is sain a backup file next to the new o **index. A reset also removes the Elasticsearch tribe configuration. The old configuration is saved in a backup file next to the new one so that the tribe configuration can be copied and restored.**

#### You cannot undo this action.

The Reset Media Index dialog box opens.

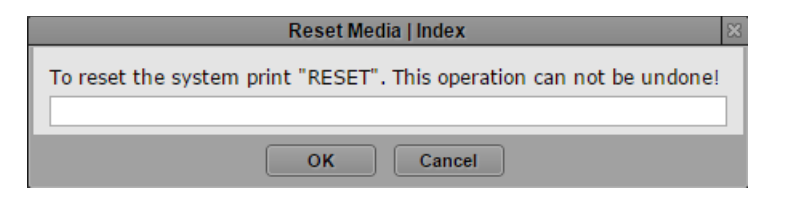

- 5. Type **RESET** to reset the system, and then click OK. You can cancel the action by clicking Cancel. The Media Index system is reset.
- 6. To restore the Elasticsearch tribe configuration, do the following:
	- a. On each node in your configuration, use the Linux *vi* text editor to edit the backup copy of the Elasticsearch tribe configuration file:

**vi /etc/elasticsearch-tribe/elasticsearch.yml\_backup<***n***>**

- b. Copy the configuration information, and then press the Escape key to return to command mode.
- c. Open the elasticsearch.yml configuration file for editing:

**vi elasticsearch.yml**

- d. Paste the information from the backup file into the configuration file.
- e. Press the Escape key to return to command mode, then type **:wq** and press Return to write and quit the text editor.
- f. Restart Elasticsearch tribe service:
	- $\triangleright$  For single server configurations, type the following command:

#### **service elasticsearch-tribe restart**

For cluster configurations, type the following command on one of the nodes in your cluster:

```
crm resource restart elasticsearchTribeEverywhere
```
## <span id="page-92-0"></span>**Adjusting Settings Through the ACS Monitor**

Many of the services used to create Media Index are governed by configuration files that contain parameters which can be adjusted to enhance or limit the operation of the system. While these files can be edited manually through Linux, Avid provides a user interface called the Avid ACS Monitor which can be used to adjust many of the same settings more easily.

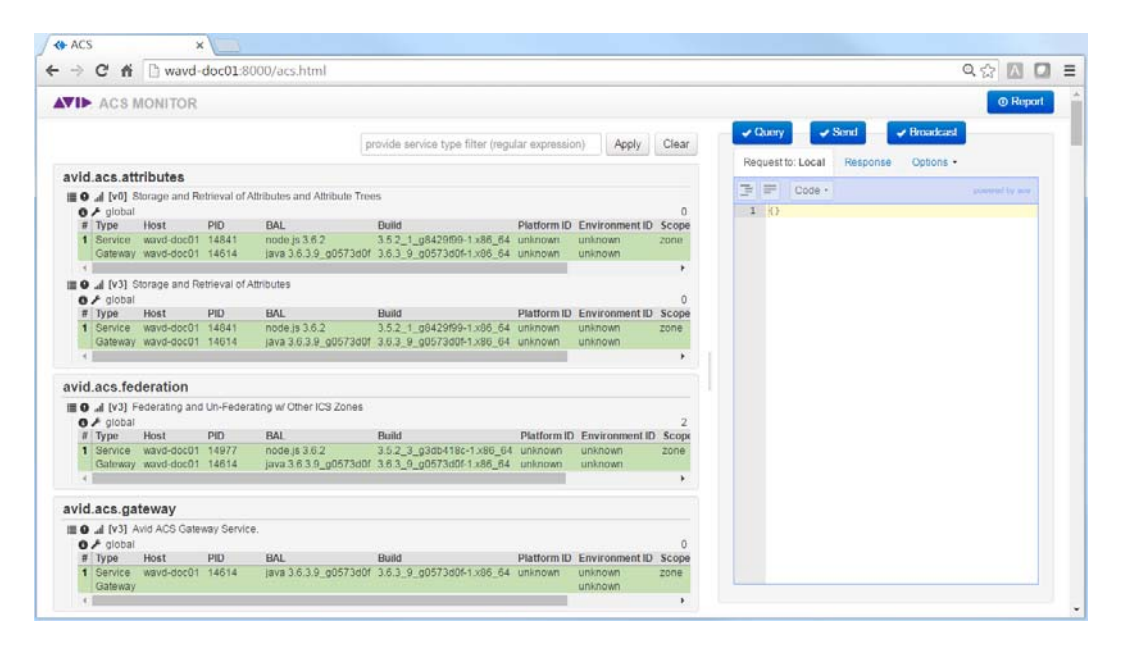

Adjusting settings through the Avid ACS Monitor provides the following advantages:

- Fewer manual adjustments to system files makes the process less prone to error.
- Changes made through direct manipulation of configuration files are often not saved during system upgrades. Changes made through the ACS Monitor are saved through the avid-acs-attributes service and are maintained through all system upgrades.
- In cluster configurations, changes made through the ACS Monitor are pushed to all nodes.

This section includes instructions to complete the following tasks:

- [Accessing the Avid ACS Monitor Tool](#page-93-1)
- [Changing the Maximum Number of Markers Returned in a Search](#page-93-0)
- [Disabling Highlighted Markers](#page-94-0)
- [Adjusting Media Index Scalability](#page-95-0)
- [Adjusting Relevance for Search Results](#page-96-0)
- [Disabling Search Suggestions](#page-99-0)
- [Configuring Search Criteria Behavior](#page-99-1)

### <span id="page-93-1"></span>**Accessing the Avid ACS Monitor Tool**

The ACS Monitor is not enabled by default and must be manually started to interact with the tool and adjust system settings.

#### **To adjust the Media Index configuration through the ACS Monitor:**

- 1. Log in to the MCS server as the Linux 'root' user. If you have a clustered configuration, log into the master node.
- 2. Start the avid-acs-monitor service:

**service avid-acs-monitor start**

3. Open a web browser and enter the following address to access the Avid ACS Monitor:

**http://<***hostname***>:8000**

Where <*hostname*> is the host name or IP address of your MediaCentral server or cluster master node.

The Avid ACS Monitor page appears, allowing you to alter the system configuration.

n *If you do not see the list of attributes on the left side of the page, refresh the browser page.*

這

- 
- 4. Refer to the processes in this section to alter the system configuration.
- 5. Once you have completed all system configuration changes, stop the avid-acs-monitor service:

**service avid-acs-monitor stop**

### <span id="page-93-0"></span>**Changing the Maximum Number of Markers Returned in a Search**

When initiating an indexed search to locate text contained in markers, Media Index returns a maximum of five markers in the search results by default. This number can be adjusted through the ACS Monitor.

#### **To change the default number of markers:**

- 1. Follow the instructions for ["Accessing the Avid ACS Monitor Tool" on page 94](#page-93-1).
- 2. Enter "avid.acs.media.index.configuration" (without the quotes) in the search field at the top of the page to find the configuration service.
- 3. Expand the configuration service options by clicking the Service Operations List icon in the upper-left corner of the configuration service field.
	- 4. Locate the setConfigurationByField item in the list of service options. This section includes a number of examples for changes than can be made to the configuration. Click on the link for enableSearchQueryLogger.

The following text appears in the right pane:

```
1 -"serviceType": "avid.acs.media.index.configuration",
      "serviceRealm": "global",
\overline{3}"serviceVersion": 0,
4<sup>1</sup>"op": "setConfigurationByField",
\mathbb{R}"paramSet": {
6 -"acs_enable_query_logger": true
8<sup>1</sup>-3
9 }
```
If you click on any of the examples in the "setConfigurationByField" section, you will notice that they all share the same basic structure. Line 7 is the only line that is different between them. Rather than entering all the text manually, you can alter the contents of this example to update the maximum number of markers.

5. In the "Request to: Local" pane on the right, replace the text on line 7 with the following:

```
"highlight_number_of_fragments": "#"
```
Where "#" represents the maximum number of markers to be returned in a search. The default number is 5.

When entering text, make sure to include the two leading spaces and the quotes as shown in the example above.

6. Click the Query button in the right pane to save the change.

If the query is accepted, a Response value (in milliseconds) will be returned. If you receive any errors, verify that the information you entered does not contain any incorrect characters.

- 7. Verify your change by selecting the **<u>retConfiguration</u>** item in the list of service options and click the Query button on the right to poll the service. The updated value appears under the "resultSet" list.
- 8. Restart the avid-acs-search service to activate the change:
	- $\triangleright$  For a single server, type the following from the Linux command prompt:

**service avid-acs-search restart**

 $\triangleright$  For a clustered system, type the following from the Linux command prompt:

```
crm resource restart AvidSearchEverywhere
```
### <span id="page-94-0"></span>**Disabling Highlighted Markers**

Text that has been entered in markers through the Logging pane can be found through Indexed searches. When displayed, the text is highlighted in the search results, as indicated below:

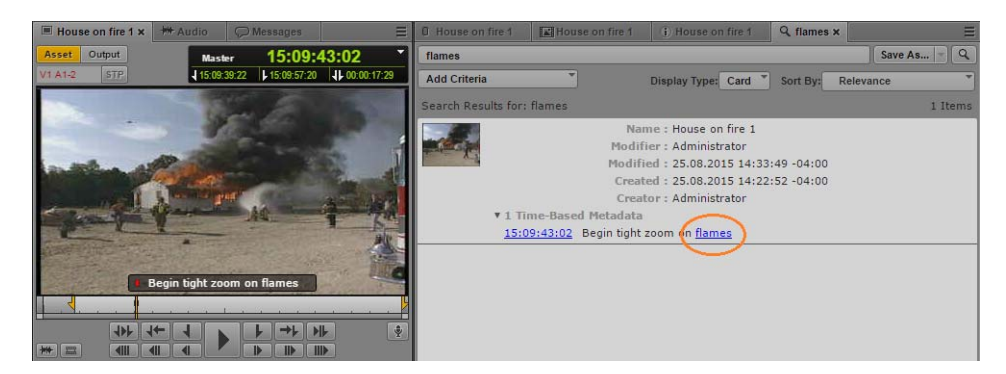

If desired, system administrators can disable this feature for under-performing servers. Disabling the feature reduces load on system resources such as RAM and CPU cycles.

#### **To disable highlighted markers:**

- 1. Enter "avid.acs.media.index.configuration" (without the quotes) in the search field at the top of the page to find the configuration service.
- 2. Expand the configuration service options by clicking the Service Operations List icon in the 這 upper-left corner of the configuration service field.

3. Locate the setConfigurationByField section and click the link for disableHighlighting.

The following text appears in the right pane:

```
{
  "serviceType": "avid.acs.media.index.configuration",
  "serviceRealm": "global",
  "serviceVersion": 0,
  "op": "setConfigurationByField",
  "paramSet": {
    "acs_disable_highlight": true
  }
}
```
- 4. No adjustments are required, simply click the Query button in the right pane to save the change.
- 5. Restart the avid-acs-search service to activate the change:
	- For a single server, type the following from the Linux command prompt:

**service avid-acs-search restart**

 $\triangleright$  For a clustered system, type the following from the Linux command prompt:

**crm resource restart AvidSearchEverywhere**

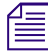

n *Once disabled, highlighted markers can be re-enabled by completing the above process, substituting "enableHighlighting" option in step 3.*

### <span id="page-95-0"></span>**Adjusting Media Index Scalability**

You can configure the scalability of the Media Index search service — for example, you can run more than one instance of the search service at the same time.

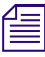

這

n *Altering the default values of the variables described in this section can negatively affect system performance. Only adjust these values if directed to do so by an Avid representative.*

#### **To adjust Media Index scalability options:**

- 1. Follow the instructions for ["Accessing the Avid ACS Monitor Tool" on page 94](#page-93-1).
- 2. Enter "avid.acs.media.index.configuration" (without the quotes) in the search field at the top of the page to find the configuration service.
- 3. Expand the configuration service options by clicking the Service Operations List icon in the upper-left corner of the configuration service field.
	- 4. Locate the setConfigurationByField item in the list of service options. This section includes a number of examples for changes than can be made to the configuration. Click on the link for enableSearchQueryLogger.

The following text appears in the right pane:

```
1 - 1"serviceType": "avid.acs.media.index.configuration",
      "serviceRealm": "global",<br>"serviceRealm": "global",<br>"serviceVersion": 0.
\overline{3}\mathbf{A}"op": "setConfigurationByField",
5 -"paramSet": {
6 -"acs_enable_query_logger": true
8
       \mathcal{F}9 }
```
If you click on any of the examples in the "setConfigurationByField" section, you will notice that they all share the same basic structure. Line 7 is the only line that is different between them. Rather than entering all the text manually, you can alter the contents of this example to alter the Media Index scalability options.

5. In the "Request to: Local" pane on the right, replace the text on line 7 with one of the following values:

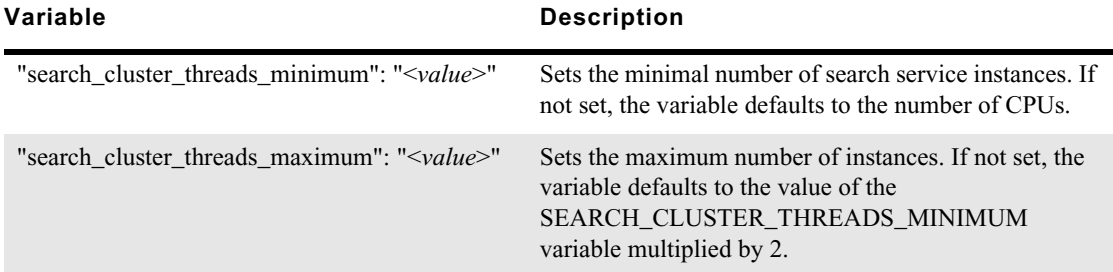

When entering text, make sure to include the two leading spaces and the quotes as shown in the example above.

6. Click the Query button in the right pane to save the changes.

If the query is accepted, a Response value (in milliseconds) will be returned. If you receive any errors, verify that the information you entered does not contain any incorrect characters.

- 7. If you need to adjust both variables, repeat the above steps the configure the second value.
- 8. Verify your changes by selecting the getConfiguration item in the list of service options and click the Query button on the right to poll the service. The updated values appear under the "resultSet" list.
- 9. Restart the avid-acs-search service to activate the changes:
	- For a single server, type the following from the Linux command prompt:

**service avid-acs-search restart**

 $\blacktriangleright$  For a clustered system, type the following from the Linux command prompt:

**crm resource restart AvidSearchEverywhere**

### <span id="page-96-0"></span>**Adjusting Relevance for Search Results**

You can use the indexed search to search by key terms. Adjusting the relevance of certain fields for searches allows you to boost the priority of those terms so that the appropriate assets have a higher relevance in the search results. To adjust the relevance of certain fields, you can modify the index boosting settings in the search attribute service by using the setBoostConfiguration command in the ACS Monitor tool.

#### **To adjust the index boosting settings:**

- 1. Follow the instructions for ["Accessing the Avid ACS Monitor Tool" on page 94](#page-93-1).
- 2. Enter "avid.acs.media.index.configuration" (without the quotes) in the search field at the top of the page to find the configuration service.
- 3. Expand the configuration service options by clicking the Service Operations List icon in the 這 upper-left corner of the configuration service field.

4. Locate the setBoostConfiguration item in the list of service options and click the link for setBoostConfiguration.

The following text appears in the right pane:

```
"serviceType": "avid.acs.media.index.configuration",
  \overline{2}"ServiceType": "avid.acs.m<br>"serviceRealm": "global",<br>"serviceVersion": 0,
  \overline{\mathbf{3}}\lambda"op": "setBoostConfiguration",
 5<sub>5</sub>"paramSet": {
  6 -\frac{1}{7}"asset": {
 \bf 8"systemID": 2
 \overline{9}},<br>"common": {
10 -11<sup>1</sup>"globalAssetID": 1,
                "durationTC": 1,<br>"description": 3
12\,13
14},<br>"tbmd": {
15 -\frac{16}{17}"id": 3.
                "category": 1,<br>"creator": 2,
18\,"modifier": 4
19
2\varnothingł
          \, \,2122 }
```
The paramSet lists three different categories or "entities": asset (base), common, and tbmd (time based metadata). Each category is associated with various fields and boost values. For example, the "tbmd" category includes the following default values:

```
 "tbmd": {
     "id": 3,
     "category": 1,
     "creator": 2,
     "modifier": 4
```
The default boost value for most categories (displayed or not) is 1. Fields with higher boost values have increased priority when returning search results. For example, the "creator" field has a boost value of 2 which means that it is twice as important than the "category" field. The "id" field has a boost value of 3 indicating that it is three times more important than the "category" field. "modifier" has the highest value and is the most important for time based searches.

Refer to the following tables for lists of fields that can be added to each of the three categories:

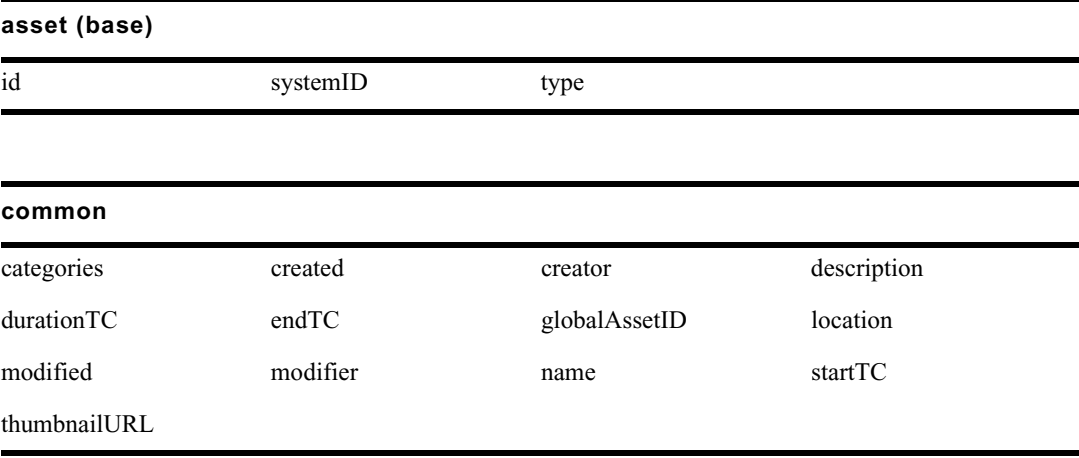

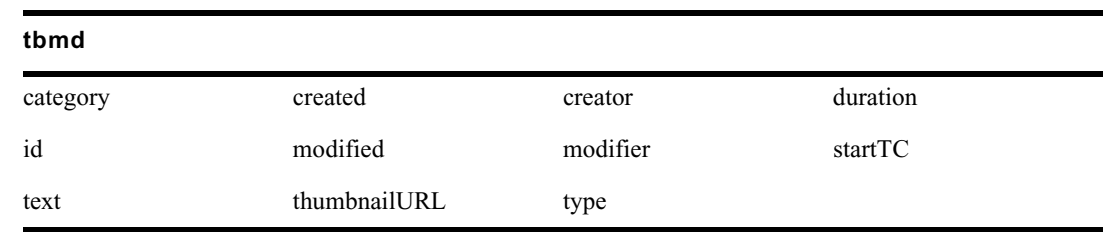

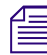

n *Avid supports making changes to the asset, common, and tbmd categories. Creating additional categories is not supported.*

5. Add or adjust the boost values as desired. In the following example, the "created" parameter has been added and assigned a boost values of 3; giving it a higher value than "category" and "creator".

```
 "tbmd": {
     "id": 3,
     "category": 1,
     "creator": 2,
     "created": 3,
     "modifier": 4
```
If you wish to add or adjust multiple fields or boost values, make all adjustments now.

When manually entering text, spacing and formatting is important. Notice that a comma is present after each value except for the final value. If a mistake is made, a red X appears in the configuration indicating an error has been made. In the following example, line 18 is missing the comma at the end of the line:

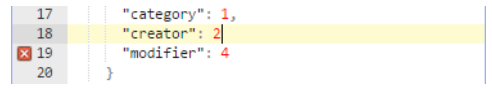

6. Once you are done editing, click the Query button in the right pane to save the changes.

If the query is accepted, a Response value (in milliseconds) will be returned. If you receive any errors, verify that the information you entered does not contain any incorrect characters.

- 7. Verify your changes by selecting the **getBoostConfiguration** item in the list of service options and click the Query button on the right to poll the service. The updated values appear under the "resultSet" list.
- 8. Restart the avid-acs-search service to activate the changes:
	- $\triangleright$  For a single server, type the following from the Linux command prompt:

**service avid-acs-search restart**

 $\triangleright$  For a clustered system, type the following from the Linux command prompt:

**crm resource restart AvidSearchEverywhere**

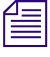

*If needed, you can restore the original configuration by selecting the <u>eraseBoostConfiguration</u> item <i>in the list of service options and clicking the Query button in the "Request to: Local" pane on the right. in the list of service options and clicking the Query button in the "Request to: Local" pane on the right.*

### <span id="page-99-0"></span>**Disabling Search Suggestions**

When entering text in indexed search fields, search suggestions are displayed below the text box to assist users in finding the data they are looking for faster. While this is a useful feature, Media Index configurations that use large indexes might see a slow down in search performance when search suggestions are enabled. If desired, this feature can be disabled through the ACS Monitor tool.

#### **To disable the search suggestion data:**

- 1. Follow the instructions for ["Accessing the Avid ACS Monitor Tool" on page 94](#page-93-1).
- 2. Enter "avid.acs.media.index.configuration" (without the quotes) in the search field at the top of the page to find the configuration service.
- 3. Expand the configuration service options by clicking the Service Operations List icon in the 這 upper-left corner of the configuration service field.
	- 4. Locate the setConfigurationByField item in the list of service options and click the link for disableSuggestions.

The following text appears in the right pane:

```
F = Code -
 1 - 1"serviceType": "avid.acs.media.index.configuration",
   \overline{2}"serviceRealm": "global",
   \overline{3}"serviceVersion": 0,
   \overline{4}"op": "setConfigurationByField",
   5"paramSet": {
   6 -"acs_enable_suggestions": false
   \, 8
        \rightarrow9<sup>1</sup>
```
- 5. No adjustments are required, simply click the Query button in the right pane to save the change.
- 6. Restart the avid-acs-search service to activate the change:
	- $\blacktriangleright$  For a single server, type the following from the Linux command prompt:

```
service avid-acs-search restart
```
 $\triangleright$  For a clustered system, type the following from the Linux command prompt:

**crm resource restart AvidSearchEverywhere**

#### <span id="page-99-1"></span>**Configuring Search Criteria Behavior**

When you specify search criteria for your search, Media Index returns results that are an exact match for the text field for the criteria used in the search. For example, if you specify "elections" as the text for the Name criterion, your search returns results only with that exact string. By contrast, when you use the search text field in the Search pane, by default Media Index uses text analysis and normalization which allows your search to return results for terms in different forms of the terms, such as conjugated verbs or plural words. For example, if you type "elections" in the Search text field, the natural language search returns results for "elect," "electing," or "election" in addition to the original term.

If desired, you can alter the default configuration for Media Index to return only exact matches in the search results.

#### **To configure the search criteria behavior:**

- 1. Follow the instructions for ["Accessing the Avid ACS Monitor Tool" on page 94](#page-93-1).
- 2. Enter "avid.acs.media.index.configuration" (without the quotes) in the search field at the top of the page to find the configuration service.
- 3. Expand the configuration service options by clicking the Service Operations List icon in the 這 upper-left corner of the configuration service field.
	- 4. Locate the setConfigurationByField item in the list of service options. This section includes a number of examples for changes than can be made to the configuration. Click on the link for enableSearchQueryLogger.

The following text appears in the right pane:

```
"serviceType": "avid.acs.media.index.configuration",<br>"serviceRealm": "global",
\mathbb{R}^2"serviceVersion": 0,
\overline{4}"op": "setConfigurationByField",
5<sup>1</sup>"paramSet": {
6 -"acs_enable_query_logger": true
7<sup>7</sup>\overline{\mathbf{8}}\mathcal{F}9 }
```
If you click on any of the examples in the "setConfigurationByField" section, you will notice that they all share the same basic structure. Line 7 is the only line that is different between them. Rather than entering all the text manually, you can alter the contents of this example to update the search criteria.

5. In the "Request to: Local" pane on the right, replace the text on line 7 with the following:

```
 "acs_criteria_filter_settings": "<value>"
```
Where "<*value>*" represents the one of the following:

- analyzed indexed search uses text analysis and normalization for the Criteria text fields (default)
- t notAnalyzed indexed search uses exact matches for the Criteria text fields
- t both indexed search uses both exact matches and text analysis for the Criteria text fields

When entering text, make sure to include the two leading spaces and the quotes as shown in the example above.

6. Click the Query button in the right pane to save the changes.

If the query is accepted, a Response value (in milliseconds) will be returned. If you receive any errors, verify that the information you entered does not contain any incorrect characters.

- 7. Verify your changes by selecting the **getConfiguration** item in the list of service options and click the Query button on the right to poll the service. The updated values appear under the "resultSet" list.
- 8. Restart the avid-acs-search service to activate the changes:
	- $\triangleright$  For a single server, type the following from the Linux command prompt:

**service avid-acs-search restart**

 $\triangleright$  For a clustered system, type the following from the Linux command prompt:

**crm resource restart AvidSearchEverywhere**

### **Enabling Simple Indexed Searching**

If a user initiates an Indexed search that includes invalid qualifying search parameters, the system responds with the following error message: "Search failed due to internal error".

For example, the following is a valid search: "house fire"

If the user forgets to include the end quotation mark, the qualifying search parameters are invalid and an error occurs.

If desired, system administrators can enable a simple search that ignores invalid search parameters. Enabling this feature eliminates the error messages associated with incorrect searches, but it might also provide some unexpected search results.

#### **To enable simple searches:**

- 1. Follow the instructions for ["Accessing the Avid ACS Monitor Tool" on page 94](#page-93-1).
- 2. Enter "avid.acs.media.index.configuration" (without the quotes) in the search field at the top of the page to find the configuration service.
- 3. Expand the configuration service options by clicking the Service Operations List icon in the 這 upper-left corner of the configuration service field.
	- 4. Locate the setConfigurationByField item in the list of service options. This section includes a number of examples for changes than can be made to the configuration. Click on the link for enableSearchQueryLogger.

The following text appears in the right pane:

```
"serviceType": "avid.acs.media.index.configuration",<br>"serviceRealm": "global",<br>"serviceVersion": 0,
\overline{3}4<sup>1</sup>"op": "setConfigurationByField",
5<sup>1</sup>"paramSet": {
6 -"acs_enable_query_logger": true
8
        \rightarrow9 }
```
If you click on any of the examples in the "setConfigurationByField" section, you will notice that they all share the same basic structure. Line 7 is the only line that is different between them. Rather than entering all the text manually, you can alter the contents of this example to alter the Media Index search options.

5. In the "Request to: Local" pane on the right, replace the text on line 7 with the following value:

"SEARCH\_FALLBACK\_TO\_SIMPLE\_QUERY": true

When entering text, make sure to include the two leading spaces and the quotes as shown in the example above.

Configuring this value as **false** disables the simple search.

6. Click the Query button in the right pane to save the changes.

If the query is accepted, a Response value (in milliseconds) will be returned. If you receive any errors, verify that the information you entered does not contain any incorrect characters.

7. Verify your changes by selecting the getConfiguration item in the list of service options and click the Query button on the right to poll the service. The updated values appear under the "resultSet" list.

- 8. Restart the avid-acs-search service to activate the changes:
	- $\blacktriangleright$  For a single server, type the following from the Linux command prompt: **service avid-acs-search restart**
	- For a clustered system, type the following from the Linux command prompt:

**crm resource restart AvidSearchEverywhere**

### <span id="page-102-0"></span>**Setting Elasticsearch Memory Usage**

The Elasticsearch services require 4 GB of memory, which is set by default for standard configurations. If your configuration makes use of different memory requirements — for testing purposes — you can modify the Elasticsearch configuration files.

#### **To modify the Elasticsearch configuration files:**

1. Use the following Linux command to navigate to the directory containing the Elasticsearch configuration file and open it in the Linux text editor, vi:

**vi /etc/sysconfig/elasticsearch**

2. Uncomment the following lines and edit the values for your configuration:

#ES\_MIN\_MEM=256m

#ES\_MAX\_MEM=1g

- 3. If you are running a cluster configuration, edit the elasticsearch configuration file on each cluster node.
- 4. Type the following command to restart the Elasticsearch service:
	- $\triangleright$  For single server configurations, type the following command:

**service elasticsearch restart**

 $\blacktriangleright$  For cluster configurations, type the following command on one of the nodes in your cluster:

```
crm resource restart elasticsearchEverywhere
```
5. Type the following command to navigate to the directory containing the Elasticsearch tribe configuration file and open it in the Linux text editor, vi:

**vi /etc/sysconfig/elasticsearch-tribe**

6. Uncomment the following lines and edit the values for your configuration:

#ES\_MIN\_MEM=256m

#ES\_MAX\_MEM=1g

- 7. Press the Escape key to return to command mode, then type **:wq** and press Return to write and quit the text editor.
- 8. If you are running a cluster configuration, edit the elasticsearch configuration file on each cluster node.
- 9. Type the following command to restart the Elasticsearch service:
	- For single server configurations, type the following command:

**service elasticsearch-tribe restart**

 $\blacktriangleright$  For cluster configurations, type the following command on one of the nodes in your cluster: **crm resource restart elasticsearchTribeEverywhere**

## <span id="page-103-1"></span>**Configuring the PEBCo for Custom Configurations**

For standard installations, you do not need to modify the properties file for the PEBCo. For custom configurations, you can edit the PAM agent services properties file.

#### **To configure the PEBCo:**

1. Navigate to the directory containing the PAM agent services properties file:

**/opt/avid/etc/pam-agent-service**

2. Using the Linux text editor, vi, open the pamagent-service.properties file for editing:

**vi pamagent-service.properties**

3. Configure ACS Bus Access Layer (BAL) URL by editing the following uncommented line:

bal.amqp.url=amqp://localhost/acs

Replace localhost with the URL for your ACS bus — for example, amqp://gl-ipix-mcs/acs

- 4. Type the following command to create a PEBCo instance:
	- $\triangleright$  For single server configurations, type the following command:

**pam-agent-ctrl add** *<instance\_name>*

 $\blacktriangleright$  For cluster configurations, type the following command on one of the nodes in your cluster:

```
pam-agent-cluster-ctrl add <instance_name>
```
*<instance\_name>* can be any meaningful name. By convention, the PEBCo instance name can include the database name and the engine host name (*[db\_name]@[engine\_host]*) — for example, AvidWG@avid-mpi-kbp.

- 5. Press the Escape key to return to command mode, then type **:wq** and press Return to write and quit the text editor.
- 6. Type the following command to start the PEBCo instance:
	- $\triangleright$  For single server configurations, type the following command:

**pam-agent-ctrl start** *<instance\_name>*

 $\blacktriangleright$  For cluster configurations, type the following command on one of the nodes in your cluster:

**pam-agent-cluster-ctrl start** *<instance\_name>*

## <span id="page-103-0"></span>**Changing the Default Search Type**

By default, the Search bar and the Search pane in MediaCentral UX use the federated search. You can specify the default search type in MediaCentral UX by editing a properties file in your MediaCentral configuration.

If you work with a cluster configuration, you must edit the application properties file on the master and slave nodes. Editing the file on load-balancing nodes is not required.

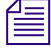

n *For more information on modifying the application properties file, see "Modifying application.properties" in the* MediaCentral Platform Services Installation and Configuration Guide*.*

#### **To specify the default search and search behavior:**

- 1. Log in to the MCS server as the 'root' user. If you have a clustered configuration, log into the master node.
- 2. Navigate to the directory containing the MediaCentral application properties file:

**/opt/avid/etc/avid/avid-interplay-central/config**

3. Using the Linux text editor, vi, open the application.properties file for editing:

**vi application.properties**

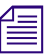

n *In some cases, the application.properties file might not exist. Create the file using vi and add the lines indicated in the steps below.*

*You can examine the contents of the default file in the following directory:* 

/opt/avid/avid-interplay-central/config*. However, do not make your changes in that file, since it is overwritten any time you upgrade MCS. Make your changes in the file you create in the*  /opt/avid/etc/avid/avid-interplay-central/config *location as indicated in this step.*

*If you use the default file as a model, the one you create should only contain the values you wish to override.*

- 4. Modify the following lines to specify the default search type:
	- $\blacktriangleright$  To set the default search for all search panes in MediaCentral UX as the indexed search:

```
system.client.search.indexed_as_default=true
```
By default this value is set to "Federated."

 $\triangleright$  To set the default search used in the Search bar as the indexed search:

**system.client.search.quicksearch.default=Indexed**

By default this value is set to "Federated."

- 5. Press the Escape key to return to command mode, then type **:wq** and press Return to write and quit the text editor.
- 6. To activate the changes made in the application.properties file, type one of the following commands to restart the avid-interplay-central service (for single-server configurations) or the AvidIPC resource (for clustered configurations):
	- ◆ For single-server systems: **service avid-interplay-central restart**<br>▶ For clustered configurations: **crm** resource restart AvidIPC
	- For clustered configurations: crm resource restart AvidIPC

## <span id="page-104-0"></span>**Changing Replica Counts**

You can change the number of replicas for all indexes, for indexes at the specified alias, or for a specific index.

You can view index names and any index alias names by using the Elasticsearch head plug-in Web page, which you can view by opening a browser and navigating to http://*<server\_name>*:9200/\_plugin/head.

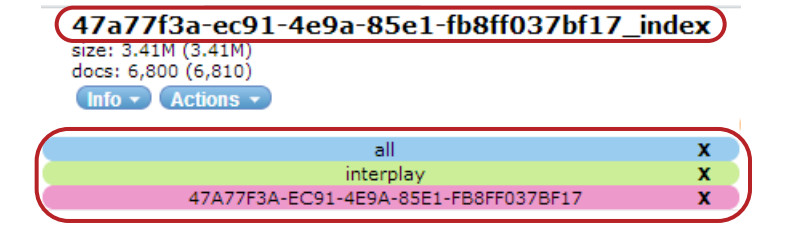

Elasticsearch head plug-in, displaying the index name at the top and index alias names at the bottom

#### **To change the replica count for all indexes, do the following:**

 $\blacktriangleright$  Type the following command:

**avid-acs-elastic-index-setup -m setReplicaCount -r** *<number\_of\_replicas>* For example, to set the replica count to 5, type the following:

**avid-acs-elastic-index-setup -m setReplicaCount -r 5**

#### **To change the replica count for all indexes that have a specific alias, do the following:**

 $\blacktriangleright$  Type the following command:

**avid-acs-elastic-index-setup -m setReplicaCount -r** *<number\_of\_replicas>* **-t**  *<alias\_name>*

For example, to set the replica count to 5 on all indexes using the myAlias alias, type the following: **avid-acs-elastic-index-setup -m setReplicaCount -r 5 -t myAlias**

#### **To change the replica count for a specific index, do the following:**

 $\blacktriangleright$  Type the following command:

**avid-acs-elastic-index-setup -m setReplicaCount -r** *<number\_of\_replicas>* **-t**  *<index\_name>*

For example, to set the replica count to 5 on the index named myIndex, type the following: **avid-acs-elastic-index-setup -m setReplicaCount -r 5 -t myIndex**

## <span id="page-106-0"></span>**Changing the Index Refresh Interval**

When you use Media Index to index an asset, you must wait for the next refresh for that asset to appear in a search. Refreshing the index requires some system resources, so by default the index refreshes after regular intervals instead of after each indexing operation. The interval is defined by the index.refresh\_interval setting, which you can modify in either the Elasticsearch configuration file (/etc/elasticsearch/elasticsearch.yml) or the settings for each index. Because the refresh operation draws on system resources, one way to improve indexing performance is by increasing refresh\_interval. The Media Index command line tool provides an option to change the refresh interval per system, and you can use the tool to increase the indexing throughput.

#### n *By default, all systems have an index refresh interval of 1 second.*

#### **To change the refresh interval for a system:**

 $\blacktriangleright$  Type the following command:

#### **/opt/avid/bin/avid-acs-elastic-index-setup -m setRefreshInterval --systemId="***<id\_of\_the\_system>***" --interval=***<n>*

You can set the interval in seconds (for example, where  $\langle n \rangle$  might be 1s, 10s, or 30s), minutes (for example, 1m, 5m, or 10m). You can also type **disable** instead of an interval to completely disable index refreshing.

# **D Updating Media | Index Property Schemas**

Each Media Index index has a schema specific to its source system. You configure the schema in the Production Engine Bus Connector (PEBCo — for more information, see ["Configuring and Using the](#page-38-0)  [PEBco Service" on page 39](#page-38-0)). If the list of fields in the PEBCo Canonical Data tab that you configure for indexing changes, then you must migrate the index to this new schema before the system can index new assets. Media Index performs the re-index operation transparently whenever a data source signals a change in the number of fields in its schema. Re-indexing only adjusts the schema, and the process cannot add the data that were not originally indexed. Removing a field from the schema does not affect the index. However, if you add a new field, the index does not have property data for the existing assets. While re-indexing takes care of making the field available for newly indexed assets, you must perform a resync operation to re-send all assets by the data source. This provides the data for already indexed assets.

The re-indexing requires the indexing service to copy all of the existing asset entries to a new copy of the index and then replace the existing index with the new, adjusted copy. Depending on the size of the index this operation might take a long time. While re-indexing is taking place, the index cannot accept any new assets. This affects all indexes and cannot be interrupted.

Alternately, you can delete the index and start indexing from the start, which can take less time. This eliminates the need to re-index, but it causes the search to be partly unavailable until the new indexing completes. While an index is not being updated, it is still readable. Once the indexing finishes, searching switches to the new schema without interruption for the user. Re-indexing, while a costly operation, ensures that the search is always available for the clients.

There is no one best approach for property changes. In general, make sure you apply schema changes only when you can afford the interruption and downtime. Re-indexing allows you to perform a schema change without affecting the users too much but at the cost of limiting updates to the index. Deleting and restarting the indexing process does not affect other indexes, but it takes some time for the index to fill up again.

### **Property Changes in Production and Schema Updates**

The PEBCo offers multiple ways to apply property selection changes to the index. You can make property selections in the Canonical Data tab of the PEBCo settings in the Interplay Administrator at any time. The actual change to the schema is performed when you restart the indexing process, either by pressing the Start button or the Resync button. Start continues the indexing where it left off, while Resync restarts the indexing from the beginning and sends all assets to the index again. Pressing Start or Resync without a change in the property selection does not cause a re-index but only continue indexing or start from the beginning.

See the following topics for examples of the common update cases:

- ["Changing Properties Without Immediately Updating All Assets" on page 109](#page-108-0)
- ["Changing Properties and Immediately Updating All Assets" on page 109](#page-108-1)
- ["Changing Properties and Restarting With an Empty Index" on page 110](#page-109-0)
## <span id="page-108-0"></span>**Changing Properties Without Immediately Updating All Assets**

This approach adds properties to the index, but only new or updated assets carry the new properties. It performs a re-index so there is no interruption for the user. Index updates are blocked for all indexes until the re-indexing completes.

After pressing Start, you might receive a timeout error after 10 seconds. This is expected, as the re-index operation needs more than 10 seconds to complete. Do not press Start again, but allow the re-indexing to finish. See ["Monitor the Re-index Process" on page 111](#page-110-0) for information on determining when a re-indexing operation finishes. Once the re-indexing completes, press Start again and indexing resumes normally.

### **To change properties in a schema without updating all assets:**

- 1. Start Interplay Administrator and log on to the Interplay Production database that you want to be indexed.
- 2. In the Site Settings section of the Interplay Administrator, click the Production Engine Bus Connector icon.
- 3. Click the Canonical Data tab.
- 4. Change the property selection in the Canonical Data tab, and then click Apply. For information on using the Canonical Data tab, see ["Configuring and Using the PEBco Service" on page 39.](#page-38-0)
- 5. Click the Manage/Status tab.
- 6. Click Stop to stop the service.
- 7. Click Start to start the service.

## **Changing Properties and Immediately Updating All Assets**

This procedure follows the steps in the re-indexing with one difference: since indexing starts from the beginning, it takes some time before new changes are sent to the index. Use this method if it is important to get the new properties into the index. If getting new assets immediately into the index is the highest priority, then you can Resync at a later point and go with the re-index method (see ["Changing Properties Without Immediately Updating All Assets" on page 109\)](#page-108-0).

#### **To change properties in a schema and update all assets:**

- 1. Start Interplay Administrator and log on to the Interplay Production database that you want to be indexed.
- 2. In the Site Settings section of the Interplay Administrator, click the Production Engine Bus Connector icon.
- 3. Click the Canonical Data tab.
- 4. Change the property selection in the Canonical Data tab, and then click Apply. For information on using the Canonical Data tab, see ["Configuring and Using the PEBco Service" on page 39.](#page-38-0)
- 5. Click the Manage/Status tab.
- 6. Click Stop to stop the service.
- 7. Click Resync to update the whole database content independent from any existing saved timestamp. Resyncing the database might take a long time to complete and will invalidate the existing content of your index. During this process, the search only returns assets that are already processed within this run.

## **Changing Properties and Restarting With an Empty Index**

You can use this method if you can accept that search remains incomplete until the initial indexing finishes. It saves the time needed for re-indexing, but depending on the number of assets in the database it can take quite some time for the initial indexing to finish. This method does not affect the other indexes, so if you are running a multi-system index and want to avoid blocking the indexing process for the other systems then you can consider this approach.

This method is not slower than the resync method. The only difference is in the interruption for the users. Depending on the time the re-indexing needs, it might be significantly faster.

#### **To change schema properties and restart with an empty index:**

- 1. Start Interplay Administrator and log on to the Interplay Production database that you want to be indexed.
- 2. In the Site Settings section of the Interplay Administrator, click the Production Engine Bus Connector icon.
- 3. Click the Canonical Data tab.
- 4. Change the property selection in the Canonical Data tab, and then click Apply
- 5. Select the Manage/Status tab.
- 6. Click Stop to stop the service.
- 7. Sign in to MediaCentral UX as an administrator.
- 8. Select System Settings from the Layout selector. The System Settings layout opens.
- 9. In the Settings pane select Media | Index > Indexes.

The Details pane displays the settings for your indexes.

10. To remove the index, click Delete.

## c **Deleting an index removes all data from the index. You cannot undo this action.**

The Delete System dialog box opens.

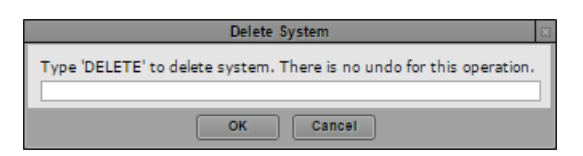

11. Type **DELETE** to delete the index, and then click OK. You can cancel the action by clicking Cancel.

The index and its data are removed from the central index.

12. In Interplay Administrator, and click Resync to update the whole database content.

# <span id="page-110-0"></span>**Monitor the Re-index Process**

You can monitor the re-index process in the Cluster State pane of the Media Index System Settings. During the re-index, the process creates a new, temporary index which gradually fills up with copies of the existing assets. Once the re-index is complete, Media Index deletes the original index and makes the new index active. By monitoring the number of documents in the existing and the new index, you can monitor the progress of the re-index process.

You can check the cluster state by selecting Media Index > Cluster State in the System Settings for MediaCentral UX:

- If there is no active migration, all index labels appear in black.
- If the index has an active migration, its label appears in red with an indication of the migration progress.

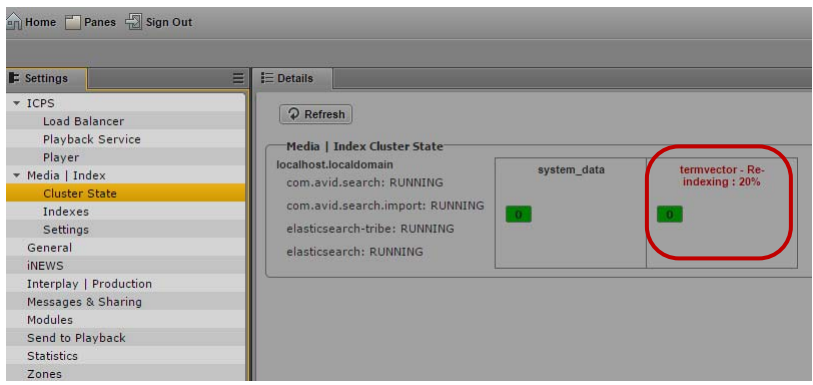

You can also monitor re-indexing using the Elasticsearch Head plug-in.You can access the Head plug-in by opening a browser and navigating to http://*[server\_name]*:9200/\_plugin/head, where *[server\_name]* is any of the nodes in the cluster running Elasticsearch.

Before re-indexing the Head plug-in displays one entry for each index and one system\_data entry for the overall metadata store:

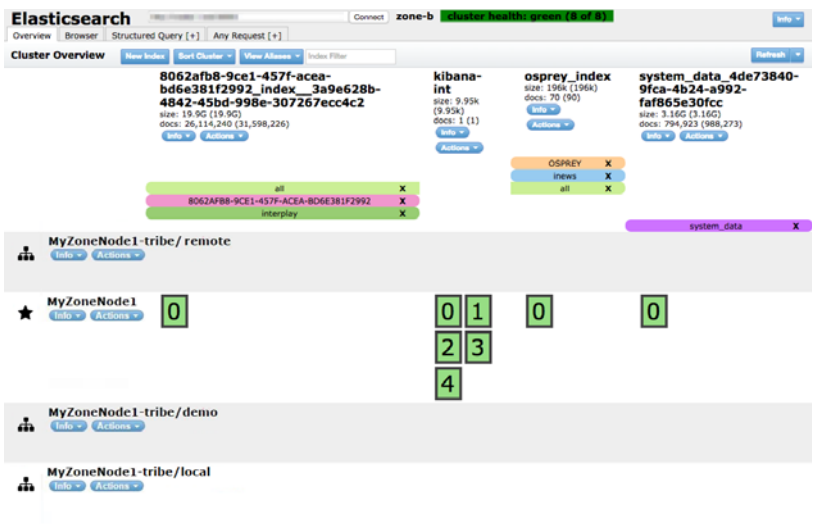

Original index status

When re-index starts, there is one additional column with the same basic name as the original index and a different ID at the end. The new index does not have the color bars that mark it as an active index. While the re-index progresses, the docs count slowly increases until it reaches the same number as the original index. Once it reaches the same number, the re-index is complete and the original index disappears with the new index getting the color bars of the original index.

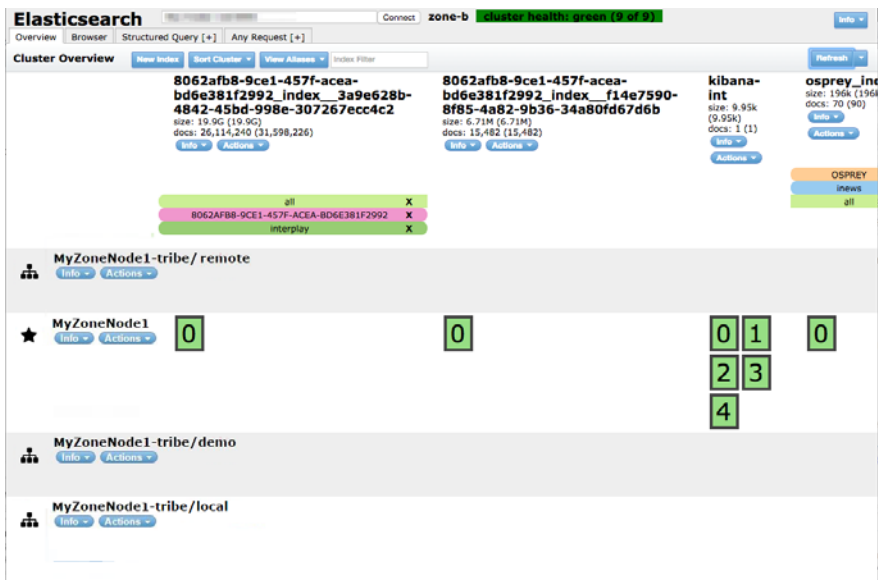

#### Re-index in progress

You can also monitor the progress and duration of the re-index process by comparing the number of assets listed in the Interplay Administrator tool (in the Object Statistics tab of the Database Information settings) against the number of assets listed in the MediaCentral UX System Settings (in the Assets list in the Media | Index > Indexes pane).

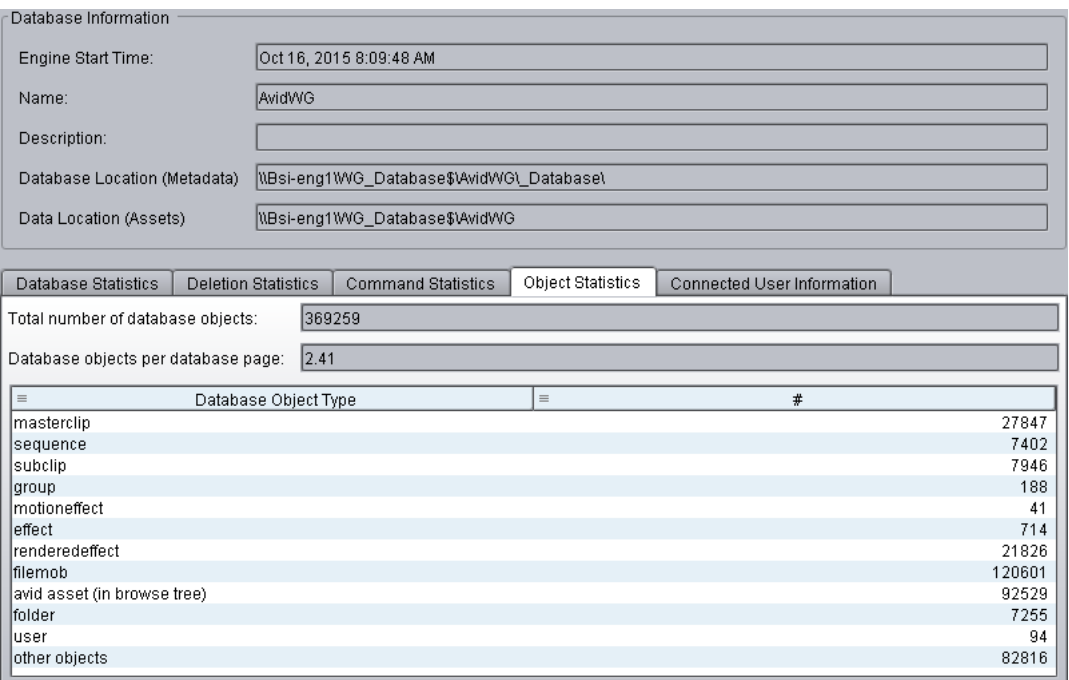

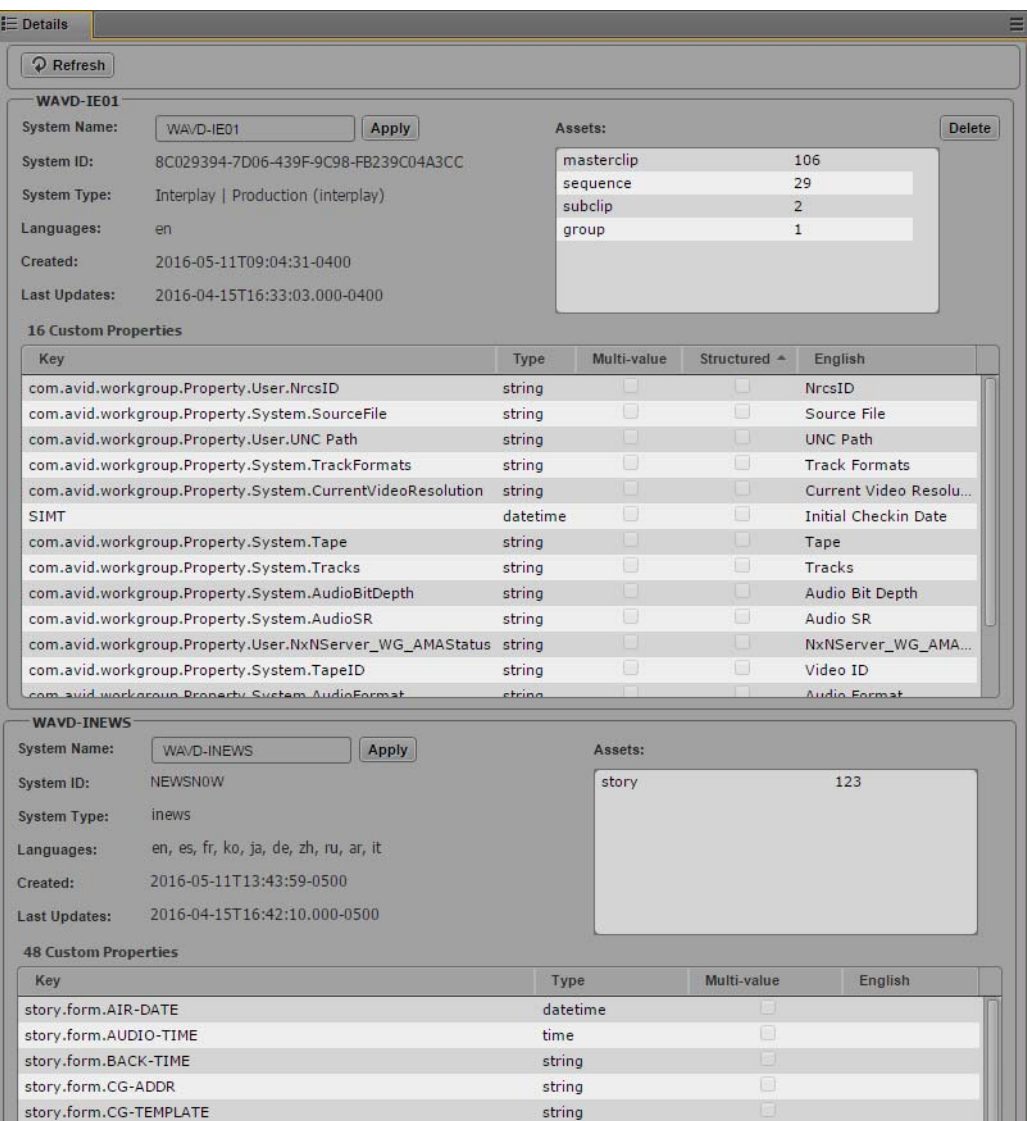

Use the Refresh button at the top of the pane to refresh the information and update the number of assets currently indexed.

The duration of the re-indexing process depends on a number of variables, such as the number of markers in the assets.

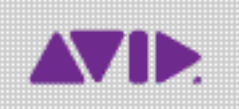

Avid 75 Network Drive Burlington, MA 01803-2756 USA Technical Support (USA) Visit the Online Support Center at www.avid.com/support

Product Information For company and product information, visit us on the web at www.avid.com